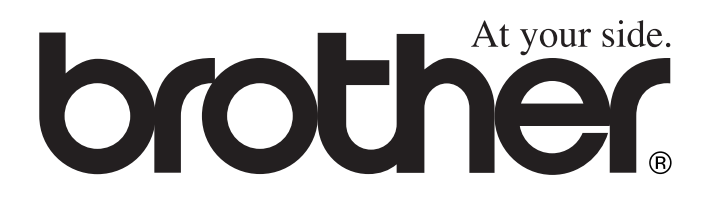

# DCP-110C DCP-310CN **Benutzerhandbuch**

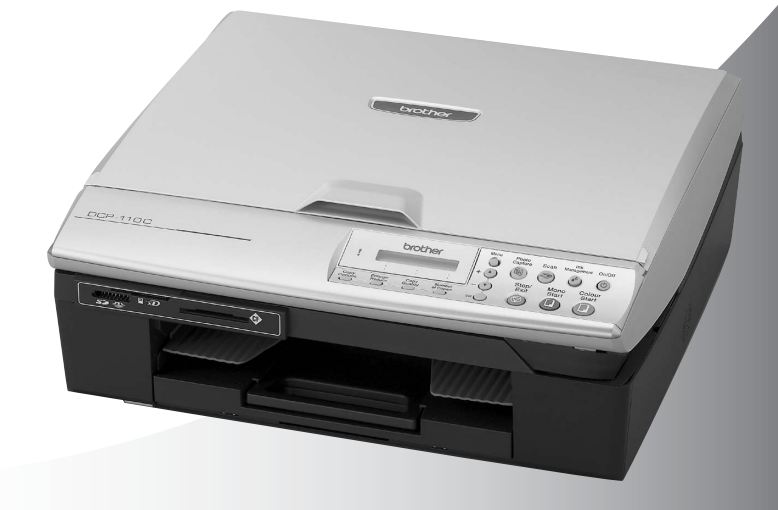

 $\epsilon$ 

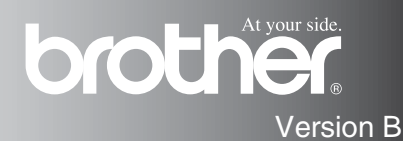

### **Service-Informationen**

**Füllen Sie die folgenden Felder aus, damit Sie im Bedarfsfall (z. B. bei Hotline-Anfragen) jederzeit darauf zurückgreifen können:**

**Modellbezeichnung: DCP-110C oder DCP-310CN (Markieren Sie, welches Modell Sie besitzen)**

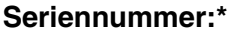

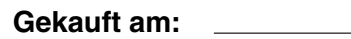

**Gekauft bei:**

**\* Die Seriennummer finden Sie an der Rückseite des Gerätes. Bewahren Sie dieses Benutzerhandbuch und den Kaufbeleg sorgfältig als Nachweis für den Kauf des Gerätes auf.**

#### **Registrieren Sie Ihr Produkt online unter**

### **<http://www.brother.com/registration>**

### **Zu diesem Handbuch**

Das Handbuch wurde unter der Aufsicht von Brother Industries Ltd. erstellt und veröffentlicht. Es enthält die technischen Angaben und Produktinformationen entsprechend dem aktuellen Stand vor der Drucklegung.

Der Inhalt des Handbuches und die technischen Daten des Produktes können ohne vorherige Ankündigung geändert werden.

Die Firma Brother behält sich das Recht vor, Änderungen bzgl. der technischen Daten und der hierin enthaltenen Materialien vorzunehmen. Brother übernimmt keine Haftung bei offensichtlichen Druckund Satzfehlern.

### **Kundeninformation**

### **Nur für Deutschland**

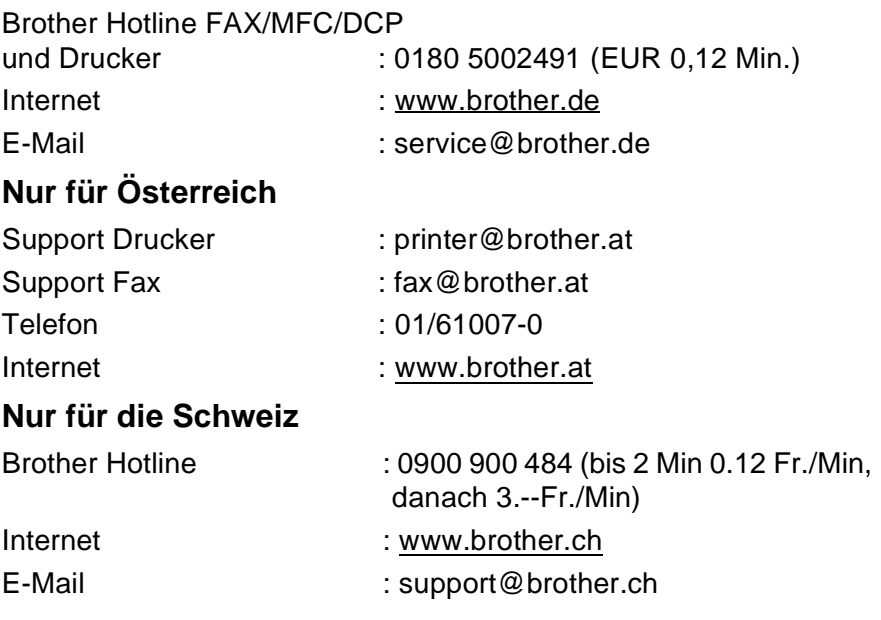

### **Sicherheitshinweise**

### **Das Gerät sicher verwenden**

Bewahren Sie diese Hinweise zum Nachschlagen sorgfältig auf. Beachten Sie diese Hinweise besonders, bevor Sie Wartungs- und Reinigungsarbeiten am DCP vornehmen.

### **WARNUNG**

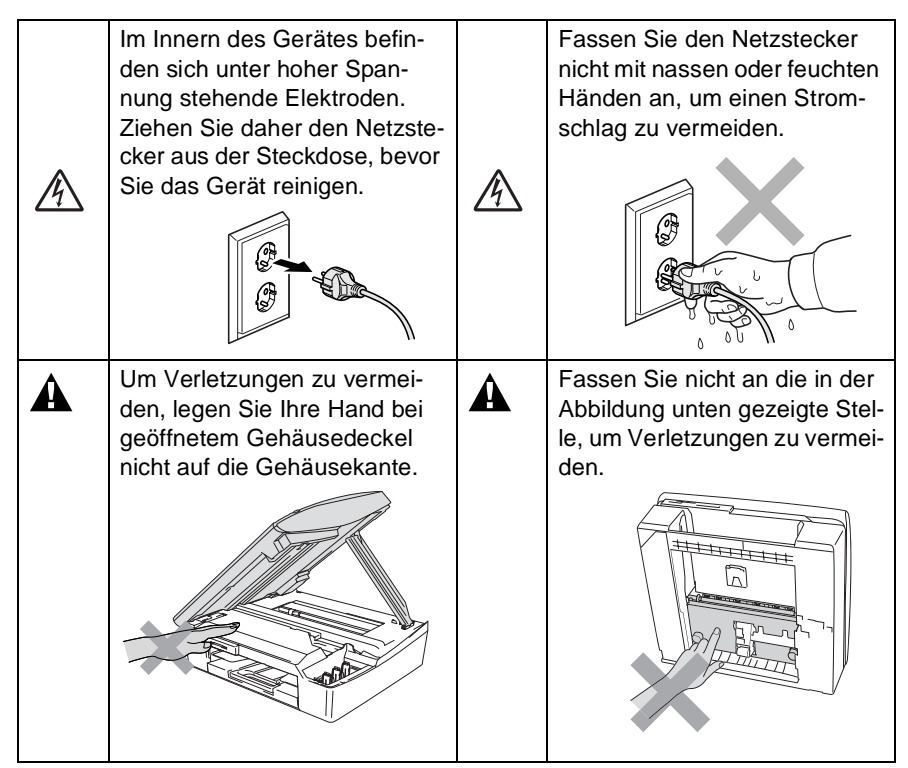

#### **WARNUNG**  $\mathbf{A}^-$

Das DCP muss an eine geerdete, jederzeit leicht zugängliche Netzsteckdose angeschlossen werden, damit es schnell vom Netz getrennt werden kann. Um im Notfall die Stromversorgung vollständig zu unterbrechen, muss der Netzstecker gezogen werden.

### **Vorsicht**

Zum Transport des DCP fassen Sie es seitlich am Gehäuseboden an, wie in der Abbildung gezeigt. Heben Sie das DCP zum Transportieren nicht am Gehäusedeckel an.

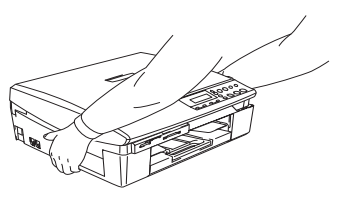

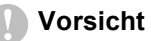

Damit Sie die beste Druckqualität erhalten, empfehlen wir, das DCP nur mit der Ein/Aus-Taste auszuschalten. Der Netzstecker sollte nur aus der Steckdose gezogen werden, wenn dies für einen Transport oder zur Wartung oder Pflege notwendig ist. Wenn der Netzstecker gezogen wurde, müssen Datum und Uhrzeit wieder eingestellt werden (siehe Installationsanleitung).

### **Standortwahl**

Stellen Sie das DCP auf eine ebene und stabile Fläche, wie z.B. einen Schreibtisch. Der Standort sollte vibrations- und erschütterungsfrei sein. In der Nähe sollte sich eine jederzeit leicht zugängliche, geerdete Netzsteckdose befinden. Achten Sie darauf, dass die Raumtemperatur zwischen 10° C und 35° C liegt.

### **Vorsicht**

- Stellen Sie das DCP nicht auf einen Teppich.
- Stellen Sie das DCP nicht in der Nähe von Wärmequellen, wie Heizkörpern, Klimaanlagen, Kühlschränken usw. und nicht in der Nähe von Wasserquellen (wie z.B. Waschbecken) oder Chemikalien auf.
- Achten Sie darauf, dass das DCP nicht direkter Sonneneinstrahlung, extremer Hitze, Feuchtigkeit oder Staub ausgesetzt ist.
- Schließen Sie das DCP nicht an Netzsteckdosen mit Schalter oder Zeitschaltuhren an, da durch Stromunterbrechungen eventuell gespeicherte Daten gelöscht werden.
- Achten Sie darauf, dass an derselben Steckdose keine größeren Geräte mit hohem Energieverbrauch angeschlossen sind, die Stromunterbrechungen verursachen können.

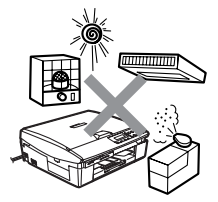

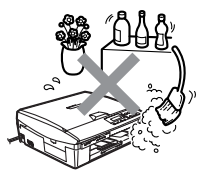

### **Inhaltsverzeichnis**

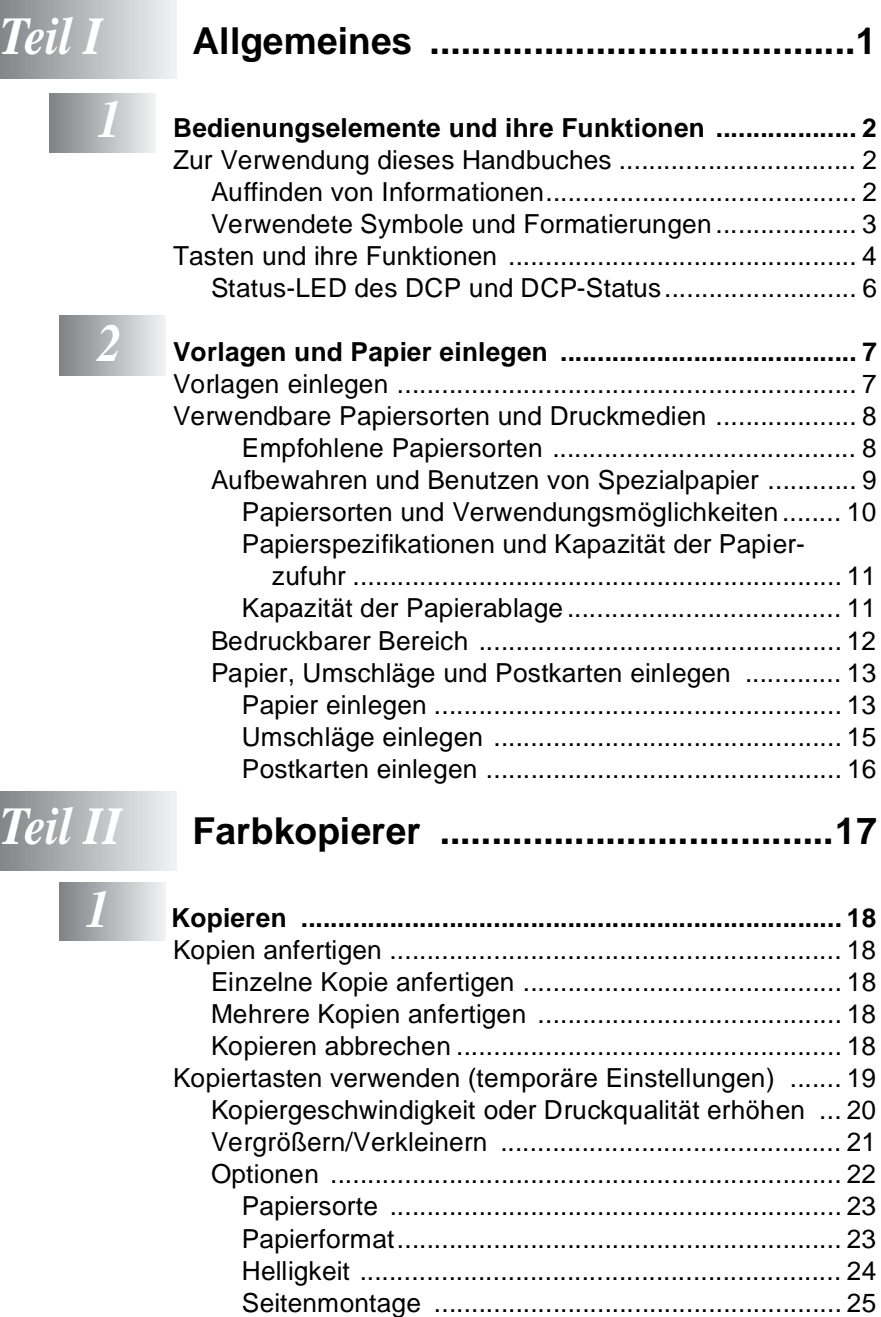

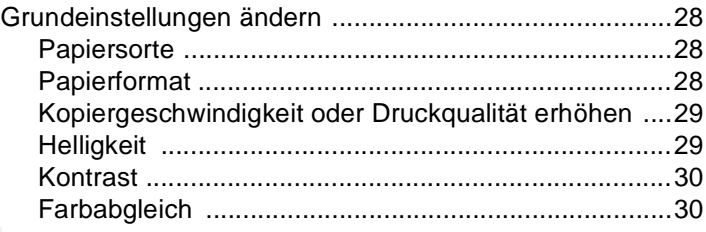

### *Teil III* **[Speicherkarten-Station .....................31](#page-40-0)**

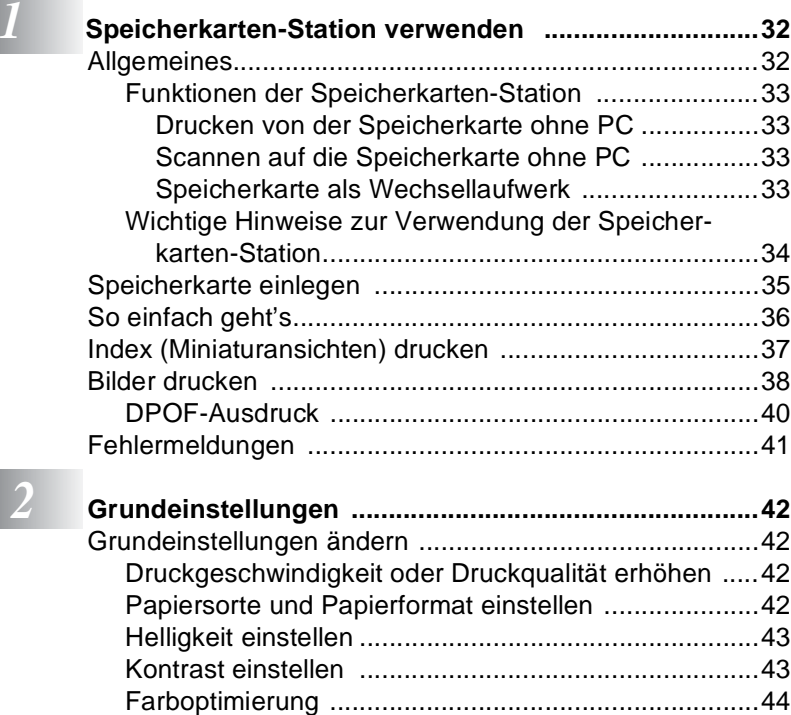

[Größe anpassen ..........................................................45](#page-54-0) [Randlos drucken .........................................................46](#page-55-0)

### **[Anhang .............................................................47](#page-56-0)**

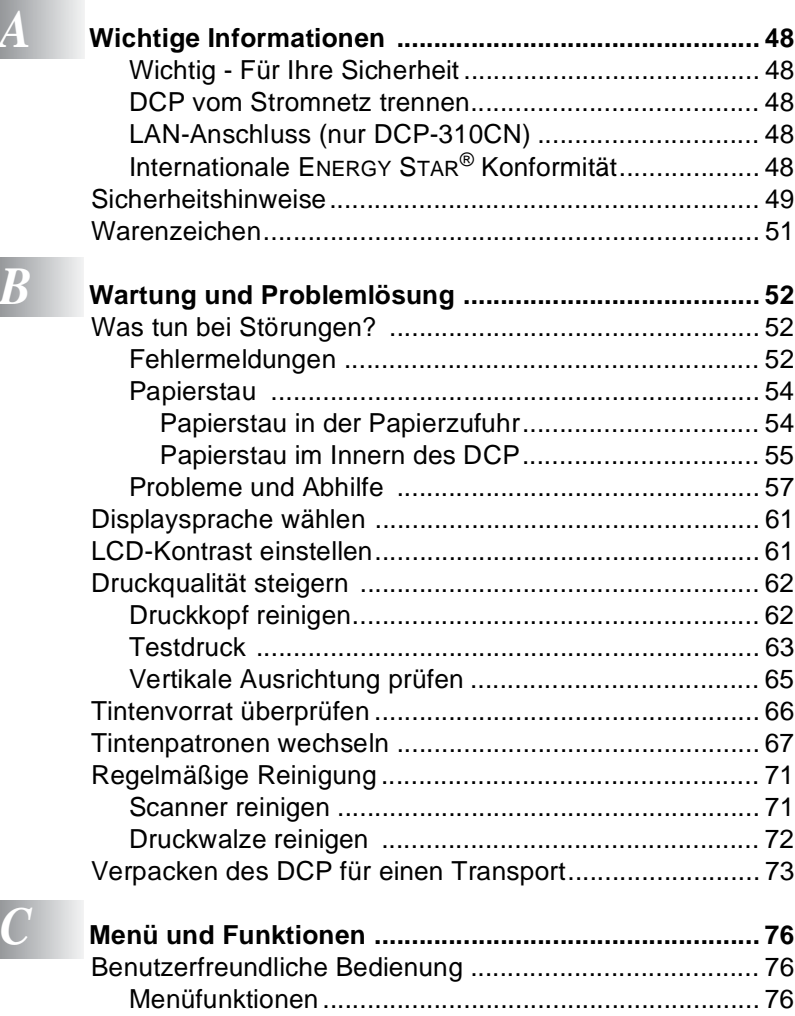

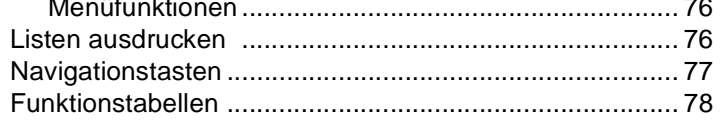

### $\boxed{D}$

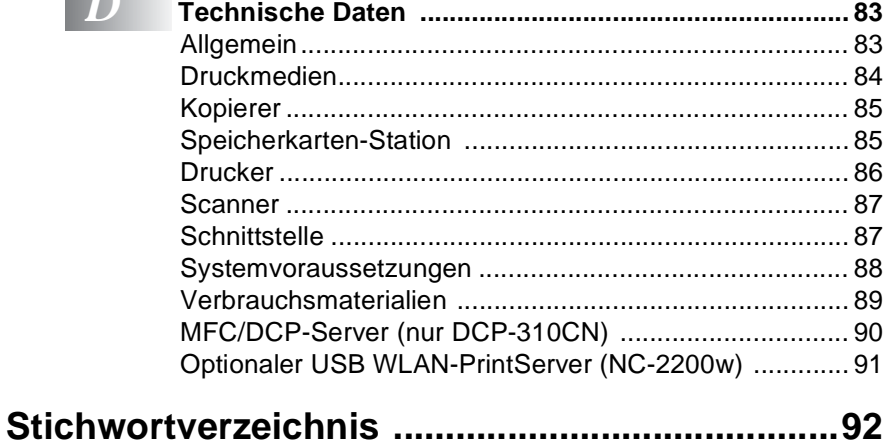

<span id="page-10-0"></span>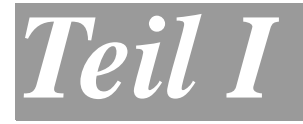

## **Allgemeines**

- **1. [Bedienungselemente und ihre](#page-11-3)  [Funktionen](#page-11-3)**
- **2. [Vorlagen und Papier einlegen](#page-16-2)**

### <span id="page-11-3"></span><span id="page-11-0"></span>*1* **Bedienungselemente und ihre Funktionen**

### <span id="page-11-1"></span>**Zur Verwendung dieses Handbuches**

Nehmen Sie sich ein wenig Zeit und lesen Sie dieses Handbuch aufmerksam durch, um die Funktionen des DCP optimal nutzen zu können.

### <span id="page-11-2"></span>**Auffinden von Informationen**

Schlagen Sie im **Inhaltsverzeichnis** nach. Das Handbuch ist thematisch gegliedert, so dass Sie Informationen zu einem bestimmten Themenbereich schnell finden werden. Am Ende des Handbuches finden Sie ein ausführliches **Stichwortverzeichnis**. Zum schnellen Nachschlagen von Menüfunktionen verwenden Sie die **[Funktions](#page-87-2)tabellen** [\(siehe Seite 78\)](#page-87-1). Wenn Sie einmal die Funktion einer Taste vergessen haben, sehen Sie einfach in der **[Funktionstastenüber](#page-13-1)[sicht](#page-13-0)** auf Seite 4 nach.

### <span id="page-12-0"></span>**Verwendete Symbole und Formatierungen**

In diesem Benutzerhandbuch werden spezielle Symbole verwendet, die Sie auf wichtige Hinweise, Warnungen und Tipps aufmerksam machen sollen. Es wurden auch verschiedene Displayanzeigen in den Text eingefügt und Tastennamen durch spezielle Formate hervorgehoben, damit die Anleitungen und Hinweise leicht zu verstehen und auszuführen sind.

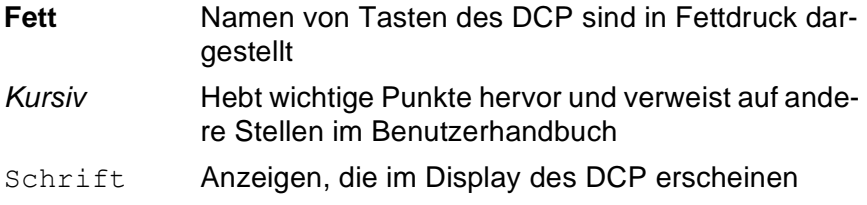

Warnungen und Vorsichtsmaßnahmen zur Vermeidung von Verletzungen.

Vorsichtsmaßnahmen, die beachtet werden müssen, um Schäden am DCP zu vermeiden.

**S** Falsche Einstellungen, Geräte und Funktionen, die nicht kompatibel mit dem DCP sind und daher nicht verwendet werden können.

 $\ell$  Hinweise wie auf eine bestimmte Situation reagiert werden sollte und Tipps zur beschriebenen Funktion.

### <span id="page-13-1"></span><span id="page-13-0"></span>**Tasten und ihre Funktionen**

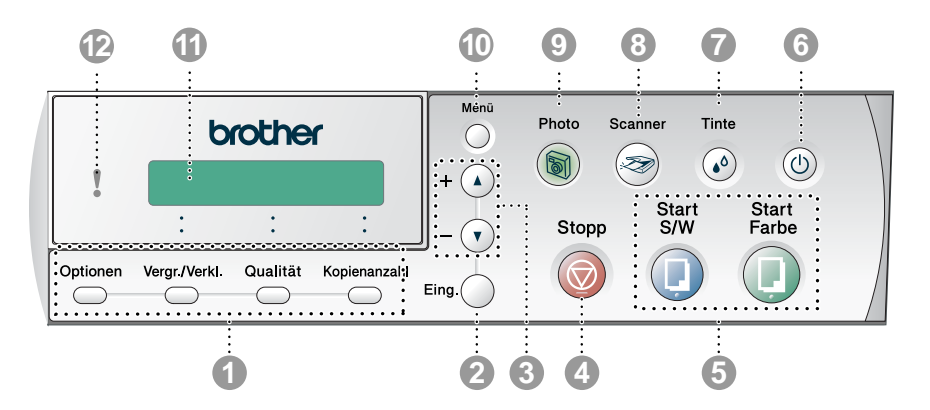

#### 1 **Kopiertasten (Temporäre Einstellungen):**

### **Optionen**

Zum schnellen Ändern von Kopiereinstellungen für die nächste Kopie.

#### **Vergr./Verkl.**

Zum Vergrößern und Verkleinern von Kopien.

#### **Qualität**

Zur Wahl der Kopierqualität entsprechend der Art der zu kopierenden Vorlage.

#### **Kopienanzahl**

Zum mehrfachen Kopieren einer Vorlage.

#### 2 **Eing.**

Zum Bestätigen einer Auswahl und zum Speichern der im Menü gewählten Einstellungen.

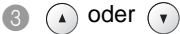

Zur Auswahl von Menüs und Optionen innerhalb einer Menüebene und zur Eingabe von Zahlen.

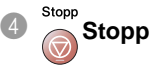

Zum Abbrechen einer Funktion und zum Verlassen des Funktionsmenüs.

#### 5 **Start-Tasten:**

## Start S/W

Zum Anfertigen einer Schwarzweiß-Kopie.

Diese Taste dient auch zum Starten eines Scanvorganges (farbig oder schwarzweiß entsprechend der am Computer gewählten Einstellung).

### **Start**<br> **Start Farbe**

Zum Anfertigen einer Farbkopie.

Diese Taste dient auch zum Starten eines Scanvorganges (farbig oder schwarzweiß entsprechend der am Computer gewählten Einstellung).

### 6 **Ein/Aus-Taste**

Schaltet das DCP ein bzw. aus. Auch wenn das DCP ausgeschaltet ist, reinigt es den Druckkopf in regelmäßigen Abständen, um die optimale Druckqualität zu gewährleisten.

**1** Tinte

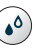

Zum Reinigen des Druckkopfs, zur Überprüfung der Druckqualität und zum Anzeigen des Tintenvorrats.

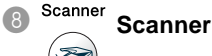

Zur Verwendung der Scannerfunktionen (siehe Software-Handbuch).

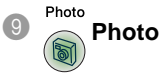

Zum Aufrufen der Speicherkarten-Station (PhotoCapture Center™).

#### 0 **Menü**

Ruft das Funktionsmenü zum Einstellen von Funktionen auf.

#### A **LC-Display (LCD)**

Zeigt Funktionen, Bedienungshinweise und Fehlermeldungen an. Die Abbildungen in diesem Handbuch zeigen das einzeilige Display des DCP-110C. Die zweizeiligen Displayanzeigen des DCP-310CN können in einigen Fällen davon abweichen.

#### B **Status-LED**

Zeigt den Status des DCP an.

### <span id="page-15-0"></span>**Status-LED des DCP und DCP-Status**

Die Status-LED zeigt den Betriebszustand des DCP an.

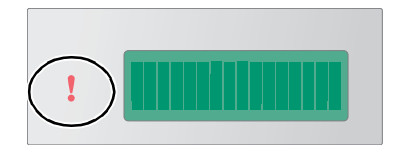

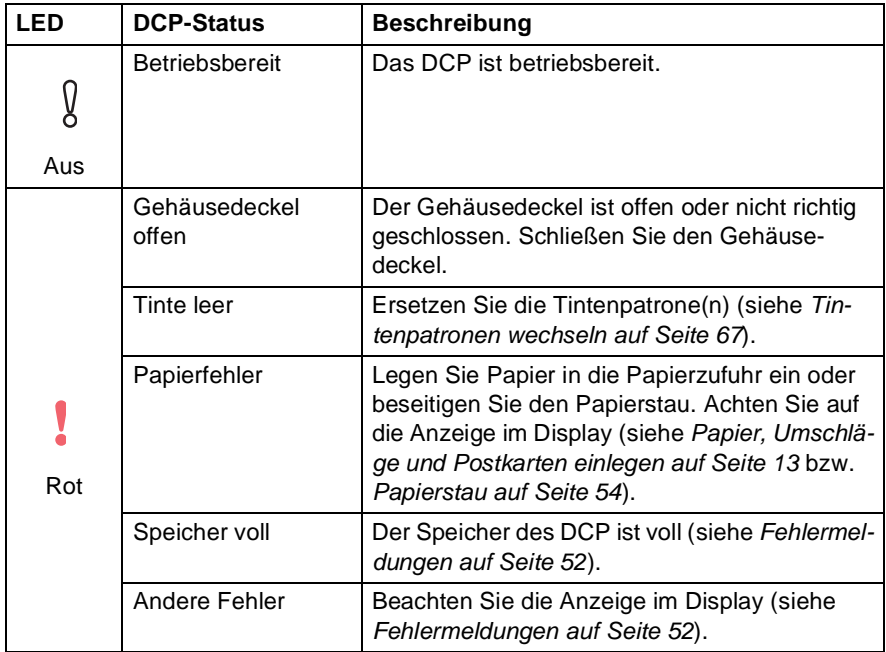

### <span id="page-16-2"></span><span id="page-16-0"></span>*2* **Vorlagen und Papier einlegen**

### <span id="page-16-1"></span>**Vorlagen einlegen**

Sie können einzelne Blätter, Seiten eines Buches oder Zeitungsausschnitte auf das Vorlagenglas des DCP legen und zum Kopieren oder Scannen einlesen lassen. Die einzulesenden Vorlagen können bis zu 21,6 x 29,7 cm (A4-Format) groß sein.

**1.** Öffnen Sie die Vorlagenglas-Abdeckung.

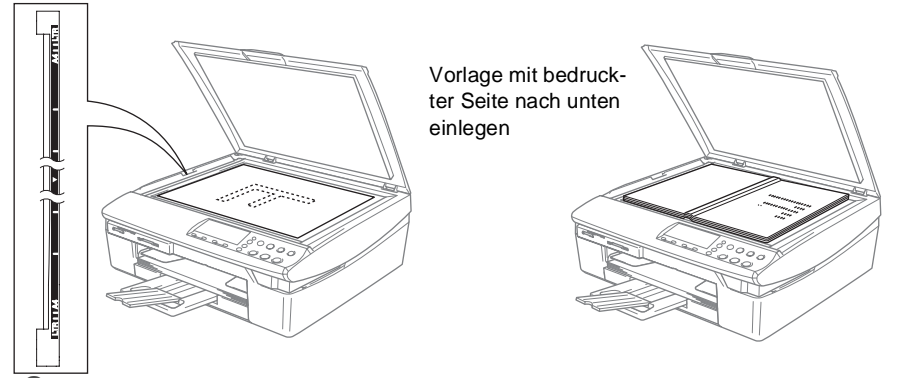

- **2.** Legen Sie die Vorlage mit der bedruckten Seite nach unten auf das Vorlagenglas. Zentrieren Sie die Vorlage mit Hilfe der Markierungen an der linken Seite des Vorlagenglases.
- **3.** Schließen Sie die Vorlagenglas-Abdeckung.
	- Schließen Sie die Abdeckung vorsichtig und drücken Sie nicht darauf, wenn z.B. ein Buch oder ein dickeres Manuskript auf dem Glas liegt.

### <span id="page-17-0"></span>**Verwendbare Papiersorten und Druckmedien**

Die Qualität der Ausdrucke wird durch die verwendete Papiersorte beeinflusst. Damit Sie die besten Resultate erhalten, empfehlen wir die Verwendung des unten genannten Brother-Papiers.

Falls kein Brother-Papier erhältlich ist, sollten Sie verschiedene Papiersorten testen, bevor Sie größere Mengen einkaufen.

Sie können Normalpapier, beschichtetes Inkjet-Papier, Glanzpapier, Folien und Umschläge verwenden.

Stellen Sie das DCP stets auf die verwendete Papiersorte ein, um die bestmögliche Druckqualität für die von Ihnen gewählten Einstellungen zu erhalten.

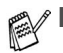

- Damit Sie jeweils die bestmögliche Druckqualität erhalten, kann das DCP die Druckweise an das verwendete Papier bzw. Druckmedium anpassen. Denken Sie deshalb daran, wenn Sie beschichtetes Papier, Glanzpapier oder Folien in die Papierzufuhr einlegen, im Funktionsmenü des DCP (**Menü**, **1**, **1**) bzw. in der Registerkarte **Grundeinstellung** des Druckertreibers die passende Einstellung zu wählen.
	- Glanzpapier und Folien sollten nicht auf der Papierablage gestapelt werden, sondern direkt nach der Ausgabe herausgenommen werden, um einen Papierstau oder das Verschmieren der Schrift zu vermeiden.
	- Berühren Sie die bedruckte Seite des Papiers nicht direkt nach dem Drucken, um das Verschmieren der Schrift und Tintenflecken auf der Haut zu vermeiden.

### <span id="page-17-1"></span>**Empfohlene Papiersorten**

Um die bestmögliche Druckqualität zu erhalten, empfehlen wir, Brother-Papier zu verwenden. Bei Verwendung von Brother Glanzpapier legen Sie zuerst das mit dem Glanzpapier (BP60GLA) gelieferte Beiblatt ein und legen Sie dann das Glanzpapier darauf.

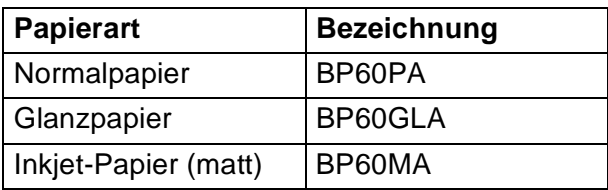

### <span id="page-18-0"></span>**Aufbewahren und Benutzen von Spezialpapier**

- Lagern Sie das Papier in der verschlossenen Originalverpackung. Das Papier muss gerade liegen und vor Feuchtigkeit, direkter Sonneneinstrahlung und Hitze geschützt sein.
- Die beschichtete Seite des Glanzpapiers ist leicht am Glanz zu erkennen. Berühren Sie die glänzende Seite nicht. Legen Sie das Glanzpapier mit der glänzenden Seite nach unten ein.
- Berühren Sie nicht die Vorder- oder Rückseite von Folien, weil diese leicht Feuchtigkeit aufnehmen und dadurch die Druckqualität beeinträchtigt werden könnte. Die Verwendung von Folien für Laserdrucker/-kopierer kann zur Verschmutzung des nächsten Dokumentes führen. Benutzen Sie nur für Tintenstrahlgeräte empfohlene Folien.
	- Die folgenden Papierarten sollten NICHT verwendet werden: ■ Beschädigte, gerollte, gebogene, zerknitterte oder ungleich
		- mäßig geformte Blätter

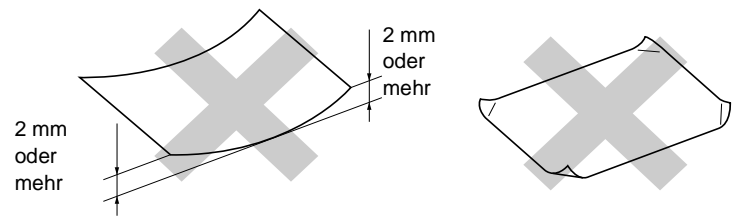

- Extrem glänzende oder stark strukturierte Papiersorten
- Mit einem Drucker vorbedruckte Blätter
- Papiere, die nicht exakt übereinandergelegt werden können
- Papiersorten aus kurzfaserigem Papier
- Hinweise zu verwendbaren Umschlägen und zum Einlegen von Umschlägen finden Sie im Abschnitt [Umschläge einlegen auf](#page-24-0)  [Seite 15](#page-24-0).

<span id="page-19-0"></span>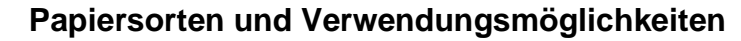

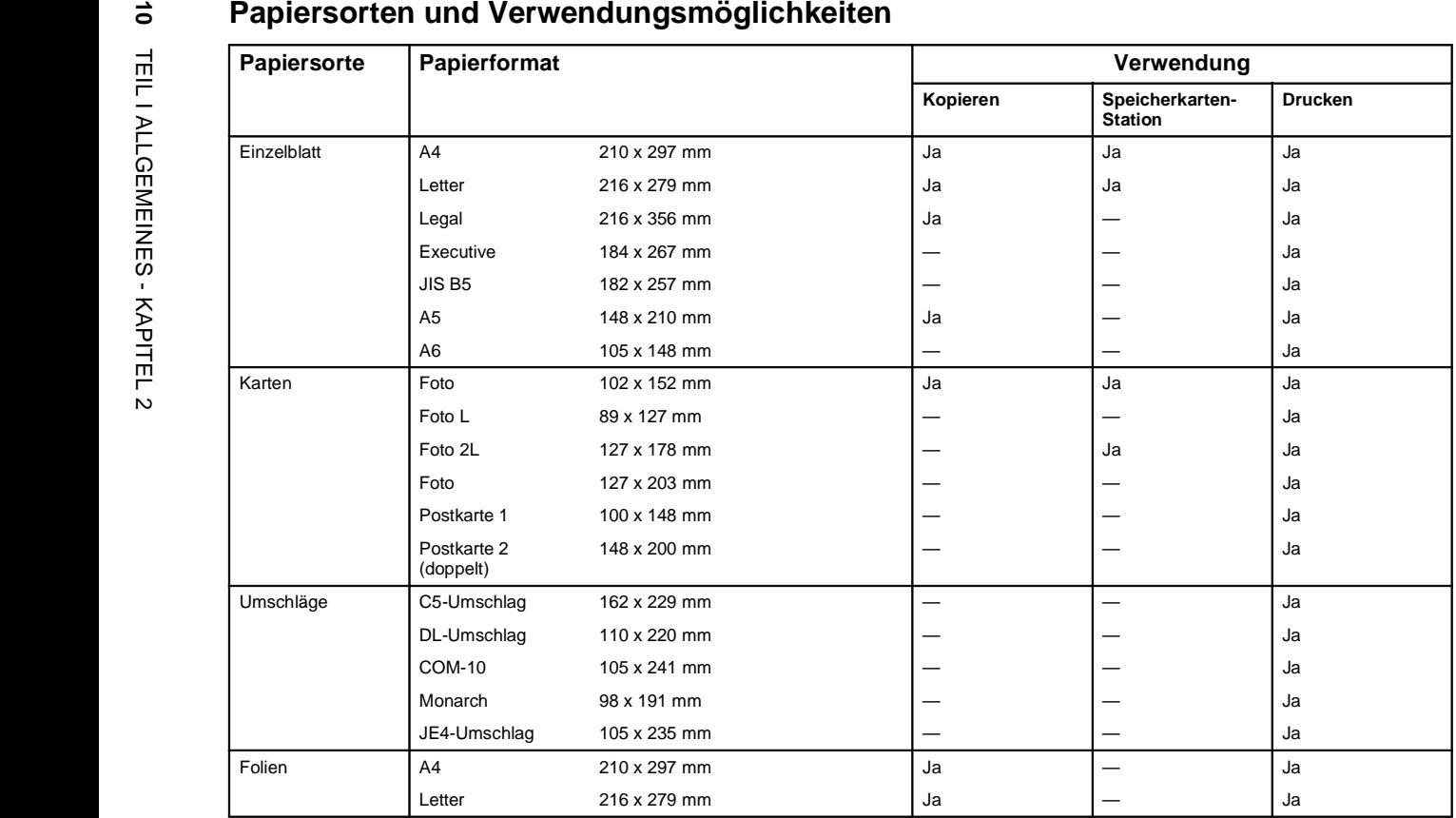

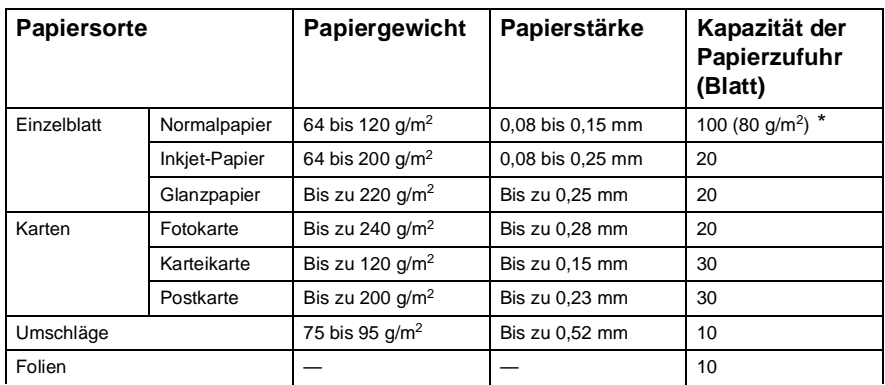

### <span id="page-20-0"></span>**Papierspezifikationen und Kapazität der Papierzufuhr**

\* Legal-Format: Bis zu 50 Blatt mit einem Papiergewicht von 80 g/m<sup>2</sup>.

### <span id="page-20-1"></span>**Kapazität der Papierablage**

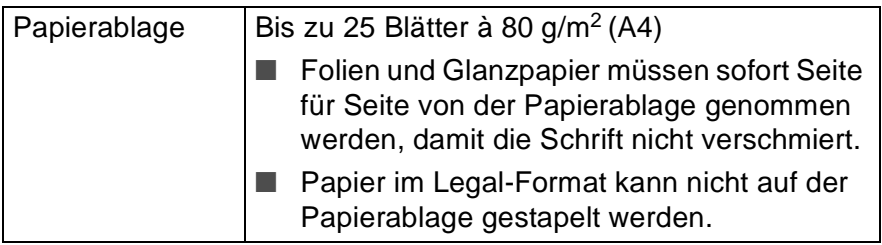

### <span id="page-21-0"></span>**Bedruckbarer Bereich**

Der bedruckbare Bereich ist von der Art der Anwendung abhängig. Die folgenden Abbildungen zeigen den nicht bedruckbaren Bereich von Einzelblättern und Umschlägen.

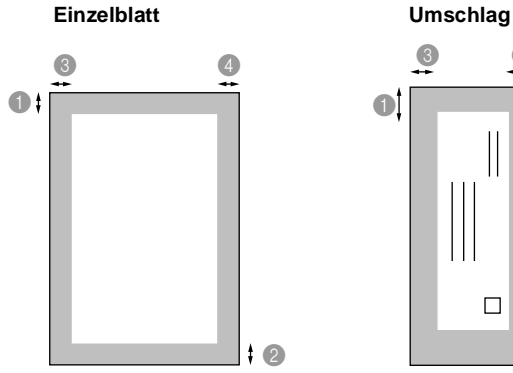

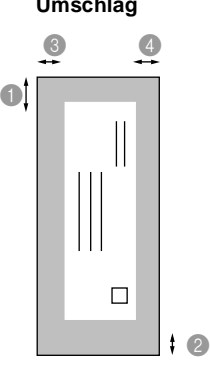

■ nicht bedruckbarer Bereich

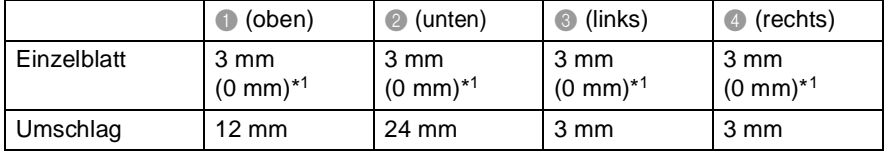

\*<sup>1</sup> Wenn die Funktion "Randlos drucken" eingeschaltet ist.

Der bedruckbare Bereich für die Druckerfunktionen ist von den Druckertreiber-Einstellungen abhängig.

Die oben genannten Angaben sind keine absoluten Angaben, sondern Richtwerte. Der bedruckbare Bereich kann je nach Papiersorte variieren.

### <span id="page-22-2"></span><span id="page-22-0"></span>**Papier, Umschläge und Postkarten einlegen**

### <span id="page-22-1"></span>**Papier einlegen**

**1.** Ziehen Sie die Papierzufuhr vollständig aus dem DCP heraus. Nehmen Sie dann die Abdeckung ab.

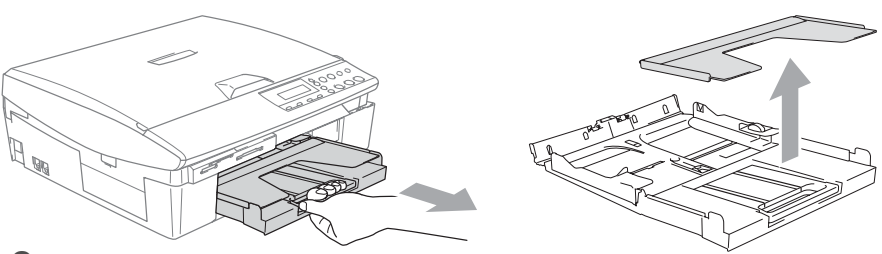

**2.** Drücken Sie die beiden Teile der seitlichen Papierführungen zusammen und verschieben Sie sie entsprechend der Breite des Papiers.

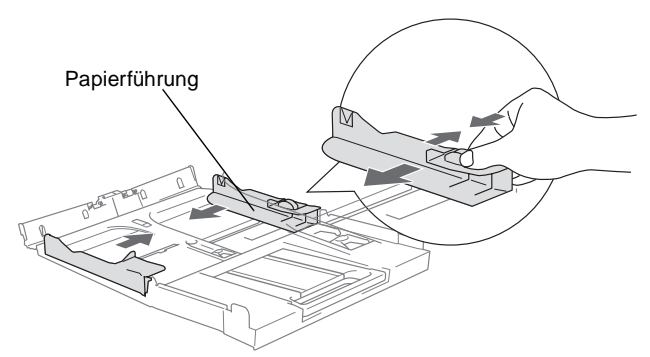

**3.** Ziehen Sie die Papierablage heraus und klappen Sie die Papierstütze aus.

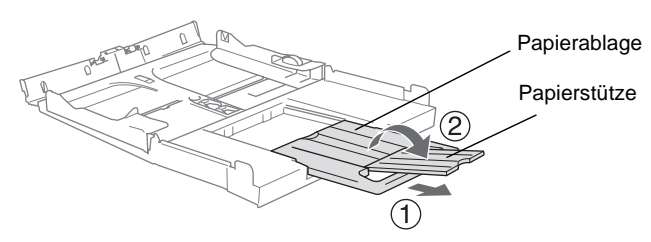

Klappen Sie die Papierstütze stets aus, wenn Sie A4-, Letteroder Legal-Papier verwenden. Dadurch können die bedruckten Seiten ordentlich übereinander gestapelt und Flecken am unteren Rand des Papiers vermieden werden.

**4.** Fächern Sie den Papierstapel gut auf, damit das Papier richtig eingezogen werden kann und kein Papierstau entsteht.

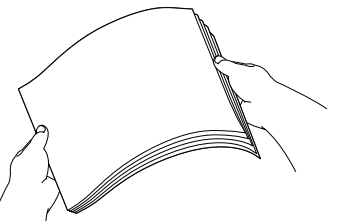

**5.** Legen Sie das Papier vorsichtig mit der Oberkante zuerst und mit der zu bedruckenden Seite nach unten ein.

Vergewissern Sie sich, dass das Papier flach in der Zufuhr liegt und der Stapel die Markierung für die maximale Stapelhöhe nicht überschreitet.

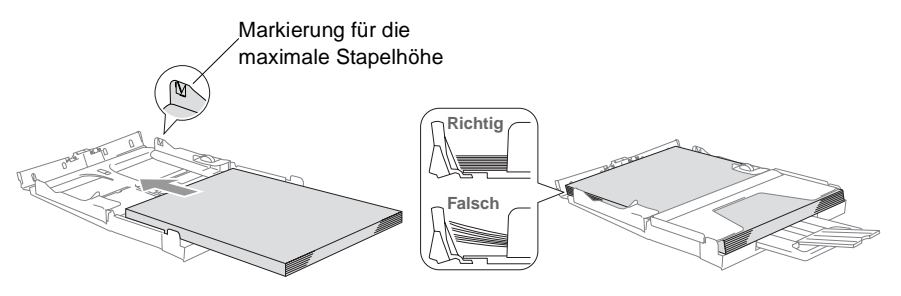

- Vergewissern Sie sich, dass die Papierführungen die Papierkanten berühren.
- **6.** Befestigen Sie wieder die Abdeckung der Papierzufuhr und schieben Sie die Papierzufuhr fest in das DCP ein.

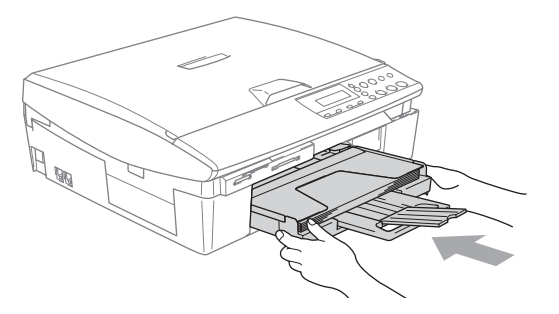

### <span id="page-24-0"></span>**Umschläge einlegen**

- Verwenden Sie Umschläge mit einem Gewicht von 75-95 g/m<sup>2</sup>.
- Zum Bedrucken einiger Umschläge kann es notwendig sein, die Seitenränder im Anwendungsprogramm zu ändern. Fertigen Sie zunächst einen Probedruck an, um die Einstellungen zu prüfen.

Um eventuelle Schäden an der Papierzuführung zu vermeiden, verwenden Sie nicht die unten aufgeführten Umschläge.

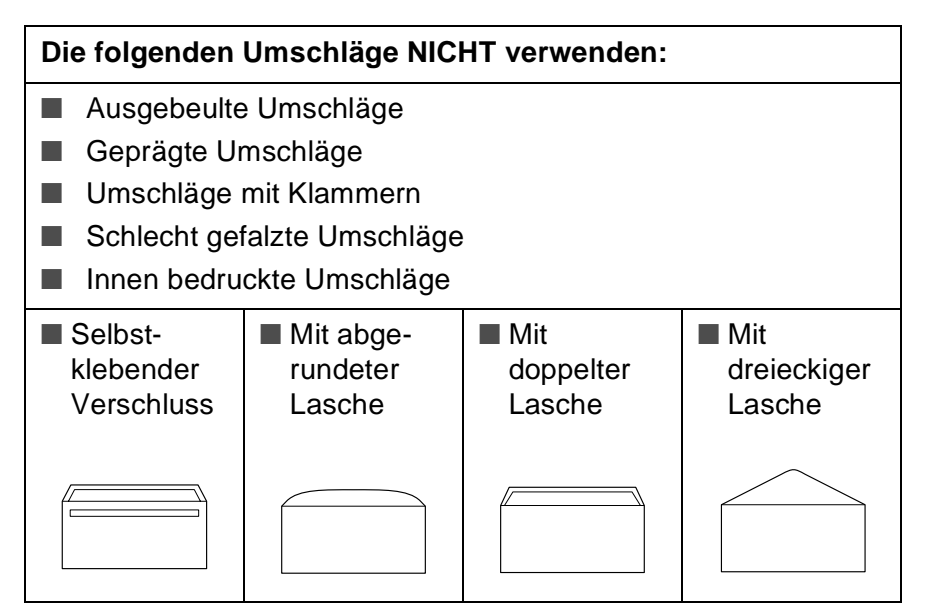

### **So legen Sie Umschläge in die Papierzufuhr ein**

**1.** Vor dem Einlegen sollten Sie die Ecken und Kanten der Umschläge sowie den gesamten Stapel (maximal 10 Umschläge) möglichst flach zusammendrücken.

Falls zwei Umschläge auf einmal eingezogen werden, sollten Sie Umschlag für Umschlag einzeln einlegen.

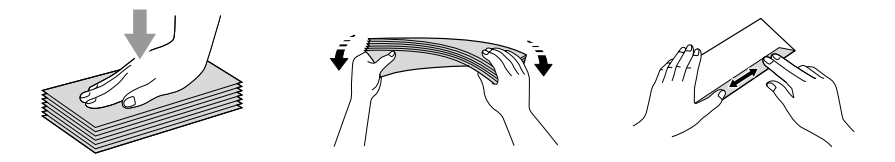

**2.** Legen Sie die Umschläge mit der Oberkante zuerst und mit der zu bedruckenden Seite nach unten wie in der Abbildung gezeigt ein.

Verschieben Sie die Papierführungen entsprechend der Breite der Umschläge.

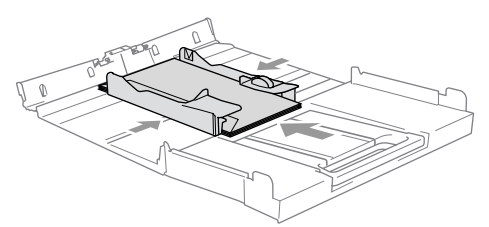

#### **Falls Probleme beim Einzug auftreten sollten, versuchen Sie diese wie folgt zu beheben:**

- **1.** Klappen Sie die Lasche der Umschläge auf.
- **2.** Legen Sie die Umschläge so ein, dass die Lasche zur Seite oder nach hinten zeigt.

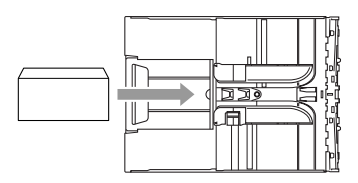

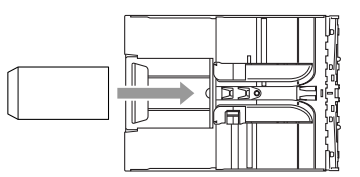

**3.** Stellen Sie am Computer im Anwendungsprogramm das richtige Papierformat und die Seitenränder ein.

### <span id="page-25-0"></span>**Postkarten einlegen**

**1.** Klappen Sie den Papierstopper hoch und legen Sie die Postkarten in die Papierzufuhr ein.

Verschieben Sie die Papierführungen entsprechend der Breite der Postkarten.

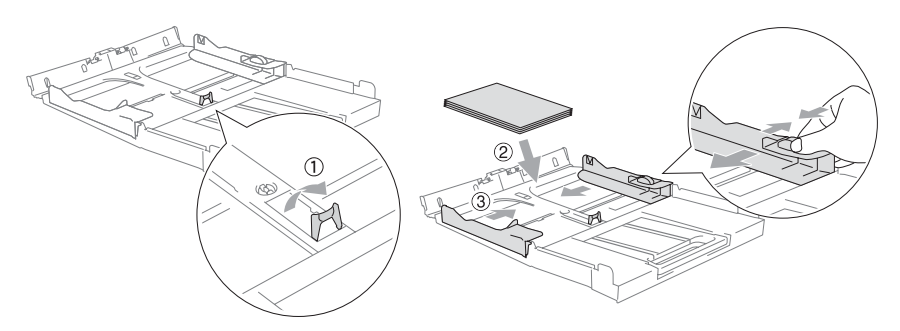

<span id="page-26-0"></span>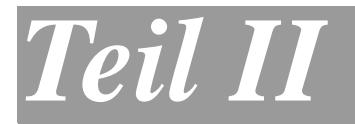

## **Farbkopierer**

**1. [Kopieren](#page-27-5)**

### <span id="page-27-5"></span><span id="page-27-0"></span>*1* **Kopieren**

### <span id="page-27-1"></span>**Kopien anfertigen**

Mit dem DCP können Sie eine Vorlage bis zu 99-mal kopieren.

### <span id="page-27-2"></span>**Einzelne Kopie anfertigen**

- **1.** Legen Sie die Vorlage ein.
- **2.** Drücken Sie **Start S/W** oder **Start Farbe**.

Um den Kopiervorgang abzubrechen, drücken Sie **Stopp**.

### <span id="page-27-3"></span>**Mehrere Kopien anfertigen**

- **1.** Legen Sie die Vorlage ein.
- **2.** Drücken Sie **Kopienanzahl** so oft, bis die gewünschte Kopienanzahl im Display angezeigt (bis zu 99)

— **oder** —

wählen Sie mit  $\odot$  oder  $\odot$  die gewünschte Kopienanzahl aus.

re Wenn Sie ⊙ oder ⊙ gedrückt halten, wird schneller durch die Kopienanzahl geblättert.

**3.** Drücken Sie **Start S/W** oder **Start Farbe**.

### <span id="page-27-4"></span>**Kopieren abbrechen**

Drücken Sie **Stopp**, um den Kopiervorgang abzubrechen.

### <span id="page-28-0"></span>**Kopiertasten verwenden (temporäre Einstellungen)**

Mit den Kopiertasten können Sie die Einstellungen temporär, das heißt für die nächste Kopie ändern. Sie können verschiedene Einstellungskombinationen wählen.

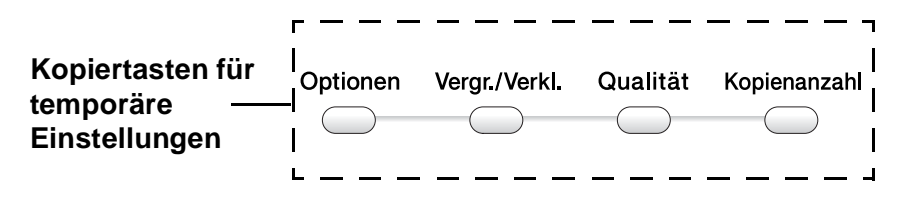

- Die hier gewählten Einstellungen sind temporär und werden eine Minute nach dem Kopiervorgang wieder auf die Grundeinstellungen zurückgesetzt. Wenn Sie die gewählten Einstellungen für weitere Kopien nutzen möchten, starten Sie den nächsten Kopiervorgang vor Ablauf einer Minute.
	- Sie können die Einstellungen, die Sie meistens verwenden, als Grundeinstellungen speichern (siehe [Grundeinstellun](#page-37-0)[gen ändern auf Seite 28](#page-37-0)).

### <span id="page-29-0"></span>**Kopiergeschwindigkeit oder Druckqualität erhöhen**

Sie können die gewünschte Kopierqualität einstellen. Die werkseitige Einstellung ist Normal.

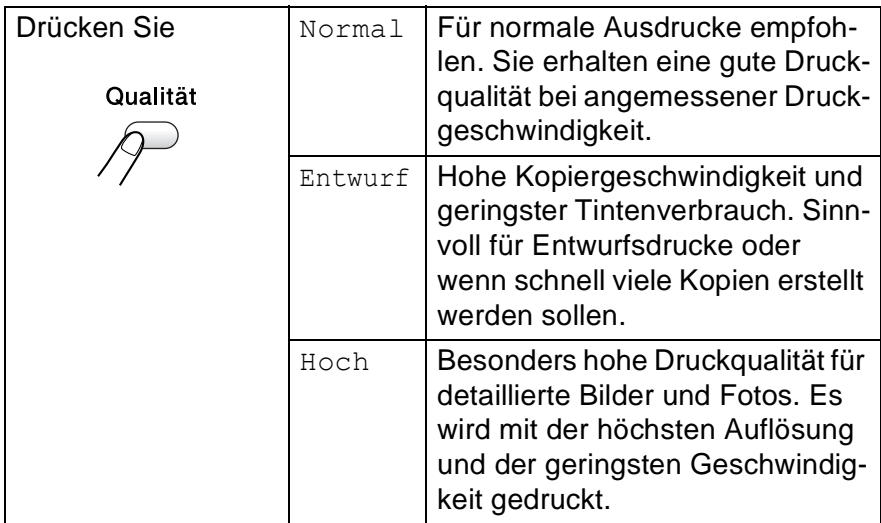

- **1.** Legen Sie die Vorlage ein.
- **2.** Drücken Sie **Qualität** so oft, bis die gewünschte Einstellung im Display angezeigt wird (Entwurf, Normal oder Hoch).
- **3.** Drücken Sie **Start S/W** oder **Start Farbe**

### — **oder** —

wählen Sie mit den Kopiertasten weitere temporäre Einstellungen.

### <span id="page-30-0"></span>**Vergrößern/Verkleinern**

Die folgenden Vergrößerungs-/Verkleinerungsstufen können gewählt werden. Die Einstellung Benutz.:25-400% ermöglicht die Eingabe eines Wertes zwischen 25 und 400 Prozent.

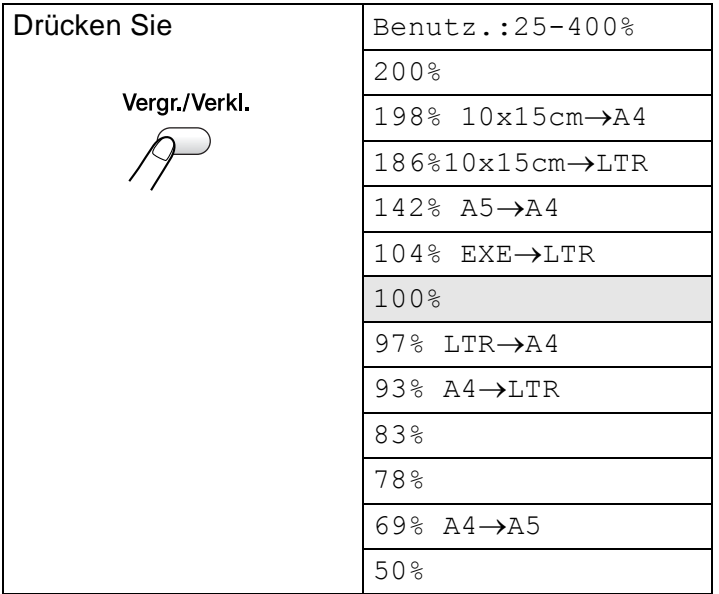

- **1.** Legen Sie die Vorlage ein.
- **2.** Drücken Sie **Vergr./Verkl.**
- **3.** Wählen Sie mit  $\Omega$  oder  $\Omega$  die gewünschte Vergrößerungsbzw. Verkleinerungsstufe.

Drücken Sie **Eing.**

— **oder** —

wählen Sie Benutz.:25-400% und drücken Sie **Eing.**

Wählen Sie dann mit ( $\Omega$ ) oder  $\Omega$ ) die gewünschte Vergrößerungs- bzw. Verkleinerungsstufe zwischen 25% und 400%.

Drücken Sie **Eing.**

 $\mathscr{A}$ Wenn Sie  $\overline{\mathscr{O}}$  oder  $\overline{\mathscr{O}}$  gedrückt halten, wird schneller durch die Vergrößerungs- bzw. Verkleinerungsstufen geblättert.

### **4.** Drücken Sie **Start S/W** oder **Start Farbe**,

— **oder** —

wählen Sie mit den Kopiertasten weitere temporäre Einstellungen.

Wenn eine Vergrößerungs- oder Verkleinerungsstufe gewählt wurde, können die Seitenmontage-Funktionen 2 auf 1 (H), 2 auf 1  $(Q)$ , 4 auf 1  $(H)$ , 4 auf 1  $(Q)$  und Poster nicht verwendet werden.

### <span id="page-31-0"></span>**Optionen**

Mit der Taste **Optionen** können Sie verschiedene Einstellungen für die nächste Kopie ändern.

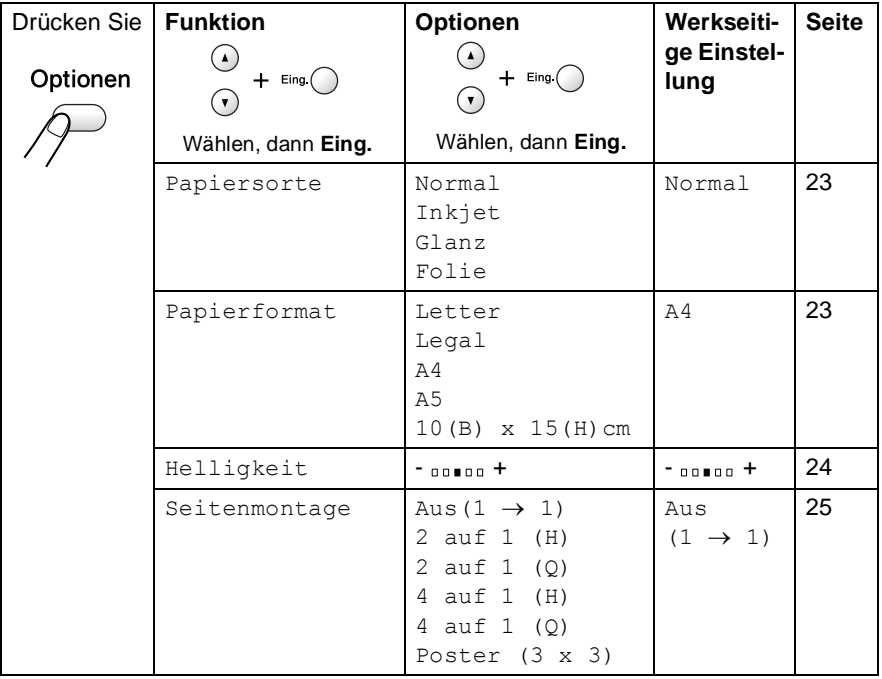

Nachdem Sie Einstellungen mit der Taste **Eing.** vorgenommen haben, zeigt das Display Temporäre Einst. und dann wieder das Funktionsmenü an.

Drücken Sie **Start S/W** oder **Start Farbe**, um den Kopiervorgang zu starten,

#### — **oder** —

wählen Sie mit  $\Omega$  oder  $\Omega$  weitere Einstellungen.

### <span id="page-32-0"></span>**Papiersorte**

Damit Sie die beste Kopierqualität erhalten, sollten Sie das DCP auf die zum Kopieren verwendete Papiersorte einstellen.

- **1.** Legen Sie die Vorlage ein.
- **2.** Drücken Sie **Optionen** und wählen Sie dann mit (4) oder ( $\widehat{v}$ ) die Anzeige Papiersorte.

Drücken Sie **Eing.**

**3.** Wählen Sie mit  $\Omega$  oder  $\Omega$  die Einstellung entsprechend dem in die Papierzufuhr eingelegten Papier (Normal, Inkjet, Glanz oder Folie).

Drücken Sie **Eing.**

**4.** Drücken Sie **Start S/W** oder **Start Farbe**.

### — **oder** —

wählen Sie mit  $\Omega$  oder  $\Omega$  weitere Einstellungen.

### <span id="page-32-1"></span>**Papierformat**

Stellen Sie hier ein, auf welches Papierformat kopiert werden soll.

Es kann auf die Papierformate A4, A5, Foto (10 x 15 cm), Letter und Legal kopiert werden.

- **1.** Legen Sie die Vorlage ein.
- **2.** Drücken Sie **Optionen** und wählen Sie dann mit (4) oder ( $\widehat{v}$ ) die Anzeige Papierformat.

Drücken Sie **Eing.**

- **3.** Wählen Sie mit (4) oder ( $\overline{v}$ ) das zum Kopieren verwendete Papierformat (Letter, Legal, A4, A5 oder  $10(B) \times 15(H)$  cm). Drücken Sie **Eing.**
- **4.** Drücken Sie **Start S/W** oder **Start Farbe**

### — **oder** —

wählen Sie mit  $\Omega$  oder  $\Omega$  weitere Einstellungen.

### <span id="page-33-0"></span>**Helligkeit**

Sie können die Helligkeit wie folgt erhöhen oder verringern, um eine hellere oder dunklere Kopie zu erhalten.

- **1.** Legen Sie die Vorlage ein.
- **2.** Drücken Sie Optionen und wählen Sie dann mit (4) oder  $\odot$ die Anzeige Helligkeit.

Drücken Sie **Eing.**

 $-00$   $\blacksquare$ <br/> $00+$  $\bullet$ 

**3.** Drücken Sie (4), wenn die Kopie heller werden soll

— **oder** —

drücken Sie  $\left(\cdot\right)$ , wenn die Kopie dunkler werden soll. Drücken Sie **Eing.**

**4.** Drücken Sie **Start S/W** oder **Start Farbe**.

```
— oder —
```
wählen Sie mit  $\Omega$  oder  $\nabla$  weitere Einstellungen.

### <span id="page-34-0"></span>**Seitenmontage**

Sie können Papier sparen, indem Sie 2 oder 4 Seiten auf ein Blatt kopieren. Die Seiten können im Querformat oder im Hochformat auf das Blatt gedruckt werden. Sie können auch Poster anfertigen. Dazu druckt das DCP die Vorlage entsprechend vergrößert auf 3 mal 3 Seiten aus.

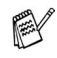

- Stellen Sie sicher, dass als Papierformat A4 oder Letter eingestellt ist.
- Die Seitenmontage-Funktionen können nur verwendet werden, wenn als Vergrößerungs-/Verkleinerungsstufe 100% gewählt ist.
- **1.** Legen Sie die Vorlage ein.
- **2.** Drücken Sie **Optionen** und wählen Sie dann mit  $\odot$  oder  $\odot$ die Anzeige Seitenmontage.

Drücken Sie **Eing.**

**3.** Wählen Sie mit  $\Omega$  oder  $\Omega$  die Anzeige 2 auf 1 (H), 2 auf 1 (Q), 4 auf 1 (H), 4 auf 1 (Q), Poster (3 x 3) oder Aus $(1 \rightarrow 1)$ .

Drücken Sie **Eing.**

(H) bedeutet Hochformat und (Q) bedeutet Querformat.

### **4.** Drücken Sie **Start S/W** oder **Start Farbe**.

**5.** Wenn Sie ein Poster ausdrucken lassen, liest das DCP nun die Vorlage ein und beginnt das Poster zu drucken,

— **oder** —

wenn Sie eine der anderen Optionen gewählt haben, liest das DCP die Vorlage ein und das Display zeigt:

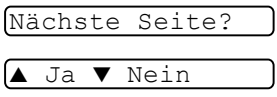

- **6.** Drücken Sie (A), um die nächste Seite einzulesen.
- **7.** Legen Sie die nächste Seite auf das Vorlagenglas.

Nächste Seite dann EING.

Drücken Sie **Eing.**

Wiederholen Sie die Schritte 6 und 7 für die restlichen Seiten.

**8.** Nachdem alle Seiten eingelesen wurden, drücken Sie (,), um die Funktion abzuschließen.

- Auch wenn für die Funktionen 2 auf 1 oder 4 auf 1 als Papiersorte die Einstellung Glanzpapier gewählt ist, werden die Seiten so gedruckt, als wäre Normalpapier gewählt.
	- Wenn Sie farbige Mehrfachkopien anfertigen, sind die Funktionen 2 auf 1 oder 4 auf 1 nicht verfügbar.
	- Mit dem DCP-110C können die Funktionen 2 auf 1 oder 4 auf 1 nur für schwarzweiße Kopien benutzt werden.
	- Beim Erstellen eines Posters können nicht mehrere Kopien angefertigt werden.

### **Legen Sie die Vorlage mit der einzulesenden Seite nach unten in der Richtung ein, wie in den Abbildungen gezeigt:**

### **2 auf 1 (Hochformat)**

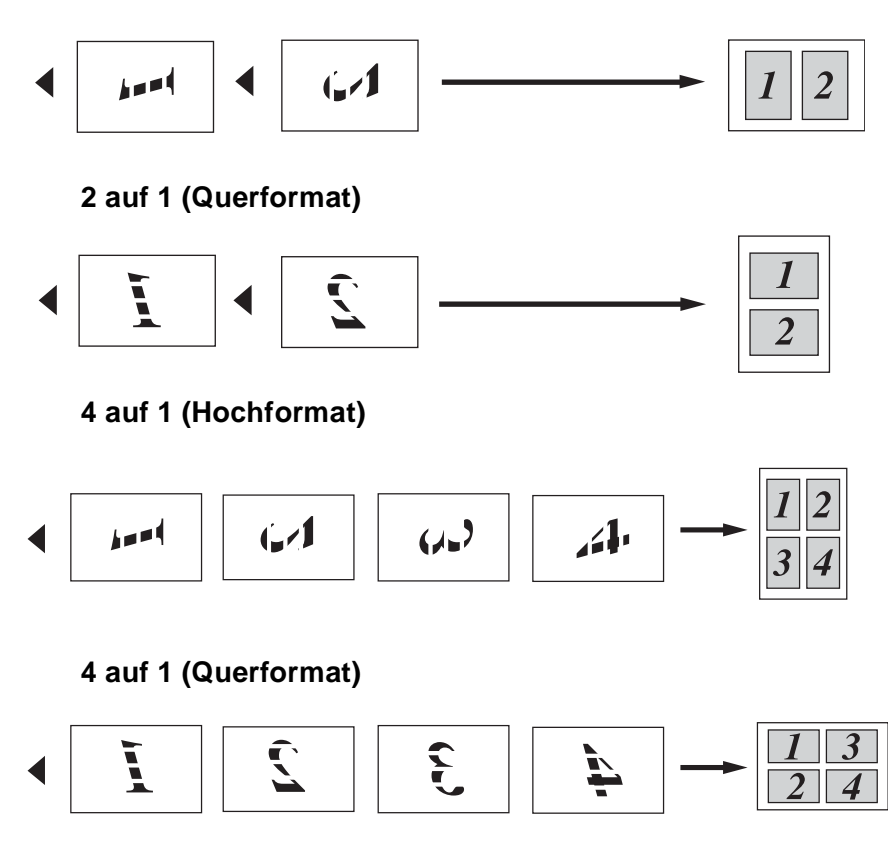
#### **Poster (3x3)**

Sie können ein Foto zu einem Poster vergrößern lassen.

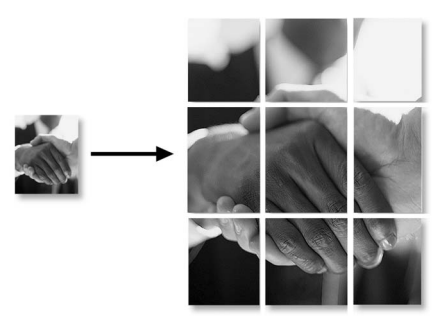

Beim Erstellen eines Posters können nicht mehrere Kopien angefertigt werden.

## **Grundeinstellungen ändern**

Sie können die Kopiereinstellungen, die Sie meistens verwenden, als Grundeinstellungen speichern. Diese Grundeinstellungen bleiben wirksam, bis sie wieder im Funktionsmenü geändert werden.

## <span id="page-37-0"></span>**Papiersorte**

Damit Sie die beste Kopierqualität erhalten, sollten Sie das DCP auf die zum Kopieren verwendete Papiersorte einstellen.

- **1.** Drücken Sie **Menü**.
- **2.** Wählen Sie mit  $\overline{(\cdot)}$  oder  $\overline{(\cdot)}$  die Anzeige 1. Kopie. Drücken Sie **Eing.**
- **3.** Wählen Sie mit  $\Omega$  oder  $\Omega$  die Anzeige 1. Papiersorte. Drücken Sie **Eing.**
- **4.** Wählen Sie mit  $\Omega$  oder  $\Omega$  die Einstellung Normal, Inkjet, Glanz oder Folie.

Drücken Sie **Eing.**

- **5.** Drücken Sie **Stopp**.
- Das DCP legt das Papier mit der bedruckten Seite nach oben auf der Papierablage ab. Wenn Sie auf Glanzpapier oder Folien kopieren, sollten Sie die einzelnen Blätter sofort von der Papierablage nehmen, um das Verschmieren der Tinte oder Papierstaus zu vermeiden.

## **Papierformat**

Zum Kopieren können Sie zwischen fünf verschiedenen Papierformaten wählen: A4, A5, Foto (10 x 15 cm), Letter und Legal. Ändern Sie diese Einstellung stets entsprechend dem eingelegten Papier.

- **1.** Drücken Sie **Menü**.
- **2.** Wählen Sie mit  $\Omega$  oder  $\Omega$  die Anzeige 1. Kopie. Drücken Sie **Eing.**
- **3.** Wählen Sie mit  $\Omega$  oder  $\Omega$  die Anzeige 2. Papierformat. Drücken Sie **Eing.**

**4.** Wählen Sie mit  $\Omega$  oder  $\Omega$  die Einstellung Letter, Legal, A4, A5 oder 10x15cm.

Drücken Sie **Eing.**

**5.** Drücken Sie **Stopp**.

#### **Kopiergeschwindigkeit oder Druckqualität erhöhen**

- **1.** Drücken Sie **Menü**.
- **2.** Wählen Sie mit  $\Omega$  oder  $\Omega$  die Anzeige 1. Kopie. Drücken Sie **Eing.**
- **3.** Wählen Sie mit  $\Omega$  oder  $\Omega$  die Anzeige 3.Qualität. Drücken Sie **Eing.**
- **4.** Wählen Sie mit (a) oder (v) die Einstellung Normal, Hoch oder Entwurf.

Drücken Sie **Eing.**

**5.** Drücken Sie **Stopp**.

## **Helligkeit**

- **1.** Drücken Sie **Menü**.
- **2.** Wählen Sie mit  $\Omega$  oder  $\Omega$  die Anzeige 1. Kopie. Drücken Sie **Eing.**
- **3.** Wählen Sie mit  $\Omega$  oder  $\Omega$  die Anzeige 4. Helligkeit. Drücken Sie **Eing.**
- 4. Drücken Sie (A), wenn die Kopie heller werden soll — **oder** —

drücken Sie  $\left(\cdot\right)$ , wenn die Kopie dunkler werden soll. Drücken Sie **Eing.**

**5.** Drücken Sie **Stopp**.

### **Kontrast**

Durch eine höhere Kontrasteinstellung werden die Konturen schärfer und die Kopien sehen insgesamt lebendiger aus.

- **1.** Drücken Sie **Menü**.
- 2. Wählen Sie mit (a) oder v die Anzeige 1. Kopie. Drücken Sie **Eing.**
- **3.** Wählen Sie mit  $\Omega$  oder  $\Omega$  die Anzeige 5. Kontrast. Drücken Sie **Eing.**
- **4.** Drücken Sie (4), um den Kontrast zu erhöhen — **oder** —

drücken Sie (v), um den Kontrast zu verringern. Drücken Sie **Eing.**

**5.** Drücken Sie **Stopp**.

## **Farbabgleich**

- **1.** Drücken Sie **Menü**.
- **2.** Wählen Sie mit  $\Omega$  oder  $\Omega$  die Anzeige 1. Kopie. Drücken Sie **Eing.**
- **3.** Wählen Sie mit (a) oder (v) die Anzeige 6. Farbabgleich. Drücken Sie **Eing.**
- **4.** Wählen Sie mit  $\Omega$  oder  $\Omega$  die Einstellung Rot, Grün oder Blau.

Drücken Sie **Eing.**

**5.** Drücken Sie (A), um den Farbanteil zu erhöhen — **oder** —

drücken Sie  $\left( \cdot \right)$ , um den Farbanteil zu verringern.

Drücken Sie **Eing.**

**6.** Gehen Sie zurück zu Schritt 4, um die Einstellung einer weiteren Farbe zu ändern

```
— oder —
```
drücken Sie **Stopp**.

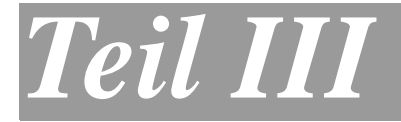

# **Speicherkarten-Station**

- **1. [Speicherkarten-Station verwenden](#page-41-0)**
- **2. [Grundeinstellungen](#page-51-0)**

## <span id="page-41-0"></span>*1* **Speicherkarten-Station verwenden**

## **Allgemeines**

Mit der integrierten Speicherkarten-Station (PhotoCapture Centre™) für CompactFlash<sup>®</sup>-, SmartMedia<sup>®</sup>-, Memory Stick<sup>®</sup>-, SecureDigital™ (SD)- und xD-Picture Card™-Speicherkarten haben Sie die Bearbeitung und Verwaltung Ihrer digitalen Dokumente und Hardcopies voll im Griff.

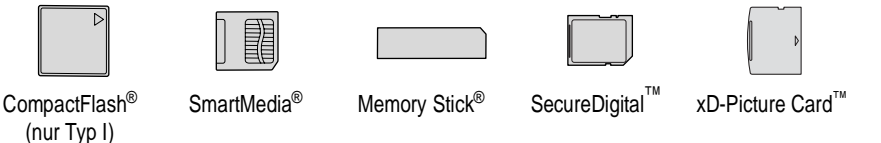

Mit den entsprechenden Adaptern können auch miniSD™- Karten und Memory Stick Duo™-Karten verwendet werden.

Die Adapter sind nicht im Lieferumfang des DCP enthalten. Wenden Sie sich an den Fachhandel, wenn Sie einen Adapter benötigen.

### <span id="page-42-0"></span>**Funktionen der Speicherkarten-Station**

#### **Drucken von der Speicherkarte ohne PC**

Sie können Bilder im JPEG-Format, z.B. digitale Fotos, ohne PC-Anschluss in erstklassiger Qualität und in vielen verschiedenen Größen drucken. Der Index-Druck verschafft Ihnen eine Übersicht über die auf der Karte gespeicherten Fotos. Der Mehrfachdruck erlaubt Ihnen, mehrere Fotos zum Drucken auszuwählen (siehe [Bilder dru](#page-47-0)cken [auf Seite 38\)](#page-47-0).

#### **Scannen auf die Speicherkarte ohne PC**

Mit dieser Funktion können Sie Hardcopies direkt ohne PC-Anschluss auf die Speicherkarte scannen.

So einfach geht's: Karte in den Einschub des DCP stecken, **Scanner**-Taste drücken, die Anzeige Scannen:Karte und gegebenenfalls Druckqualität und Dateityp wählen. Die Speicherkarten-Station des DCP macht so im Handumdrehen aus Ihrer Hardcopy eine digitale Kopie im PDF-, JPEG- oder TIFF-Format (für [Windows® siehe Seite 33](#page-42-0) und [für Macintosh® siehe Seite 140](#page-149-0) im Software-Handbuch auf der CD-ROM).

#### **Speicherkarte als Wechsellaufwerk**

Sie können mit Ihrem Computer auf eine in das DCP eingelegte Speicherkarte zugreifen und die Speicherkarten-Station des DCP als Wechsellaufwerk in Ihrem PC oder Apple Macintosh verwenden.

So einfach geht's: Speicherkarte in den Einschub des DCP stecken und Dateien auf dem Computer-Bildschirm betrachten, bearbeiten und zum Archivieren wieder auf der Karte speichern.

Lesen Sie dazu im Software-Handbuch auf der CD-ROM [Speicher](#page-127-0)[karten-Station mit einem Windows®-Computer verwenden](#page-127-0) auf Seite [118](#page-127-0) oder [Speicherkarten-Station mit einem Macintosh](#page-184-0)® verwenden auf [Seite](#page-184-0) 177.

#### **Wichtige Hinweise zur Verwendung der Speicherkarten-Station**

Beachten Sie bitte die folgenden Hinweise, um Fehler zu vermeiden:

- Die DPOF-Datei auf der Speicherkarte muss im gültigen Format sein (siehe [DPOF-Ausdruck](#page-49-0) auf Seite 40).
- Die Dateinamenerweiterung der Bilddateien muss JPG sein (JPEG, TIF, GIF und andere Dateinamenerweiterungen werden nicht erkannt).
- Die Speicherkarten-Station kann entweder über das Funktionstastenfeld des DCP oder vom Computer aus verwendet werden. Die gleichzeitige Verwendung über die Tasten des DCP und über den Computer ist nicht möglich.
- IBM Microdrive<sup>®</sup> ist mit dem DCP nicht kompatibel.
- Das DCP kann bis zu 999 Dateien einer Speicherkarte lesen.
- Verwenden Sie nur SmartMedia®-Speicherkarten für 3,3 V.
- CompactFlash<sup>®</sup> Typ II-Karten werden nicht unterstützt.
- Beim Drucken eines Index oder von Bildern druckt das DCP E stets alle gültigen Bilddateien aus, auch wenn diese teilweie beschädigt sind. Dadurch kann es vorkommen, dass Teile eines defekten Bildes gedruckt werden.
	- Das DCP kann Daten von Speicherkarten lesen, die von einer Digitalkamera formatiert wurden. Beim Formatieren erstellt die Kamera einen Ordner, in dem die Bilddateien gespeichert werden. Wenn Sie auf der Karte gespeicherte Dateien am PC bearbeiten, sollten Sie die von der Kamera erstellte Ordnerstruktur auf der Karte nicht verändern. Neue oder geänderte Dateien sollten stets in dem auch von der Kamera zur Bildspeicherung verwendeten Ordner gespeichert werden, da das DCP die Dateien sonst eventuell nicht lesen oder drucken kann.

## <span id="page-44-1"></span><span id="page-44-0"></span>**Speicherkarte einlegen**

Setzen Sie die Karte fest in den entsprechenden Einschub ein.

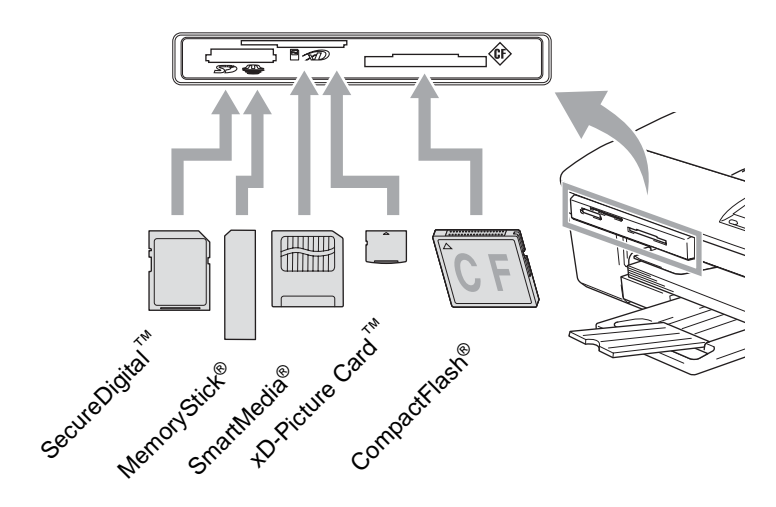

Taste **Photo**:

- Die Taste **Photo** leuchtet, wenn die Speicherkarte richtig eingesetzt ist.
- Die Taste **Photo** leuchtet nicht, wenn die Speicherkarte nicht richtig oder wenn keine Speicherkarte eingesetzt ist.

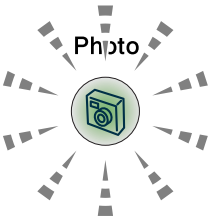

- Die Taste **Photo** blinkt, wenn von der Speicherkarte gelesen oder auf die Karte geschrieben wird.
	- Ziehen Sie nicht den Netzstecker des DCP und nehmen Sie die Speicherkarte nicht aus der Speicherkarten-Station heraus, während das DCP von der Karte liest oder auf die Karte schreibt (Taste **Photo** blinkt). **Dadurch werden Daten zerstört oder die Speicherkarte wird beschädigt.**

Das DCP kann jeweils nur auf eine Karte zugreifen. Setzen Sie daher jeweils immer nur eine Karte ein.

Die vorgenommenen temporären Einstellungen zum Drucken bleiben so lange erhalten, bis die Karte aus dem Einschub herausgenommen wird, die Bilder gedruckt wurden oder **Stopp** gedrückt wird.

## **So einfach geht's**

Im Folgenden werden kurz die einzelnen Schritte zum Drucken von Fotos beschrieben. Eine ausführliche Beschreibung der einzelnen Funktionen finden Sie auf den folgenden Seiten.

**1.** Schieben Sie die Speicherkarte fest in den entsprechenden Einschub ein.

Wenn die Karte richtig eingelegt wurde, zeigt das Display:

C.Flash aktiv

BILDER/INDEX...

Die Aktiv-Anzeige wird nach ca. 1 Minute ausgeblendet. Auch danach können Sie die Speicherkarten-Funktionen durch Drücken der Taste **Photo** verwenden.

**2.** Drücken Sie **Photo**. Wenn Ihre digitale Kamera den DPOF-Druck unterstützt, lesen

Sie [DPOF-Ausdruck](#page-49-0) auf Seite 40.

**3.** Drucken Sie einen Index der auf der Karte gespeicherten Bilder, indem Sie mit  $\Omega$  oder  $\Omega$  Index drucken wählen und dann **Eing.** drücken.

Starten Sie den Ausdruck mit **Start Farbe** (siehe [Index \(Minia](#page-46-0)[turansichten\) drucken](#page-46-0) auf Seite 37).

**4.** Wählen Sie mit  $\bigcirc$  oder  $\bigcirc$  Bilder drucken und drücken Sie **Eing.**

Wählen Sie die Nummern der Bilder, die gedruckt werden sollen, und drücken Sie **Eing.**

Starten Sie den Ausdruck mit **Start Farbe** (siehe [Bilder dru](#page-47-0)cken [auf Seite 38](#page-47-0)).

- Sie können vor dem Ausdruck die gewünschte Anzahl der Kopien, die Papiersorte, das Papier- und Druckformat wählen (siehe [Bilder drucken](#page-47-0) auf Seite 38).
	- Zum Ändern der Grundeinstellungen (wie Druckqualität und Farbabgleich) für die Speicherkarten-Funktionen lesen Sie [Grundeinstellungen ändern](#page-51-1) auf Seite 42.

## <span id="page-46-0"></span>**Index (Miniaturansichten) drucken**

Die Speicherkarten-Station ordnet jedem Bild automatisch eine eigene Nummer zu (z.B. No.1, No.2, No.3, etc.). Nummern oder Namen, die Ihre digitale Kamera oder der Computer für die einzelnen Bilder verwendet, werden von der Speicherkarten-Station nicht erkannt.

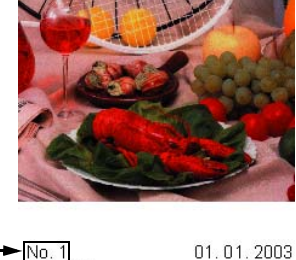

 $100KR$ 

Mit der Index-Funktion können Sie Miniaturansichten von allen Bildern auf der Speicherkarte mit den dazugehörigen Bildnummern ausdrucken lassen.

DEL JPG

**1.** Vergewissern Sie sich, dass die Speicherkarte richtig eingesetzt ist (siehe [Speicherkarte einlegen](#page-44-0) auf Seite 35). Drücken Sie **Photo**.

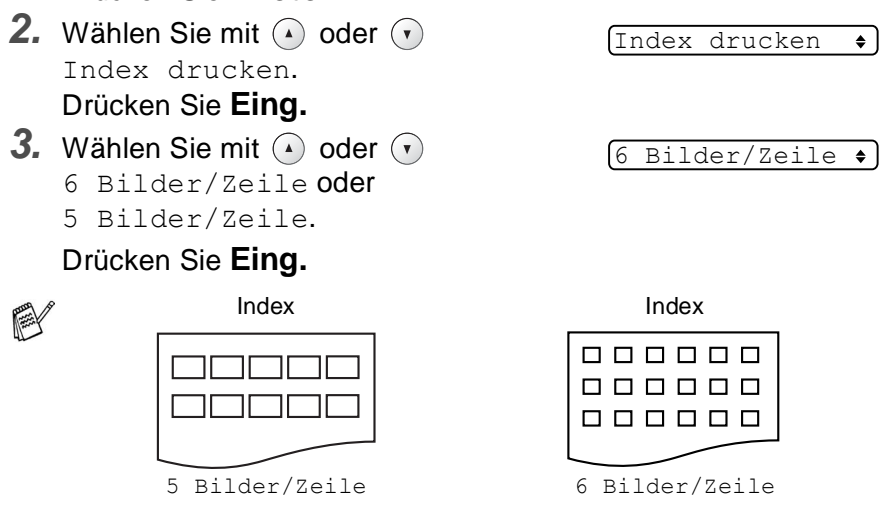

- **4.** Drücken Sie **Start Farbe**, um den Ausdruck zu starten.
- Die Druckgeschwindigkeit ist mit der Einstellung 5 Bilder/Zeile geringer als mit 6 Bilder/Zeile, die Druckqualität ist jedoch besser.

## <span id="page-47-0"></span>**Bilder drucken**

Bevor Sie Bilder ausdrucken können, müssen Sie die im Index ausgedruckten Bildnummern kennen.

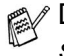

Drucken Sie zuerst einen Index aus (siehe [Index \(Miniaturan](#page-46-0)[sichten\) drucken](#page-46-0) auf Seite 37).

- **1.** Vergewissern Sie sich, dass die Speicherkarte richtig eingesetzt ist (siehe [Speicherkarte einlegen](#page-44-0) auf Seite 35). Drücken Sie **Photo.**
- **2.** Wählen Sie mit  $\odot$  oder  $\odot$ Bilder drucken. Drücken Sie **Eing.**

Bilder drucken

 $(Nr.:1, 3, 6)$ 

Wenn sich auf der Speicherkarte DPOF-Informationen befinden, zeigt das Display DPOF-Druck:Ja. Lesen Sie dazu [DPOF-Ausdruck](#page-49-0) auf Seite 40.

**3.** Drücken Sie (a) wiederholt, um die im Index ausgedruckte Nummer des zu druckenden Bildes auszuwählen.

#### Drücken Sie **Eing.**

Wiederholen Sie diesen Schritt, bis die Nummern aller Bilder, die gedruckt werden sollen, eingegeben wurden.

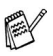

■ Mit ⊙ können Sie bei der Auswahl der angezeigten Bilder zurück blättern.

- Mit Hilfe der Taste **Optionen** können Sie einen Bereich von Nummern angeben. (Um zum Beispiel die Bilder Nr. 1 bis 5 zu drucken, wählen Sie **1**, drücken dann **Optionen** und wählen anschließend **5**.)
- **4.** Nachdem Sie alle gewünschten Bildnummern eingegeben haben, drücken Sie noch einmal **Eing.**

Lesen Sie bei Schritt 5 weiter, wenn Sie die Einstellungen zum Drucken der Bilder ändern möchten

— **oder** —

drücken Sie **Start Farbe**, um den Ausdruck zu starten.

#### **Papiersorte und Papierformat**

**5.** Wählen Sie mit  $\Omega$  oder  $\Omega$  die Papiersorte und das Format, auf das die Bilder gedruckt werden sollen

```
(Letter Glanz, 10x15 Glanz, 13x18cm Glanz,
```

```
A4 Glanz, Letter Normal, A4 Normal, Letter Inkjet, 
A4 Inkjet oder 10x15 Inkjet).
```
#### Drücken Sie **Eing.**

Wenn Sie A4 oder Letter gewählt haben, lesen Sie bei Schritt 6 weiter.

Wenn Sie eine andere Einstellung gewählt haben, lesen Sie bei Schritt 7 weiter

— **oder** —

um den Ausdruck ohne Änderung von Einstellungen zu starten, drücken Sie **Start Farbe**.

#### **Druckformat**

**6.** Wenn Sie A4 oder Letter gewählt haben, wählen Sie nun mit  $\Omega$  oder  $\Omega$  das gewünschte Druckformat (10x8cm, 13x9cm, 15x10cm, 18x13cm, 20x15cm oder Max. Größe).

Drücken Sie **Eing.** und lesen Sie bei Schritt 7 weiter

— **oder** —

um den Ausdruck ohne Änderung von Einstellungen zu starten, drücken Sie **Start Farbe**.

#### **Druckformat und Druckposition**

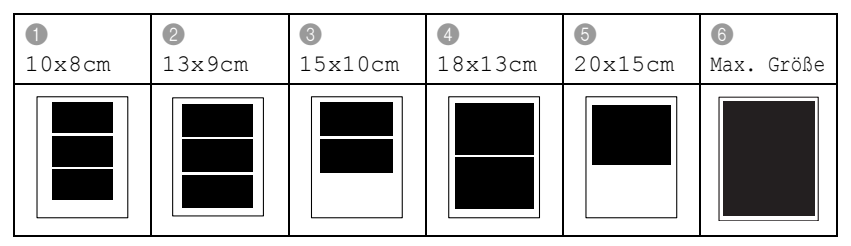

#### **Kopienanzahl**

**7.** Wählen Sie mit  $\Omega$  die gewünschte Kopienanzahl aus.

Mit v können Sie die Anzahl verringern.

Drücken Sie **Eing.**

**8.** Drücken Sie **Start Farbe**, um den Ausdruck zu starten.

**Beachten Sie, dass vorgenommene temporäre Einstellungen** wieder gelöscht werden, wenn die Karte aus dem Einschub herausgenommen wird, Bilder gedruckt wurden oder **Stopp** gedrückt wird.

### <span id="page-49-0"></span>**DPOF-Ausdruck**

DPOF (Digital Print Order Format) ist ein von großen Digitalkamera-Herstellern (Canon Inc., Eastman Kodak Company, Fuji Photo Film Co. Ltd., Matsushita Electric Industrial Co., Ltd. und Sony Corporation) entwickelter Standard, der es erleichtert, mit digitalen Kameras fotografierte Bilder zu drucken.

Wenn die digitale Kamera den DPOF-Druck unterstützt, können Sie im Display der digitalen Kamera die Bilder und die gewünschte Anzahl von Ausdrucken wählen.

Wenn anschließend die Speicherkarte (CompactFlash®, SmartMedia®, Memory Stick®, SecureDigital™ oder xD-Picture Card™) mit den DPOF-Informationen in das DCP eingeschoben wird, können die ausgewählten Bilder einfach ausgedruckt werden.

**1.** Schieben Sie die Speicherkarte in den entsprechenden Einschub ein. Im Display erscheint z.B.:

- Diese Anzeige wird nach ca. einer Minute ausgeblendet. Auch danach können Sie noch durch Drücken der Taste **Photo** auf die Speicherkarten-Station zugreifen.
- **2.** Drücken Sie **Photo**.
- **3.** Wählen Sie mit  $\odot$  oder  $\odot$ Bilder drucken.

Drücken Sie **Eing.**

Wenn auf der Karte eine DPOF-Datei gespeichert ist, erscheint im Display:

**4.** Wählen Sie mit  $\Omega$  oder  $\Omega$  die Anzeige DPOF-Druck:Ja. Drücken Sie **Eing.**

DPOF-Druck:Ja  $\bullet$ 

Bilder drucken

C.Flash aktiv

Wenn Sie stattdessen einen Index drucken, andere Bilder auswählen oder Druckoptionen ändern möchten, wählen Sie DPOF-Druck: Nein. DPOF-Druck: Nein $\bullet$ 

**5.** Drücken Sie **Start Farbe**, um den Ausdruck zu starten.

## **Fehlermeldungen**

Das DCP zeigt Bedienungs- und andere Fehler beim Arbeiten mit der Speicherkarten-Station durch entsprechende Meldungen an und gibt einen Signalton aus.

Kartenfehler: Diese Meldung erscheint, wenn Sie eine Speicherkarte einsetzen, die nicht richtig formatiert oder defekt ist, oder wenn ein Laufwerkproblem auftritt. Nehmen Sie in diesem Fall die Speicherkarte heraus (siehe [Fehlermeldungen](#page-61-0) auf Seite 52).

Keine Datei: Diese Meldung erscheint, wenn Sie versuchen, auf die Speicherkarte zuzugreifen und auf der Karte keine JPG-Datei vorhanden ist.

Speicher voll: Diese Meldung erscheint, wenn das Bild zu groß für den verfügbaren Speicher des DCP ist.

## <span id="page-51-0"></span>*2* **Grundeinstellungen**

## <span id="page-51-1"></span>**Grundeinstellungen ändern**

Sie können die Einstellungen, die Sie normalerweise verwenden, als Grundeinstellungen speichern. Die Grundeinstellungen für die Speicherkarten-Station (PhotoCapture Center™) bleiben wirksam, bis sie wieder geändert werden.

### **Druckgeschwindigkeit oder Druckqualität erhöhen**

- **1.** Drücken Sie **Menü**.
- 2. Wählen Sie mit (a) oder (v) das Menü 2. Speicherkarten. Drücken Sie **Eing.**
- **3.** Wählen Sie mit  $\Omega$  oder  $\Omega$  die Anzeige 1. Druckqualität. Drücken Sie **Eing.**
- **4.** Wählen Sie mit (a) oder ( $\widehat{\mathbf{v}}$ ) die Einstellung Normal oder Foto. Drücken Sie **Eing.**
- **5.** Drücken Sie **Stopp**.

### <span id="page-51-2"></span>**Papiersorte und Papierformat einstellen**

- **1.** Drücken Sie **Menü**.
- 2. Wählen Sie mit  $\Omega$  oder  $\Omega$  das Menü 2. Speicherkarten. Drücken Sie **Eing.**
- **3.** Wählen Sie mit  $\left($  oder  $\left($  die Anzeige 2. Format/Papier.
- **4.** Drücken Sie Eing. Wählen Sie mit (2) oder o die Einstellung Letter Glanz, 10x15 Glanz, 13x18cm Glanz, A4 Glanz, Letter Normal, A4 Normal, Letter Inkjet, A4 Inkjet oder 10x15 Inkjet.
	- Drücken Sie **Eing.**
- **5.** Wenn Sie A4 oder Letter gewählt haben, wählen Sie nun mit  $\Omega$  oder  $\Omega$  das gewünschte Druckformat (10x8cm, 13x9cm, 15x10cm, 18x13cm, 20x15cm oder Max. Größe). Drücken Sie **Eing.**
- **6.** Drücken Sie **Stopp**.
- **42** TEIL III SPEICHERKARTEN-STATION KAPITEL 2

### **Helligkeit einstellen**

- **1.** Drücken Sie **Menü**.
- **2.** Wählen Sie mit  $\Omega$  oder  $\Omega$  das Menü 2. Speicherkarten. Drücken Sie **Eing.**
- **3.** Wählen Sie mit  $\Omega$  oder  $\Omega$  die Anzeige 3. Helligkeit. Drücken Sie **Eing.**
- **4.** Wenn der Ausdruck heller werden soll, drücken Sie ( $\Omega$ ) — **oder**  wenn der Ausdruck dunkler werden soll, drücken Sie  $\Omega$ . Drücken Sie **Eing.**
- **5.** Drücken Sie **Stopp**.

#### **Kontrast einstellen**

Eine hohe Kontrasteinstellung ergibt schärfere und lebhaftere Bilder.

- **1.** Drücken Sie **Menü**.
- **2.** Wählen Sie mit  $\Omega$  oder  $\Omega$  das Menü 2. Speicherkarten. Drücken Sie **Eing.**
- **3.** Wählen Sie mi $\Omega$  oder  $\Omega$  die Anzeige 4. Kontrast. Drücken Sie **Eing.**
- 4. Um den Kontrast zu erhöhen, drücken Sie (4) — **oder**  um den Kontrast zu verringern, drücken Sie  $\widehat{\mathcal{F}}$ .

Drücken Sie **Eing.**

**5.** Drücken Sie **Stopp**.

### **Farboptimierung**

Wenn die Farboptimierung eingeschaltet ist, werden die Bilder in lebhafteren Farben gedruckt. Die Druckgeschwindigkeit verringert sich dadurch.

- **1.** Drücken Sie **Menü**.
- 2. Wählen Sie mit  $\odot$  oder  $\odot$  das Menü 2. Speicherkarten. Drücken Sie **Eing.**
- **3.** Wählen Sie mit  $\left( \cdot \right)$  oder  $\left( \cdot \right)$  die Anzeige 5. Farboptimieren. Drücken Sie **Eing.**
- **4.** Wählen Sie mit  $\Omega$  oder  $\Omega$  die Einstellung Ein.

Drücken Sie **Eing.**

— **oder** —

wählen Sie Aus und drücken Sie **Eing.** Fahren Sie dann mit Schritt 7 fort.

- Wenn Sie in Schritt 4 die Einstellung Ein wählen, können Sie den Weißabgleich, die Schärfe oder die Farbintensität einstellen.
- **5.** Wählen Sie mit  $\Omega$  oder  $\Omega$  die Anzeige Weißabgleich, Schärfe oder Farbintensität.

Drücken Sie **Eing.**

- **6.** Wählen Sie mit  $\Omega$  oder  $\Omega$  die gewünschte Einstellung. Drücken Sie **Eing.**
- **7.** Drücken Sie **Stopp**.

#### ■ **Weißabgleich**

Diese Einstellung korrigiert die Verfärbung von weißen Bereichen innerhalb eines Bildes. Beleuchtung, Kameraeinstellungen und andere Bedingungen können eine Verfärbung der weißen Bereiche hervorrufen. Dadurch können die weißen Bereiche leicht gelblich, rosa, oder in einer anderen Farbe getönt erscheinen. Mit dem Weißabgleich können Sie diese Verfärbung korrigieren, um vollkommen weiße Bereiche zu erhalten.

#### ■ **Schärfe**

Diese Einstellung hebt die Details eines Bildes hervor. Sie entspricht der Feinfokussierung mit einer Kamera. Wenn ein Bild nicht scharfgestellt ist, können Sie feine Details des Bildes nicht sehen.

#### ■ **Farbintensität**

Sie können die Farbintensität erhöhen oder vermindern, um die Qualität eines zu blassen oder zu bunten Bildes zu verbessern.

#### **Größe anpassen**

Wenn das Foto zu hoch oder zu breit ist, um auf das gewählte Format zu passen, kann es mit dieser Funktion automatisch zurechtgeschnitten und an das Papierformat angepasst werden. Werkseitig ist diese Funktion eingeschaltet. Wenn Sie möchten, dass das Bild vollständig ausgedruckt wird, wählen Sie die Einstellung Aus.

- **1.** Drücken Sie **Menü**.
- **2.** Wählen Sie mit  $\Omega$  oder  $\Omega$  das Menü 2. Speicherkarten. Drücken Sie **Eing.**
- **3.** Wählen Sie mit (a) oder (v) die Anzeige 6.Anpassen. Drücken Sie **Eing.**
- **4.** Wählen Sie mit (a) oder (b) die Einstellung Aus (oder Ein). Drücken Sie **Eing.**
- **5.** Drücken Sie **Stopp**.

Anpassen:Ein

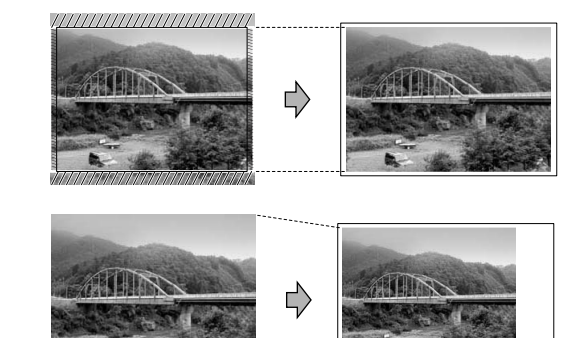

Anpassen:Aus

### **Randlos drucken**

Diese Funktion erweitert den bedruckbaren Bereich, so dass bis an die Kanten des Papiers heran gedruckt werden kann.

- **1.** Drücken Sie **Menü**.
- **2.** Wählen Sie mit (a) oder (v) das Menü 2. Speicherkarten. Drücken Sie **Eing.**
- **3.** Wählen Sie mit (a) oder (v) die Anzeige 7. Randlos. Drücken Sie **Eing.**
- **4.** Wählen Sie mit  $\Omega$  oder  $\widehat{\mathbf{v}}$  die Einstellung Aus (oder Ein). Drücken Sie **Eing.**
- **5.** Drücken Sie **Stopp**.

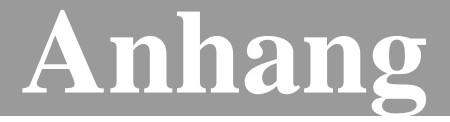

- **A [Wichtige Informationen](#page-57-0)**
- **B [Wartung und Problemlösung](#page-61-1)**
- **C [Menü und Funktionen](#page-85-0)**
- **D [Technische Daten](#page-92-0)**

<span id="page-57-0"></span>*A* **Wichtige Informationen**

### **Wichtig - Für Ihre Sicherheit**

Schließen Sie das DCP nur an einer geerdeten Steckdose an.

Die Tatsache, dass das DCP richtig arbeitet, bedeutet nicht, dass der Netzanschluss richtig geerdet und vollkommen sicher ist. Falls Sie nicht ganz sicher sind, ob der Netzanschluss korrekt geerdet ist, wenden Sie sich bitte an einen qualifizierten Elektriker.

### **DCP vom Stromnetz trennen**

Schließen Sie das DCP nur an einer jederzeit leicht zugänglichen, geerdeten Netzsteckdose an, damit Sie im Notfall den Netzstecker ziehen können, um das DCP ganz vom Stromnetz zu trennen.

## **LAN-Anschluss (nur DCP-310CN)**

#### **Vorsicht**

Schließen Sie das DCP nur in einem Netzwerk an, in dem keine Überspannungen entstehen können.

### **Internationale ENERGY STAR® Konformität**

Das Internationale ENERGY STAR®-Programm hat die Aufgabe, die Herstellung und Verbreitung energiesparender Bürogeräte zu fördern.

Als Partner des Internationalen ENERGY STAR® Programms bestätigt Brother Industries, Ltd., dass dieses Produkt den internationalen

ENERGY STAR®-Richtlinien für Energiesparen entspricht.

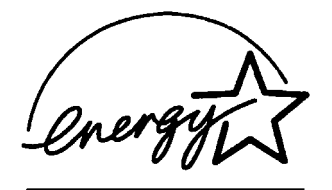

## **Sicherheitshinweise**

- **1.** Lesen Sie die folgenden Hinweise aufmerksam durch.
- **2.** Bewahren Sie diese Sicherheitshinweise zum Nachschlagen sorgfältig auf.
- **3.** Befolgen Sie alle am Gerät angebrachten Warn- und Sicherheitshinweise.
- **4.** Ziehen Sie vor Reinigungsarbeiten den Netzstecker des DCP aus der Steckdose. Reinigen Sie das DCP nicht mit flüssigen Reinigungsmitteln oder Sprühreinigern. Verwenden Sie zur Reinigung ein leicht angefeuchtetes Tuch.
- **5.** Verwenden Sie das DCP nicht in der Nähe von Wasserquellen, wie Handwaschbecken.
- **6.** Stellen Sie das DCP nicht auf instabilen Standflächen auf. Es könnte herunterfallen und beschädigt werden.
- **7.** Die Schlitze und Öffnungen im Gehäuse dienen zur Belüftung. Um einen zuverlässigen Betrieb des DCP zu ermöglichen und um die Überhitzung des DCP zu vermeiden, dürfen die Belüftungsschlitze und Öffnungen nicht zugestellt oder durch Vorhänge, Decken, weiche Unterlagen usw. abgedeckt werden. Stellen Sie das DCP nie auf Heizkörpern oder in der Nähe von Wärmequellen auf. Das DCP darf nicht in Einbauschränken oder abgeschlossenen Regalen aufgestellt werden, wenn nicht für ausreichende Belüftung gesorgt ist. Die Luft muss frei um das DCP zirkulieren können.
- **8.** Das DCP darf nur an ein Stromnetz angeschlossen werden, das den auf dem Aufkleber angegebenen technischen Daten entspricht. Wenden Sie sich an Ihren Brother Vertriebspartner oder einen Elektriker, falls Sie sich nicht sicher sind, ob ihr Netzanschluss geeignet ist.

Verwenden Sie nur das mit dem DCP gelieferte Netzkabel.

**9.** Schließen Sie das DCP an einer jederzeit leicht zugänglichen, geerdeten Netzsteckdose an, um es im Notfall schnell vom Netz trennen zu können. Verwenden Sie nur ein geerdetes Netzkabel mit geerdetem Netzstecker. Deaktivieren Sie auf keinen Fall den Schutzleiter des Steckers, da er eine wichtige Sicherheitsfunktion darstellt.

- **10.** Stellen Sie keine Gegenstände auf das Netzkabel. Verlegen Sie das Netzkabel so, dass niemand darauf treten oder darüber stolpern kann.
- **11.** Stellen oder legen Sie keine Gegenstände vor das DCP, die die Ausgabe der bedruckten Seiten behindern.
- **12.** Berühren Sie die Dokumente nicht während des Ausdrucks. Warten Sie, bis das DCP die Seiten ausgegeben hat, bevor Sie die Seiten entnehmen.
- **13.** Unter den folgenden Umständen sollten Sie den Netzstecker ziehen und sich an Ihren Brother-Vertriebspartner wenden:
	- Wenn das Netzkabel durchgescheuert bzw. beschädigt oder der Netzstecker defekt ist.
	- Wenn Flüssigkeit in das Gerät gelangt ist.
	- Wenn das DCP Regen, Wasser oder extremer Feuchtigkeit ausgesetzt wurde.
	- Wenn das DCP nicht mehr richtig arbeitet, obwohl es entsprechend den Anweisungen in den mitgelieferten Dokumentationen bedient wurde. Nehmen Sie nur die in den mitgelieferten Dokumentationen beschriebenen Einstellungen vor. Durch die Änderung anderer Einstellungen können Geräteteile beschädigt und teure Reparaturen notwendig werden.
	- Wenn das DCP heruntergefallen oder das Gehäuse beschädigt ist.
	- Falls das DCP nicht wie gewohnt arbeitet und eine Reparatur notwendig ist.
- **14.** Um das DCP vor Überspannungsspitzen zu sichern, empfehlen wir die Verwendung eines Überspannungsschutzes.

## **Warenzeichen**

Das Brother Logo ist ein eingetragenes Warenzeichen von Brother Industries, Ltd.

Brother ist ein eingetragenes Warenzeichen von Brother Industries, Ltd.

© 2004 Brother Industries, Ltd. Alle Rechte vorbehalten.

Windows und Microsoft sind eingetragene Warenzeichen von Microsoft in den USA und anderen Ländern.

Macintosh und TrueType sind eingetragene Warenzeichen von Apple Computer, Inc.

PaperPort und OmniPage OCR sind eingetragene Warenzeichen von ScanSoft, Inc.

Presto! PageManager ist ein eingetragenes Warenzeichen von New-Soft Technology Corporation.

Microdrive ist ein Warenzeichen der International Business Machine Corporation.

Smart Media ist ein eingetragenes Warenzeichen der Toshiba Corporation.

Compact Flash ist ein eingetragenes Warenzeichen der SanDisk Corporation.

Memory Stick ist ein eingetragenes Warenzeichen der Sony Corporation.

Memory Stick Duo und MagicGate sind Warenzeichen der Sony Corporation.

SecureDigital ist ein Warenzeichen der Matsushita Electric Industrial Co.Ltd., San Disk Corporation und der Toshiba Corporation.

SanDisk ist Lizenzinhaber der SD- und miniSD-Warenzeichen.

miniSD ist ein Warenzeichen der SD Association.

xD-Picture Card ist ein Warenzeichen der Fujifilm Co. Ltd., Olympus Optical Co. Ltd und der Toshiba Corporation.

Alle Firmen, deren Programmnamen in diesem Handbuch erwähnt sind, haben spezielle Lizenzvereinbarungen für die zu Ihrem Eigentum gehörenden Programme.

**Alle anderen im Benutzer-, Software und Netzwerkhandbuch (nur DCP-310CN) erwähnten Produktnamen und Produktbezeichnungen sind Warenzeichen oder eingetragene Warenzeichen der betreffenden Firmen.**

# <span id="page-61-1"></span>*B* **Wartung und Problemlösung**

## **Was tun bei Störungen?**

### <span id="page-61-2"></span><span id="page-61-0"></span>**Fehlermeldungen**

Sollten einmal Fehler oder Probleme durch Fehlbedienung auftreten, erkennt das Gerät meist selbst die Fehlerursache und zeigt einen entsprechenden Hinweis im Display an. Im Folgenden werden die Fehlermeldungen erklärt und Hinweise zur Abhilfe gegeben.

Sie können die meisten Probleme selbst beheben. Falls Sie weitere Hilfe benötigen, finden Sie auf der Brother-Homepage Antworten auf häufig gestellte Fragen (FAQ) sowie Tipps, um Störungen zu beheben. Besuchen Sie dazu [www.brother.de,](www.brother.de)<www.brother.ch> oder <http://solutions.brother.com>

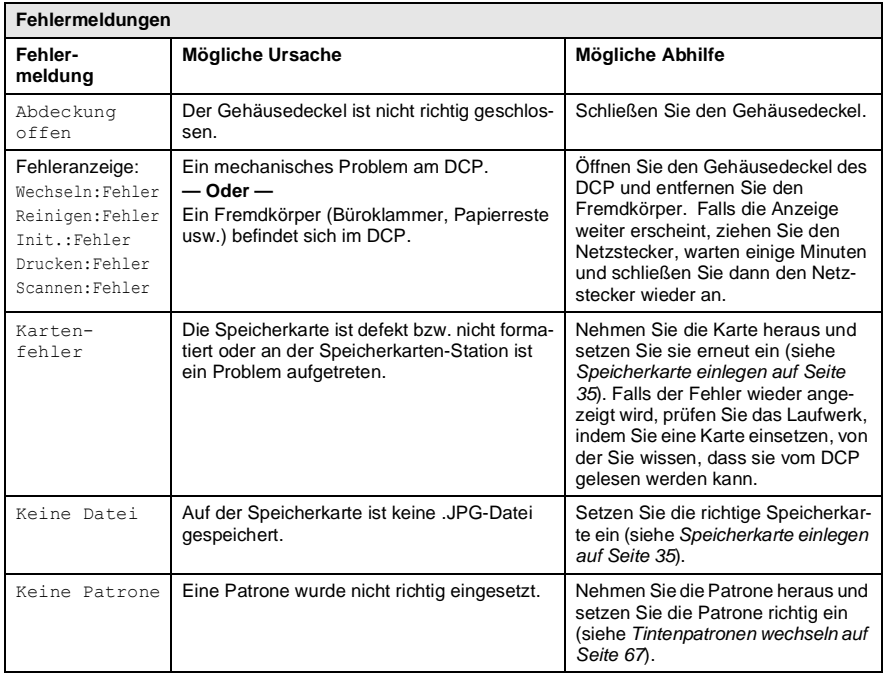

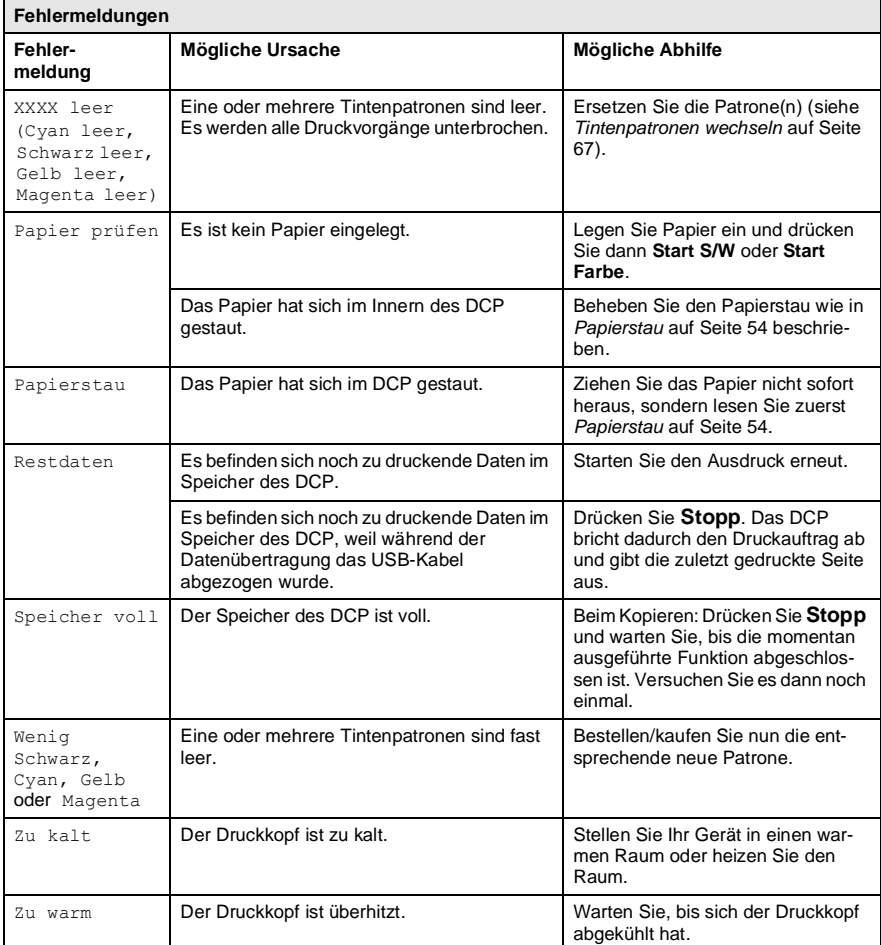

#### <span id="page-63-0"></span>**Papierstau**

#### **Papierstau in der Papierzufuhr**

**1.** Ziehen Sie die Papierzufuhr vollständig aus dem DCP heraus.

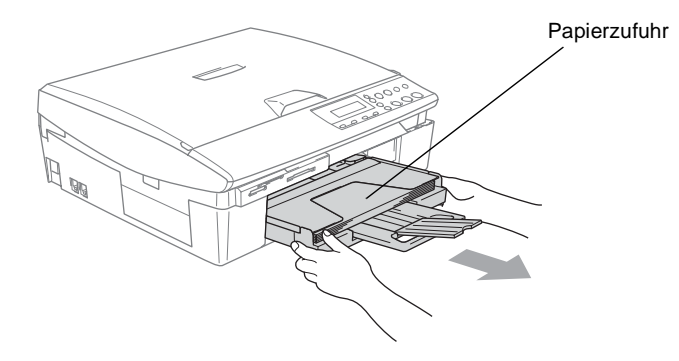

**2.** Ziehen Sie das Papier nach vorn heraus.

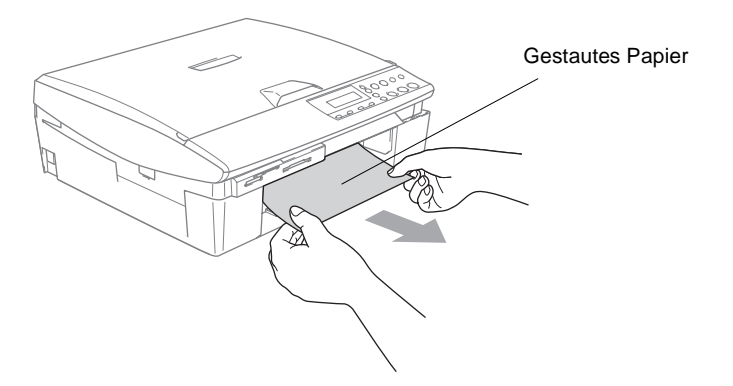

#### **Papierstau im Innern des DCP**

**1.** Nehmen Sie die Papierstau-Abdeckung an der Rückseite des Gerätes ab und ziehen Sie das gestaute Papier heraus.

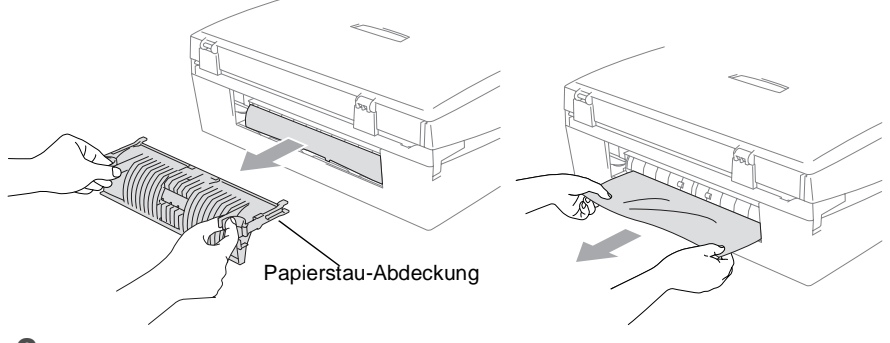

- **2.** Setzen Sie die Papierstau-Abdeckung wieder ein.
- **3.** Falls der Papierstau nun noch nicht behoben ist, heben Sie die rechte Seite des Gehäusedeckels wie unten gezeigt an, bis er einrastet.
- **4.** Ziehen Sie nun das gestaute Papier heraus.

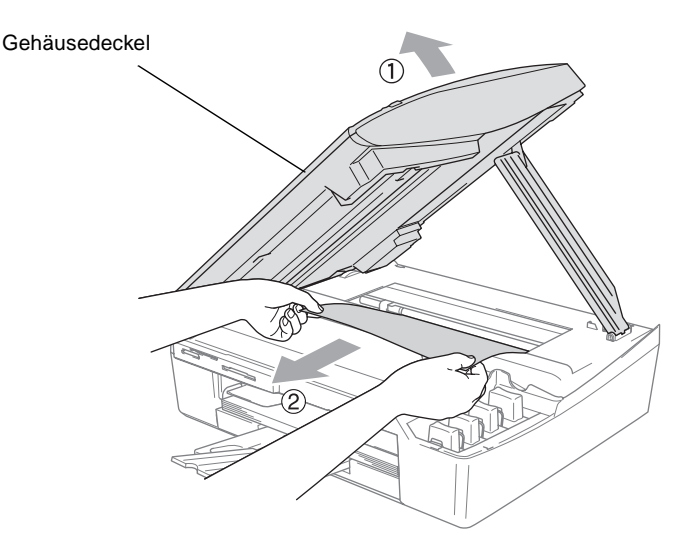

**A** Falls sich das Papier unter dem Druckkopf gestaut hat, ziehen Sie den Netzstecker des DCP. Sie können dann den Druckkopf verschieben, um das gestaute Papier zu entfernen.

**5.** Schließen Sie den Gehäusedeckel. Heben Sie ihn dazu zunächst an, um die Stütze zu lösen, und drücken Sie die Stütze vorsichtig nach unten.

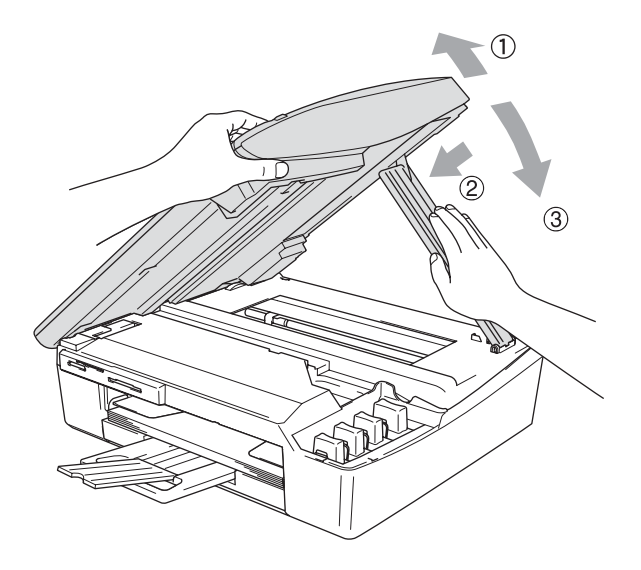

#### **Probleme und Abhilfe**

Sollten die Ausdrucke des DCP nicht zufriedenstellend ausfallen, fertigen Sie zuerst eine Kopie an. Ist diese gut, liegt das Problem wahrscheinlich nicht beim DCP. Versuchen Sie, mit Hilfe der folgenden Tabelle den Fehler zu beseitigen.

Auf der Brother-Homepage finden Sie die neusten Informationen und Tipps zu Ihrem DCP. Besuchen Sie unsere Websites <www.brother.de>, <www.brother.ch>oder <http://solutions.brother.com>

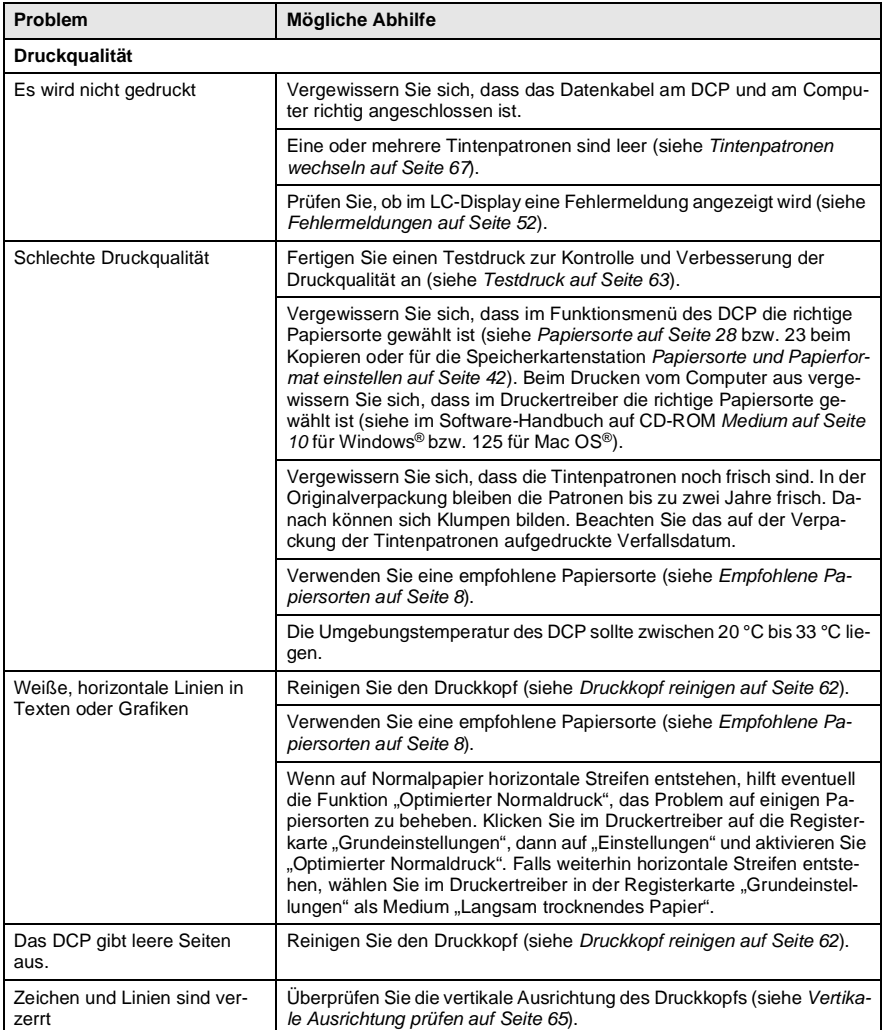

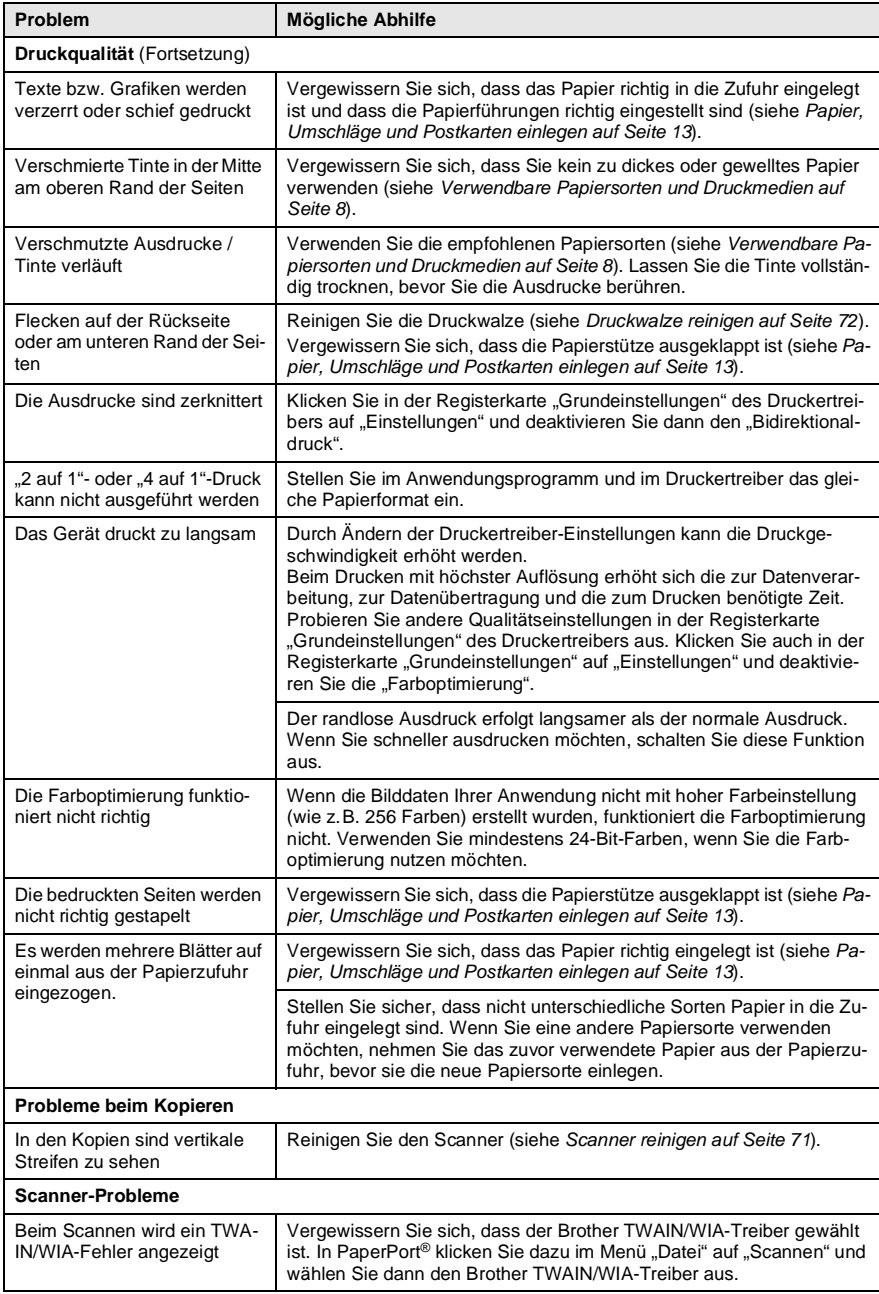

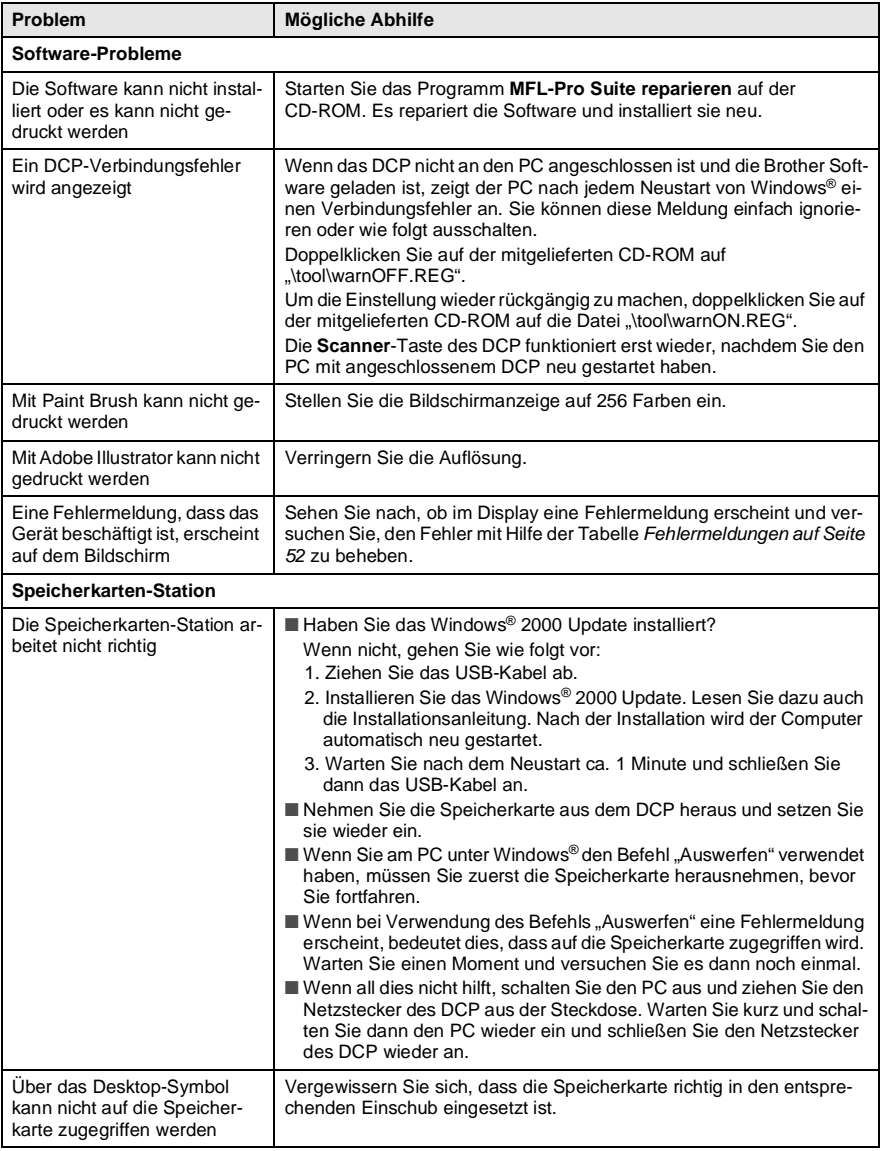

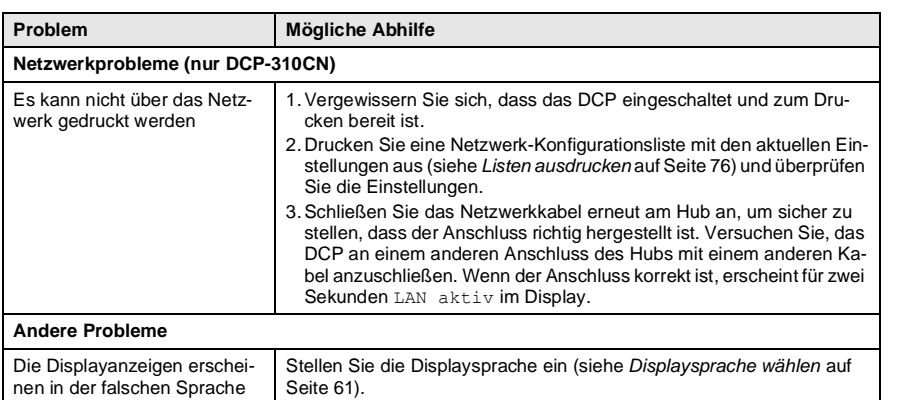

## <span id="page-70-0"></span>**Displaysprache wählen**

Sie können wählen, in welcher Sprache die Display-Anzeigen erscheinen.

- **1.** Drücken Sie **Menü**.
- **2.** Wählen Sie mit  $\Omega$  oder  $\Omega$  das Menü 0. Inbetriebnahme. Drücken Sie **Eing.**
- **3.** Wählen Sie mit  $\Omega$  oder  $\Omega$  die Anzeige 0. Displaysprache. Drücken Sie **Eing.**
- **4.** Wählen Sie mit (4) oder v die Einstellung Deutsch (oder eine andere Sprache).

Drücken Sie **Eing.**

**5.** Drücken Sie **Stopp**.

## **LCD-Kontrast einstellen**

Sie können den Kontrast des LC-Display erhöhen, um die Anzeigen klarer und kontrastreicher zu sehen. Je nachdem, wie das DCP aufgestellt ist und in welchem Winkel auf das Display geschaut wird, kann durch die Veränderung des Kontrastes die Lesbarkeit des Displays verbessert werden.

- **1.** Drücken Sie **Menü**.
- **2.** Wählen Sie mit  $\Omega$  oder  $\Omega$  das Menü 0. Inbetriebnahme. Drücken Sie **Eing.**
- **3.** Wählen Sie mit (a) oder v die Anzeige 2.LCD-Kontrast. Drücken Sie **Eing.**
- **4.** Wählen Sie mit (4) oder ( $\widehat{\mathbf{v}}$ ) die Einstellung Dunkel (oder Hell).

Drücken Sie **Eing.**

**5.** Drücken Sie **Stopp**.

## **Druckqualität steigern**

### <span id="page-71-0"></span>**Druckkopf reinigen**

Um die bestmögliche Druckqualität zu erhalten, reinigt das DCP den Druckkopf automatisch in regelmäßigen Abständen. Bei Bedarf können Sie die Druckkopfreinigung auch manuell starten.

Wenn zum Beispiel in Texten und Grafiken eine horizontale Linie erscheint, sollten Sie den Druckkopf reinigen. Sie können entweder nur Schwarz oder drei Farben auf einmal (Cyan/Gelb/Magenta) oder alle vier Farben auf einmal reinigen.

Bei der Druckkopfreinigung wird Tinte verbraucht. Durch zu häufiges Reinigen wird unnötig Tinte verschwendet.

#### **Vorsicht**

Reinigen Sie den Druckkopf NICHT mit einem Tuch oder mit den Fingern. Das Berühren des Druckkopfes führt zu dauerhaften Schäden am Druckkopf und zum Verlust des Garantieanspruches.

- **1.** Drücken Sie **Tinte**.
- **2.** Wählen Sie mit  $\Omega$  oder  $\Omega$  die Anzeige Reinigen. Drücken Sie **Eing.**
- **3.** Wählen Sie mit  $\Omega$  oder  $\Omega$  die Anzeige Schwarz, Farbe oder Alles.

Drücken Sie **Eing.**

Der Druckkopf wird nun automatisch gereinigt. Nach Abschluss der Reinigung wechselt das DCP automatisch wieder zur Bereitschaftsanzeige.

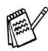

Falls die Druckqualität sich nach mindestens fünfmaligem Reinigen nicht verbessert hat, wenden Sie sich bitte an Ihren Brother Vertriebspartner.
### <span id="page-72-0"></span>**Testdruck**

Falls die Druckqualität nicht zufriedenstellend sein sollte, lassen Sie zuerst eine Testseite ausdrucken, um zu sehen, welche Einstellungen geändert werden sollten.

- **1.** Drücken Sie **Tinte**.
- 2. Wählen Sie mit (a) oder (v) die Anzeige Testdruck. Drücken Sie **Eing.**
- **3.** Wählen Sie mit  $\Omega$  oder  $\Omega$  die Anzeige Druckqualität. Drücken Sie **Eing.**
- **4.** Drücken Sie **Start Farbe**. Das DCP druckt eine Testseite zur Überprüfung der Druckqualität aus.
- **5.** Überprüfen Sie dann anhand der Anweisungen auf der Testseite, ob die Druckqualität gut ist.

Das Display zeigt:

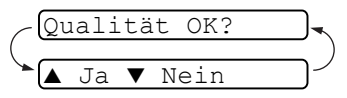

- **6.** Prüfen Sie die Druckqualität der vier aus kurzen Linien bestehenden Farbblöcke auf der Testseite.
- **7.** Wenn alle kurzen, gestrichelten Linien klar und deutlich zu sehen sind, ist die Druckqualität gut. Drücken Sie in diesem Fall (Ja) und dann **Stopp**, um die Druckqualitätsprüfung zu beenden.

#### — **Oder** —

Falls - wie unten gezeigt - einige Striche fehlen, drücken Sie  $\Omega$  (Nein).

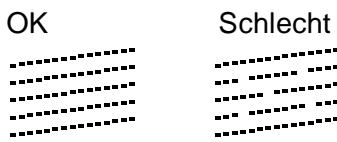

Sie werden gefragt, ob die Druckqualität des schwarzen und der drei farbigen Blöcke gut ist.

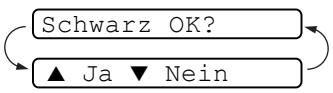

**8.** Drücken Sie ( $\widehat{\mathbf{v}}$  (Nein), wenn die Druckqualität des schwarzen Blockes bzw. die Druckqualität der Farbblöcke nicht gut ist.

Nachdem Sie die Frage beantwortet haben, zeigt das Display: Drücken Sie  $\bigcirc$  (Ja), um die Druckkopfreinigung zu starten.

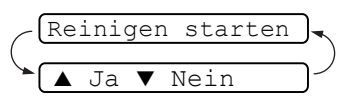

**9.** Nachdem der Reinigungsvorgang abgeschlossen ist, drücken Sie **Start Farbe**. Das DCP druckt nochmals die Testseite. Gehen Sie wieder wie ab Schritt 5 beschrieben vor.

Falls anschließend im Testdruck eine Farbe wieder nicht richtig gedruckt wird, sollten Sie den Reinigungsvorgang und den Testdruck mindestens 5-mal wiederholen. Wenn danach das Problem nicht behoben ist, sollten Sie die entsprechende Tintenpatrone austauschen. (Vielleicht war die Tintenpatrone länger als 6 Monate oder über ihr Verfallsdatum hinaus im Gerät oder die Patrone wurde vor dem Einsetzen nicht richtig gelagert.)

Fertigen Sie nach dem Austauschen der Tintenpatrone erneut einen Testdruck an. Besteht das Problem weiter, wiederholen Sie den Reinigungsvorgang für die neue Farbe und den Testdruck mindestens 5-mal. Fehlt anschließend noch immer Tinte im Ausdruck, wenden Sie sich bitte an Ihren Brother Vertriebspartner.

#### **Vorsicht**

Berühren Sie nicht den Druckkopf. Dies kann zu Schäden am Gerät und zum Verlust der Gewährleistung führen.

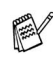

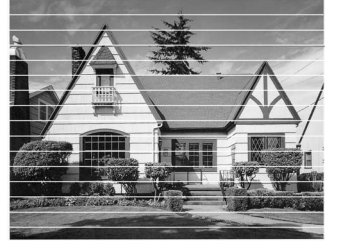

Wenn eine Druckkopf-Düse verstopft ist, sind horizontale Streifen im Ausdruck zu sehen

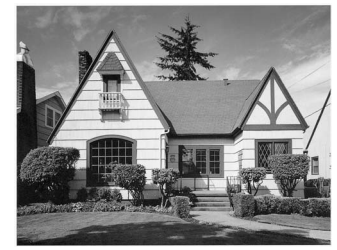

Nach der Reinigung sind keine horizontalen Streifen mehr zu sehen

### **Vertikale Ausrichtung prüfen**

Die vertikale Ausrichtung des Druckkopfs werden Sie nur sehr selten prüfen müssen. Wenn jedoch z.B. nach einem Transport des DCP gedruckter Text verschwommen aussieht oder gedruckte Bilder blass erscheinen, sollten Sie die vertikale Ausrichtung prüfen.

- **1.** Drücken Sie **Tinte**.
- 2. Wählen Sie mit (a) oder (v) die Anzeige Testdruck. Drücken Sie **Eing.**
- **3.** Wählen Sie mit  $\Omega$  oder  $\Omega$  die Anzeige Ausrichtung. Drücken Sie **Eing.**
- **4.** Drücken Sie **Start S/W** oder **Start Farbe**.

Das DCP druckt eine Testseite zur Überprüfung der vertikalen Ausrichtung aus.

Das Display zeigt:

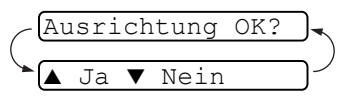

**5.** Überprüfen Sie anhand der Testmuster für 600 dpi und 1200 dpi, ob das Muster Nr. 5 am besten dem Beispiel "0" entspricht. Wenn Nr. 5 am besten dem Beispiel "0" entspricht, drücken Sie  $\odot$  (J<sub>a</sub>) und dann **Stopp**, um den Test zu beenden. — **Oder** —

Falls ein anderes Testmuster dem Beispiel "0" für 600 dpi oder 1200 dpi besser entspricht, drücken Sie  $\overline{N}$  (Nein), um das entsprechende Testmuster zu wählen.

**6.** Wählen Sie für 600 dpi mit (4) oder  $\odot$  die Nummer des Testmusters, das dem Beispiel "0" am besten entspricht (1-8).

### Drücken Sie **Eing.**

**7.** Wählen Sie für 1200 dpi mit  $\bigcap$ oder  $\left(\mathbf{v}\right)$  die Nummer des Testmusters, das dem Beispiel "0" am besten entspricht (1-8).

Drücken Sie **Eing.**

**8.** Drücken Sie **Stopp**.

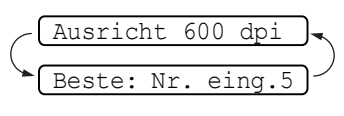

Ausricht 1200 dpi Beste: Nr. eing.5

# **Tintenvorrat überprüfen**

Sie können überprüfen, wieviel Tinte sich noch in den Tintenpatronen befindet.

- **1.** Drücken Sie **Tinte**.
- **2.** Wählen Sie mit  $\odot$  oder  $\odot$  die Anzeige Tintenvorrat. Drücken Sie **Menü/Eing.**

<span id="page-75-0"></span>Tintenvorrat +

- **3.** Wählen Sie mit  $\Omega$  oder  $\Omega$  die Tintenpatrone aus, deren Tintenvorrat Sie überprüfen möchten. Im Display wird der Tintenvorrat angezeigt.  $S: -00000000 +$
- **4.** Drücken Sie **Stopp**.

# <span id="page-76-1"></span><span id="page-76-0"></span>**Tintenpatronen wechseln**

Das DCP ist mit einem Tintenpunktzähler ausgestattet, der automatisch den Tintenvorrat für jede Tintenpatrone ermittelt. Wenn der Tintenvorrat zu Ende geht, erscheint eine entsprechende Meldung im Display.

Das Display zeigt an, welche Tintenfarbe leer oder fast leer ist. Folgen Sie den Hinweisen im Display, damit Sie die Farben in der richtigen Reihenfolge ersetzen.

Wenn das DCP anzeigt, dass eine Tintenpatrone leer ist, befindet sich noch ein kleiner Tintenrest in der Patrone. Es ist notwendig, dass ein wenig Tinte in der Patrone bleibt, damit der Druckkopf nicht austrocknet und beschädigt wird.

Verwenden Sie nur original Brother Tintenpatronen. Die Verwendung von Verbrauchsmaterial, das nicht den Spezifikationen von Brother entspricht und/oder von gleicher Qualität und Eignung wie das von Brother gelieferte oder freigegebene ist, kann zu Schäden am Gerät und zum Verlust von Gewährleistungsansprüchen führen. **1.** Heben Sie die rechte Seite des Gehäusedeckels an, bis er einrastet.

Wenn eine oder mehrere Tintenpatronen leer sind, zum Beispiel die Patrone mit schwarzer Tinte, wird im Display Schwarz leer und Abdeckung offen angezeigt.

**2.** Ziehen Sie den Tintenpatronen-Haken zu sich und nehmen Sie die Patrone für die im Display angezeigte Farbe heraus.

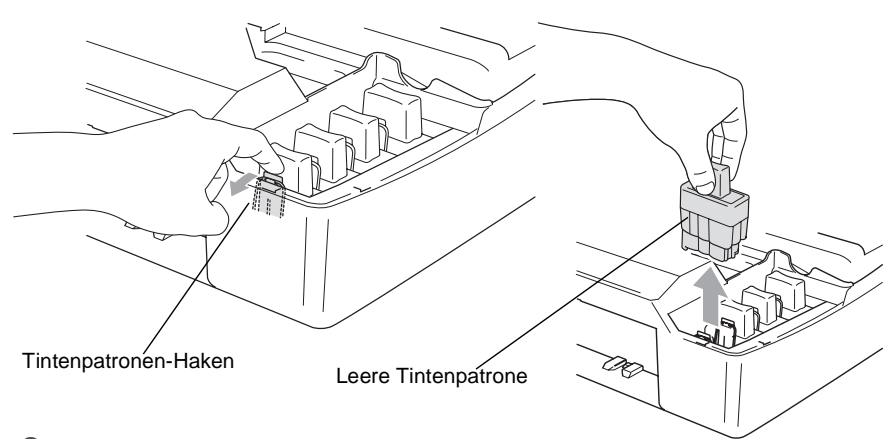

- **3.** Öffnen Sie den Beutel der entsprechenden neuen Tintenpatrone und nehmen Sie die Patrone heraus. Halten Sie die Patrone gerade.
- **4.** Entfernen Sie vorsichtig den Verschluss der Tintenpatrone.

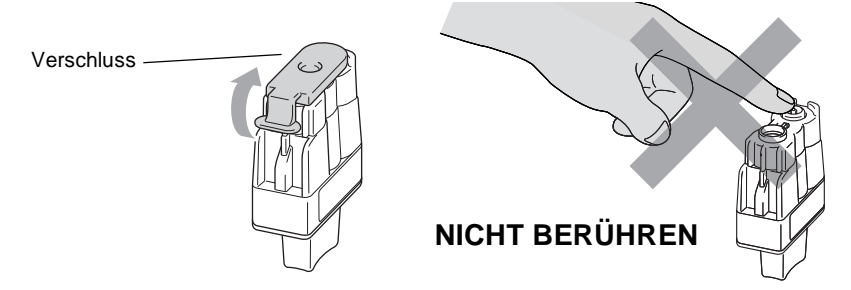

- Berühren Sie nicht den in der Abbildung rechts gezeigten Bereich.
- Auch wenn sich beim Öffnen des Beutels der Verschluss der Tintenpatrone gelöst hat, können Sie die Patrone problemlos verwenden.

**5.** Achten Sie darauf, dass die Tintenpatronen jeweils an der richtigen Farbposition eingesetzt werden. Halten Sie die Patrone gerade und drücken Sie sie nach unten, bis der Haken an der Oberkante der Patrone einrastet.

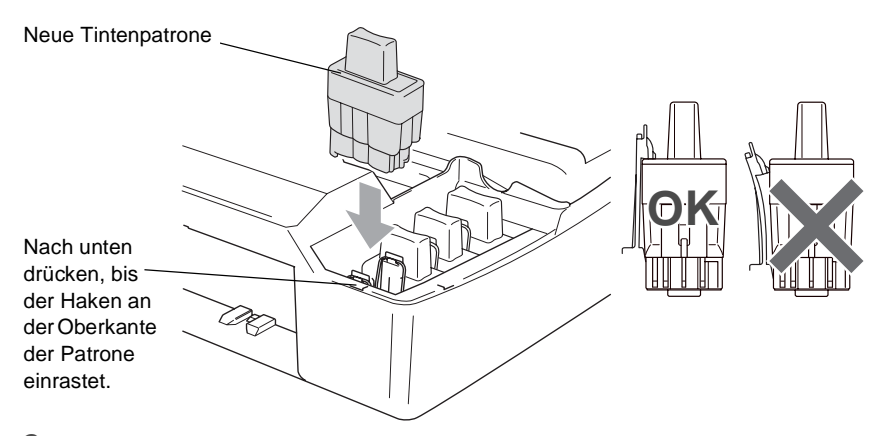

- **6.** Nachdem Sie die Tintenpatronen installiert haben, heben Sie den Gehäusedeckel ein wenig an, um die Stütze zu lösen. Drücken Sie die Stütze vorsichtig nach unten und schließen Sie den Gehäusedeckel.
- **7.** Falls Sie eine Tintenpatrone ersetzt haben, während im Display angezeigt wurde, dass die Patrone fast leer ist (z.B. Wenig Schwarz), kann es sein, dass im LC-Display die Frage erscheint, ob die Patrone ausgetauscht wurde,

z.B.: Ausgetauscht? Schw? ▲ Ja ▼ Nein

Wenn Sie eine neue Tintenpatrone eingesetzt haben, drücken Sie (4) für Ja, um den Tintenpunktzähler für diese Farbe zurückzusetzen. Wenn die eingesetzte Tintenpatrone nicht unbenutzt war, drücken Sie (v) für Nein.

- Wenn Sie Tintenpatronen erst ersetzen, während im LC-Display angezeigt wird, dass sie leer ist (z.B. Schwarz leer), setzt das DCP den Tintenpunktzähler für diese Patrone automatisch zurück.
	- Wenn nach der Installation von Patronen im LC-Display Einsetzen angezeigt wird, überprüfen Sie, ob alle Patronen richtig eingesetzt sind.

### **WARNUNG**

Falls Tinte in Ihre Augen gelangt, waschen Sie sie sofort mit Wasser aus und suchen Sie wenn nötig einen Arzt auf.

#### **Vorsicht**

- Entfernen Sie die Tintenpatronen NICHT, wenn Sie nicht ersetzt werden müssen. Dadurch kann Tinte auslaufen und der Tintenvorrat vom DCP nicht mehr richtig ermittelt werden.
- Berühren Sie nicht die Tintenpatronenschächte im Gerät. Dabei kann Tinte auf die Haut gelangen.
- Falls Tinte auf Kleidung oder Haut gelangt, sollten Sie sie sofort mit Seife oder Waschmittel entfernen.
- Falls eine Tintenfarbe an der falschen Position eingesetzt wurde, muss die Patrone wieder entfernt und an der richtigen Position eingesetzt werden. Sie müssen den Druckkopf mehrmals reinigen, bevor Sie den nächsten Ausdruck starten, weil sich die Farben vermischt haben.
- Setzen Sie eine neue Patrone direkt nach dem Öffnen in das DCP ein, und verbrauchen Sie sie innerhalb von 6 Monaten. Eine ungeöffnete Patrone sollte bis zum aufgedruckten Verfallsdatum verbraucht werden.
- Nehmen Sie die Tintenpatrone nicht auseinander und nehmen Sie keine Veränderungen an ihr vor. Dadurch könnte Tinte auslaufen.
- Füllen Sie die Patronen NICHT wieder auf. Das Wiederauffüllen kann zur Beschädigung des Druckkopfes und zum Verlust des Gewährleistungsanspruches führen. Verwenden Sie nur original Brother Tintenpatronen. Die Verwendung von Verbrauchsmaterial, das nicht den Spezifikationen von Brother entspricht und/oder von gleicher Qualität und Eignung wie das von Brother gelieferte oder freigegebene ist, kann zu Schäden am Gerät und zum Verlust von Gewährleistungsansprüchen führen.

# **Regelmäßige Reinigung**

### <span id="page-80-0"></span>**Scanner reinigen**

Ziehen Sie den Netzstecker des DCP. Öffnen Sie die Vorlagenglas-Abdeckung. Reinigen Sie das Vorlagenglas mit einem fusselfreien, leicht mit Isopropylalkohol angefeuchteten weichen Tuch.

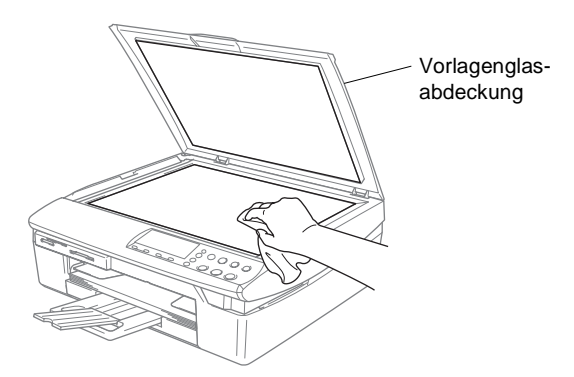

Reinigen Sie den Glasstreifen mit einem fusselfreien, leicht mit Isopropylalkohol angefeuchteten weichen Tuch.

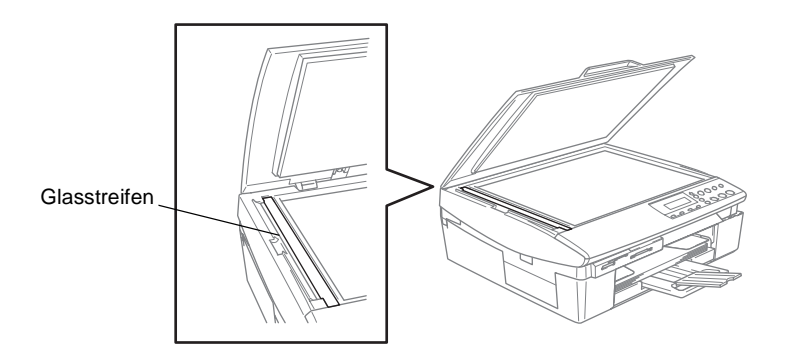

### <span id="page-81-0"></span>**Druckwalze reinigen**

- Ziehen Sie stets den Netzstecker des DCP aus der Steckdose, bevor Sie die Druckwalze reinigen.
- Berühren Sie nicht die sternförmigen Papiereinzugsräder, das Flachbandkabel oder die Kodierfolie.

Falls sich Tinte auf der Druckwalze oder im Bereich der Druckwalze befindet, entfernen Sie diese mit einem trockenen, weichen, fusselfreien Tuch.

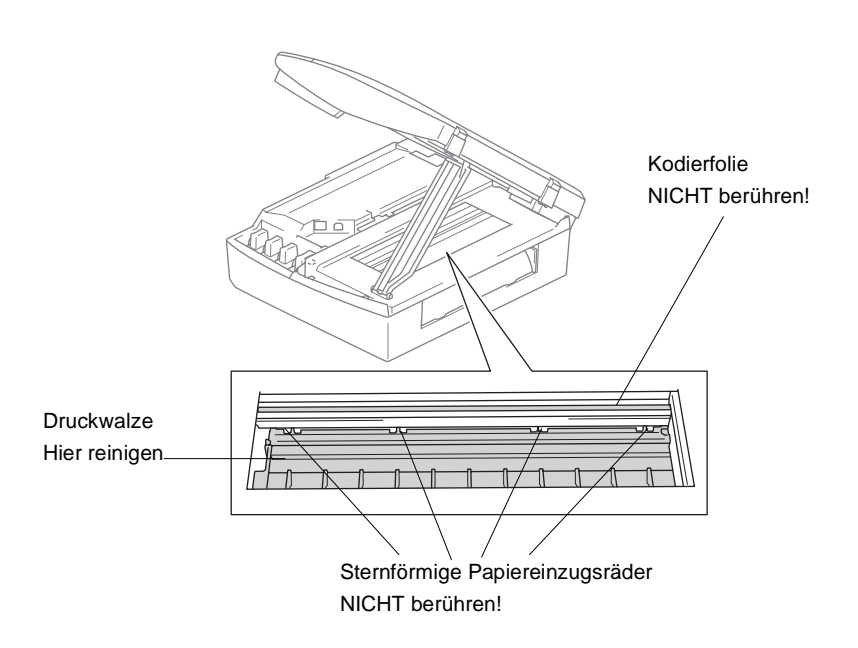

### **Verpacken des DCP für einen Transport**

Zum Transport des DCP sollten Sie es wieder mit dem Originalmaterial, in dem es geliefert wurde, verpacken. Wenn das Gerät nicht richtig verpackt wird, erlischt der Gewährleistungsanspruch.

#### **Vorsicht**

Es ist wichtig, dass das DCP den Druckkopf nach dem Drucken wieder in die richtige Position bringen kann. Warten Sie daher stets, bis alle Druckaufträge abgeschlossen und keine mechanischen Geräusche mehr zu hören sind, bevor Sie den Netzstecker ziehen. Wenn der Netzstecker zu früh gezogen wird und das DCP den Druckkopf nicht in seine richtige Position bringen kann, können dadurch Probleme beim Drucken und Schäden am Druckkopf entstehen.

- **1.** Heben Sie die rechte Seite des Gehäusedeckels an, bis er einrastet.
- **2.** Nehmen Sie die Tintenpatronen aus dem Gerät heraus [\(siehe](#page-76-0)  [Tintenpatronen wechseln](#page-76-0) auf Seite 67). Setzen Sie stattdessen die Transportschutz-Teile in die Patronenschächte ein.

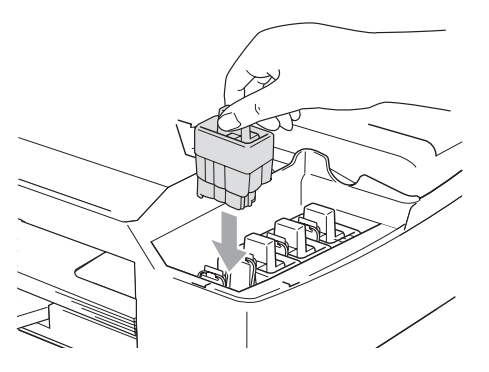

Achten Sie beim Einsetzen der Transportschutz-Teile darauf, dass der Haken an der Oberkante des Transportschutzes einrastet.

#### **Vorsicht**

Wenn Sie die Transportschutz-Teile nicht mehr haben, sollten Sie die Tintenpatronen vor dem Transport NICHT entfernen. Es müssen entweder die Transportschutz-Teile oder die Tintenpatronen installiert sein. Der Versand des DCP ohne eingesetzte Tintenpatronen oder Transportschutz kann zu Schäden am DCP und zum Verlust von Gewährleistungsansprüchen führen.

**3.** Heben Sie den Gehäusedeckel ein wenig an, um die Verriegelung zu lösen. Drücken Sie die Stütze vorsichtig nach unten und schließen Sie den Gehäusedeckel.

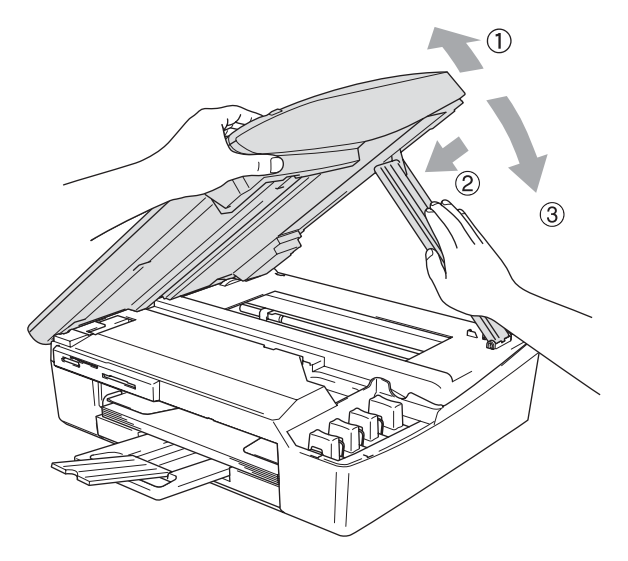

- **4.** Lösen Sie den Netzkabelanschluss.
- **5.** Falls angeschlossen, ziehen Sie nun das USB-Kabel bzw. das Netzwerk-Kabel ab.
- **6.** Packen Sie das DCP zuerst in den Plastikbeutel und dann mit den Originalverpackungsmaterialien in den Originalkarton.

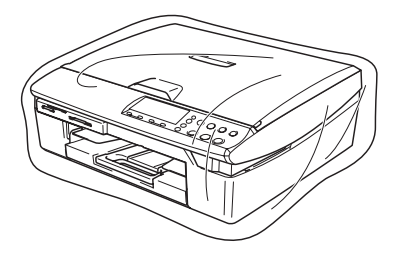

**7.** Verpacken Sie das Zubehör und legen Sie es in den Karton. Packen Sie KEINE gebrauchten Tintenpatronen in den Karton.

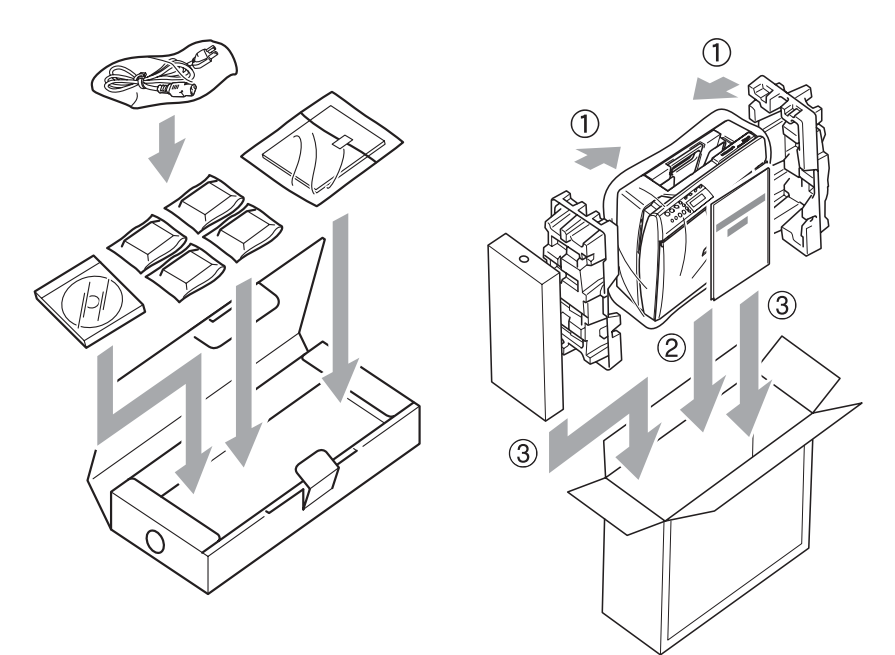

**8.** Schließen Sie den Karton.

# <span id="page-85-0"></span>*C* **Menü und Funktionen**

# **Benutzerfreundliche Bedienung**

Die Funktionen des Gerätes werden entweder durch Tastendruck oder in einem übersichtlichen und leicht zu bedienenden Display-Menü eingestellt.

### **Menüfunktionen**

Alle Menüfunktionen werden nach dem gleichen Prinzip eingestellt, so dass Sie schnell mit der Bedienung des Gerätes vertraut sind. Das Display zeigt Ihnen jeweils Schritt für Schritt an, was zu tun ist. Drücken Sie einfach **Menü**, um das Funktionsmenü aufzurufen, und folgen Sie den Hinweisen im Display

Sie finden eine Übersicht über die Menüs und Funktionen sowie eine kurze Beschreibung der Einstellungsmöglichkeiten in den Funktionstabellen dieses Handbuches (siehe [Funktionstabellen auf Seite 78](#page-87-0)).

# <span id="page-85-1"></span>**Listen ausdrucken**

Die folgenden Listen können ausgedruckt werden:

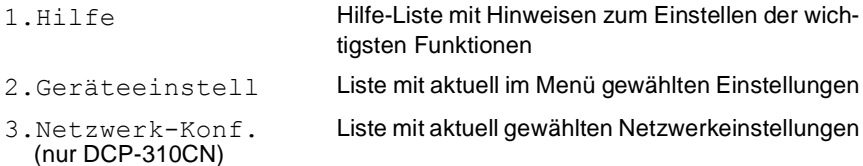

Drucken Sie die gewünschte Liste wie folgt aus:

- **1.** Drücken Sie **Menü**.
- 2. Wählen Sie mit (4) oder ( $\overline{v}$ ) die Anzeige Ausdrucke. Drücken Sie **Eing.**
- **3.** Wählen Sie mit  $\Omega$  oder  $\Omega$  die gewünschte Liste aus. Drücken Sie **Eing.**
- **4.** Drücken Sie **Start S/W**.

# **Navigationstasten**

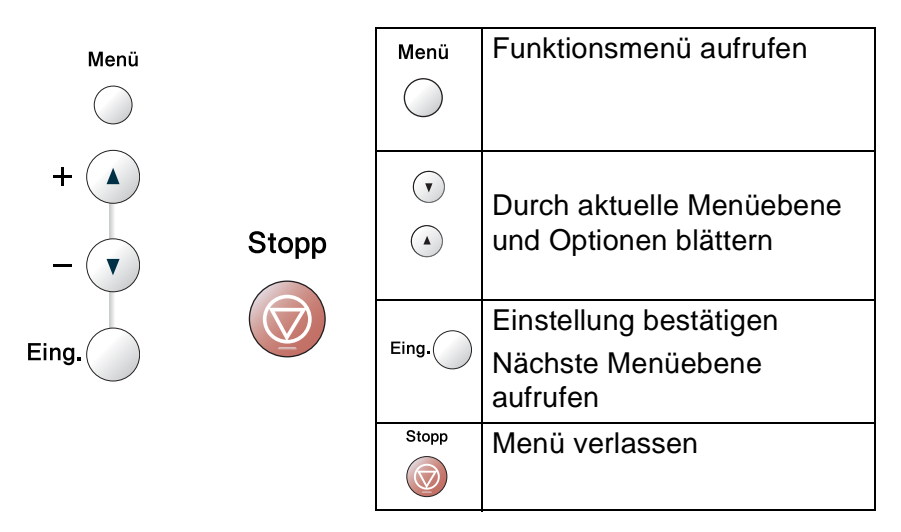

Drücken Sie **Menü**, um das Funktionsmenü aufzurufen. Es werden dann nacheinander die verschiedenen Menüs angezeigt.

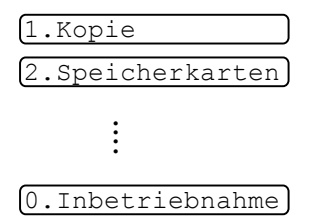

Sie können schneller durch jedes Menü blättern, indem Sie auf die Pfeiltasten drücken, die in die gewünschte Richtung zeigt:  $\Omega$  oder  $\Omega$ .

Durch Drücken von **Eing.** kann die jeweils im Display angezeigte Funktion aufgerufen werden.

Es wird dann im Display die nächste Funktionsebene angezeigt.

Drücken Sie  $\Omega$  oder  $\Omega$ , um die gewünschte Einstellung auszuwählen. Drücken Sie **Eing.**, um die gewählte Einstellung zu speichern.

Nachdem eine Einstellung geändert wurde, erscheint im Display Ausgeführt!

### <span id="page-87-0"></span>**Funktionstabellen**

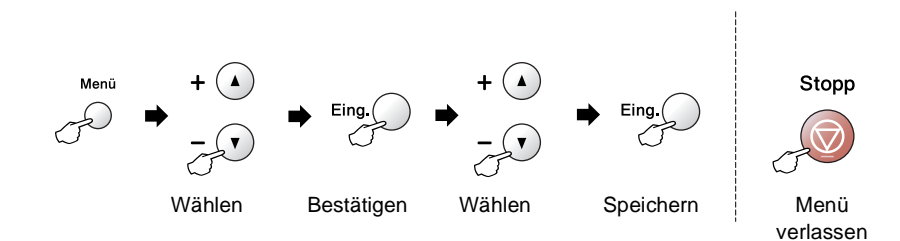

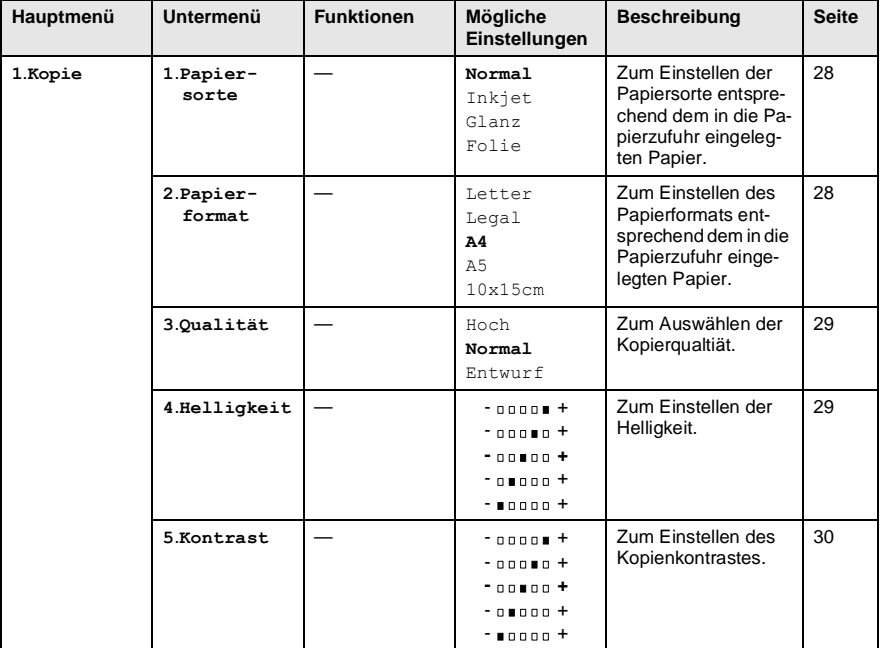

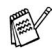

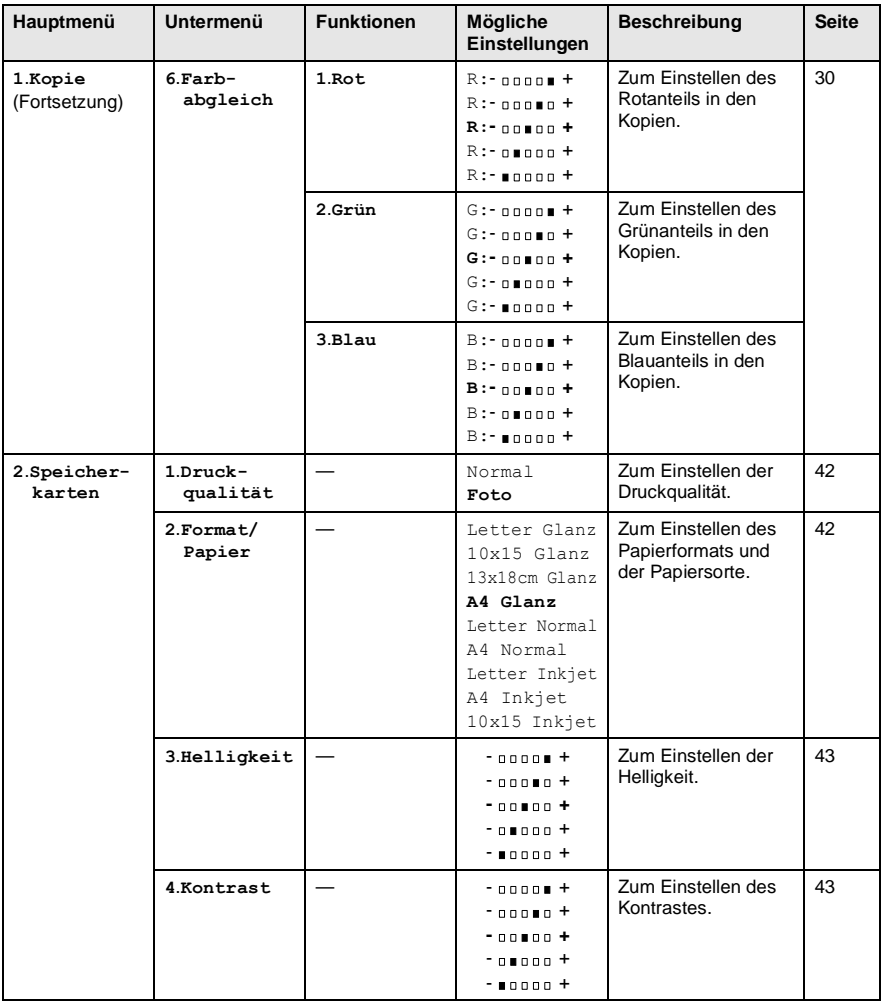

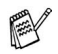

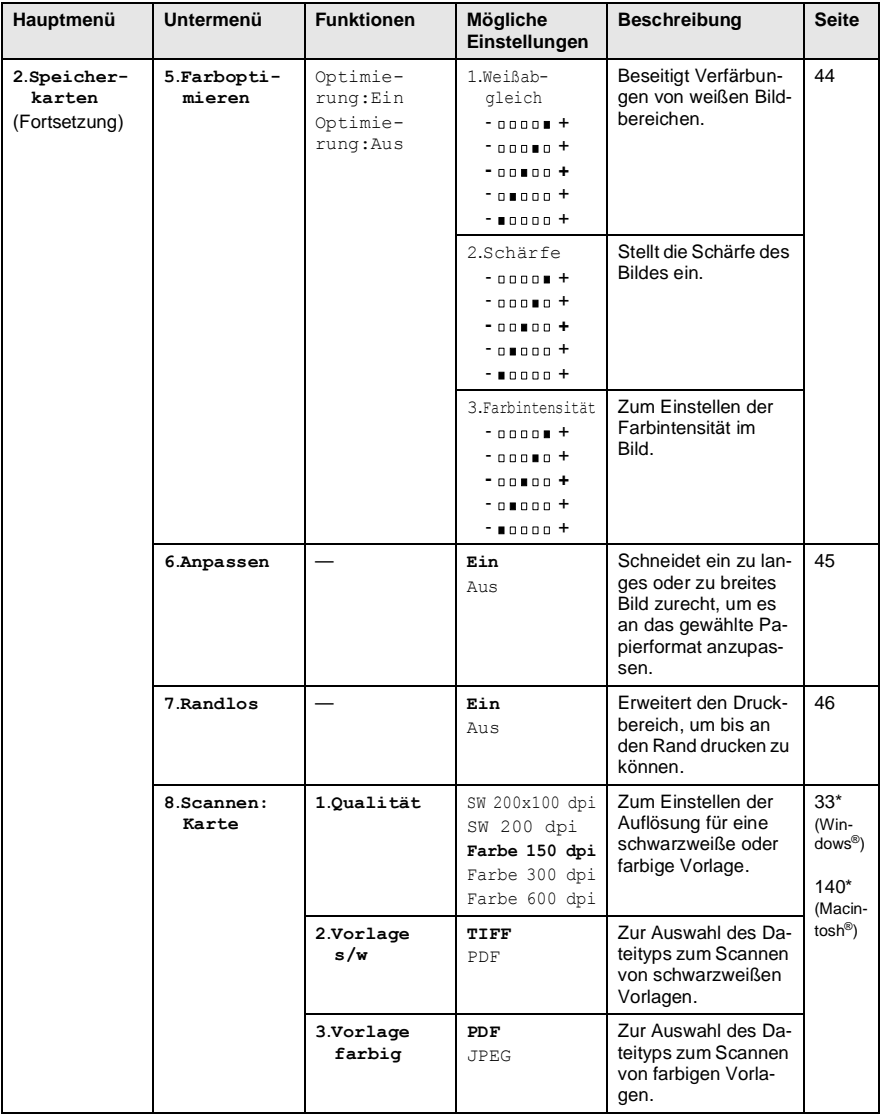

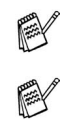

\*1 siehe Software-Handbuch auf der CD-ROM.

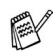

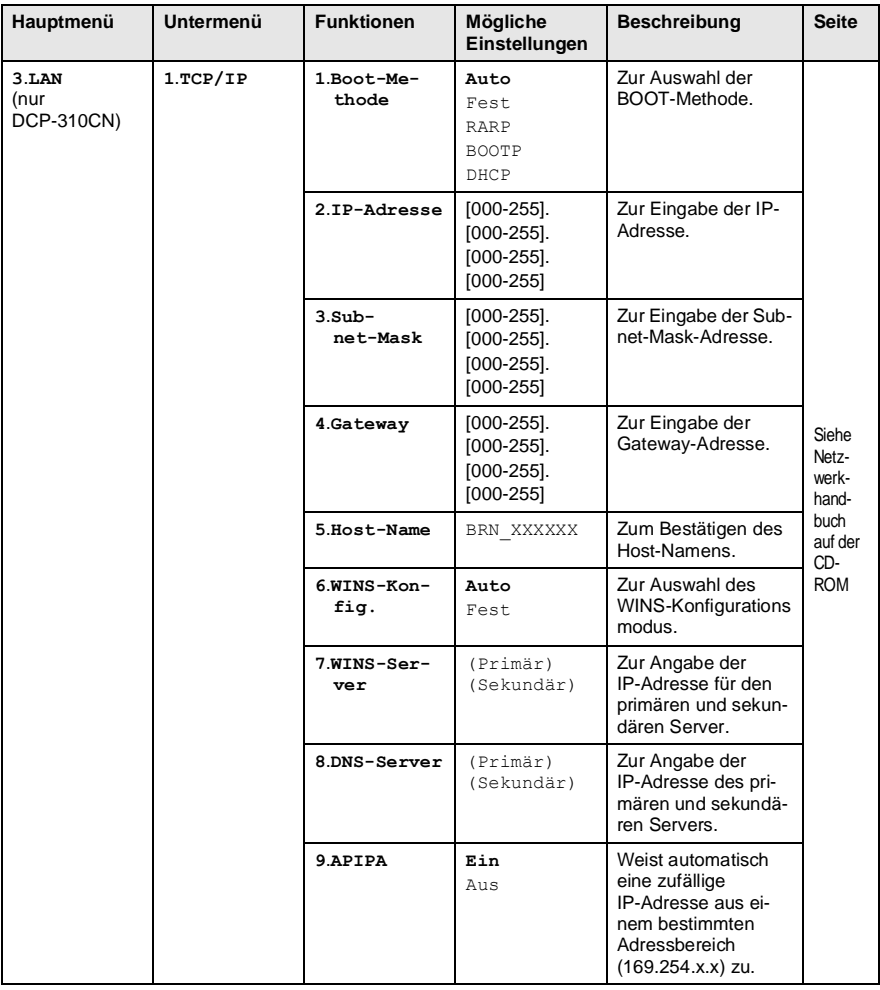

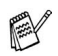

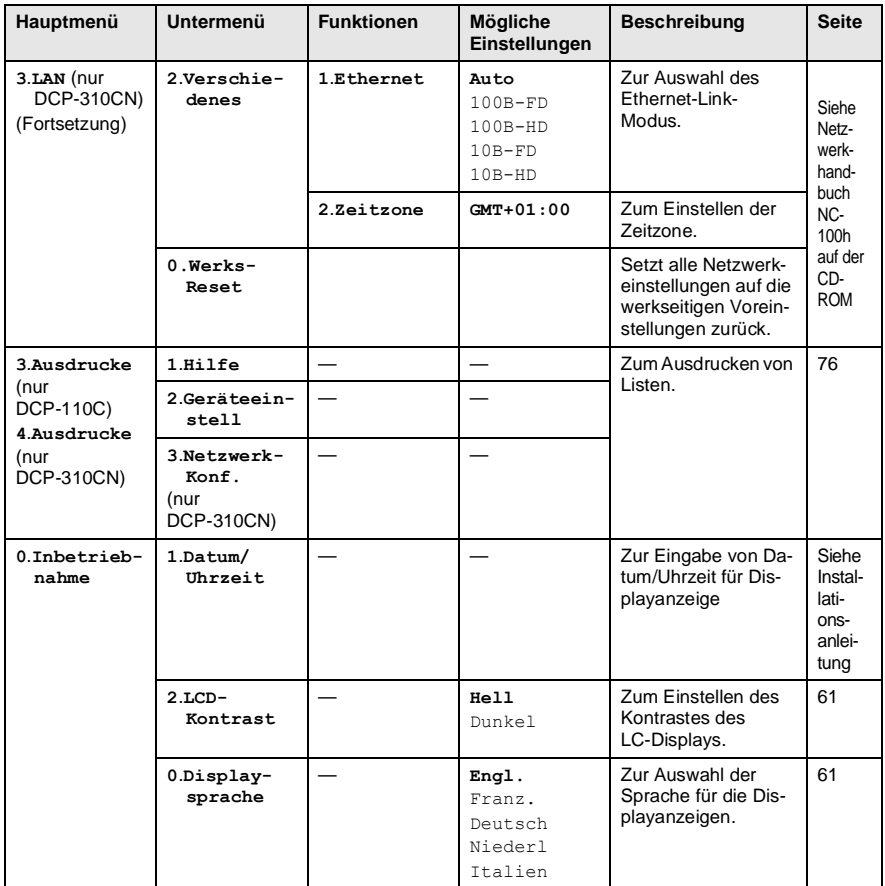

<span id="page-91-0"></span>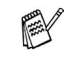

# *D* **Technische Daten**

# **Allgemein**

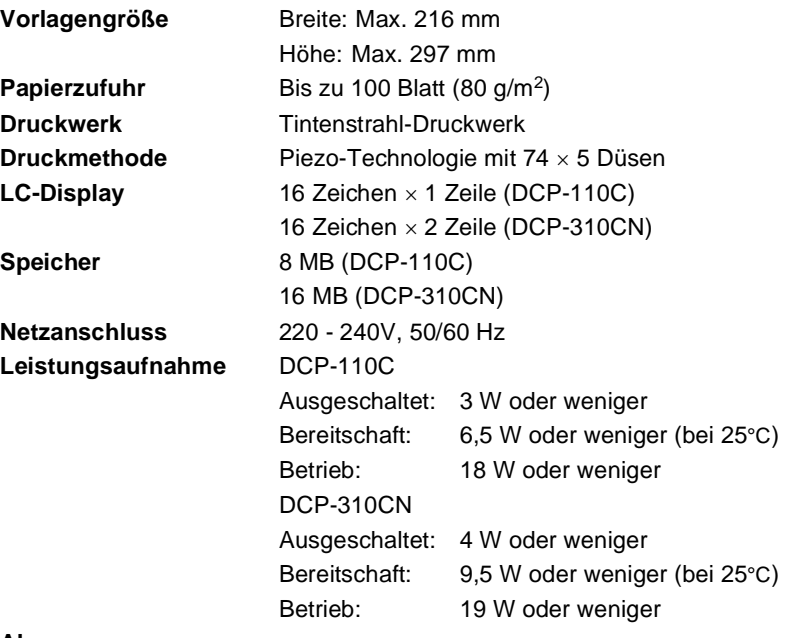

**Abmessungen**

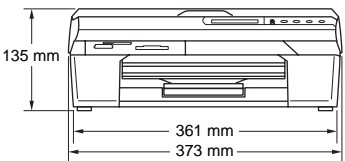

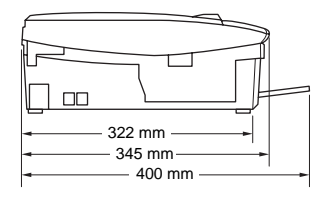

**Gewicht** 5,0 kg

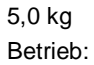

**Geräuschpegel** Betrieb: 51 dB (A) oder weniger

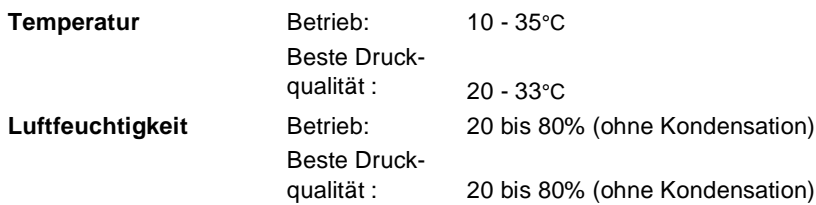

# **Druckmedien**

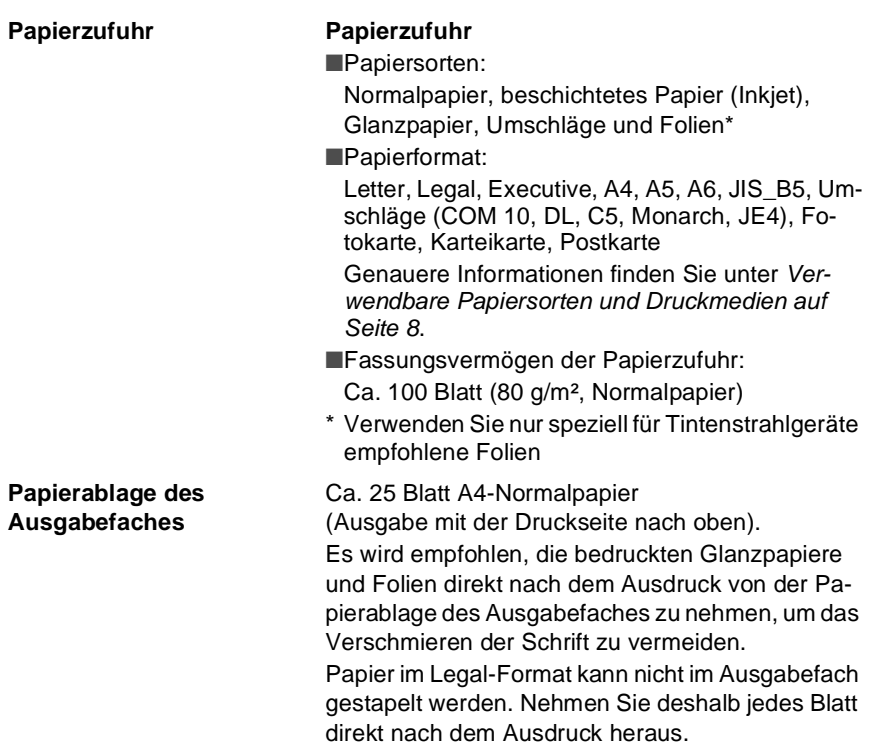

## **Kopierer**

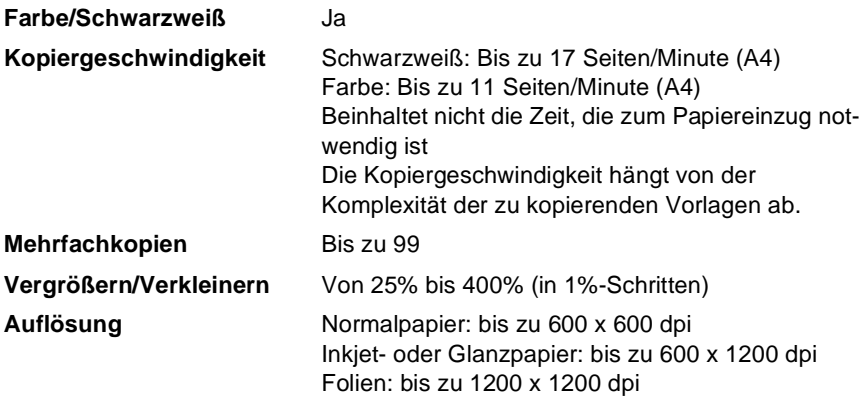

### <span id="page-94-0"></span>**Speicherkarten-Station**

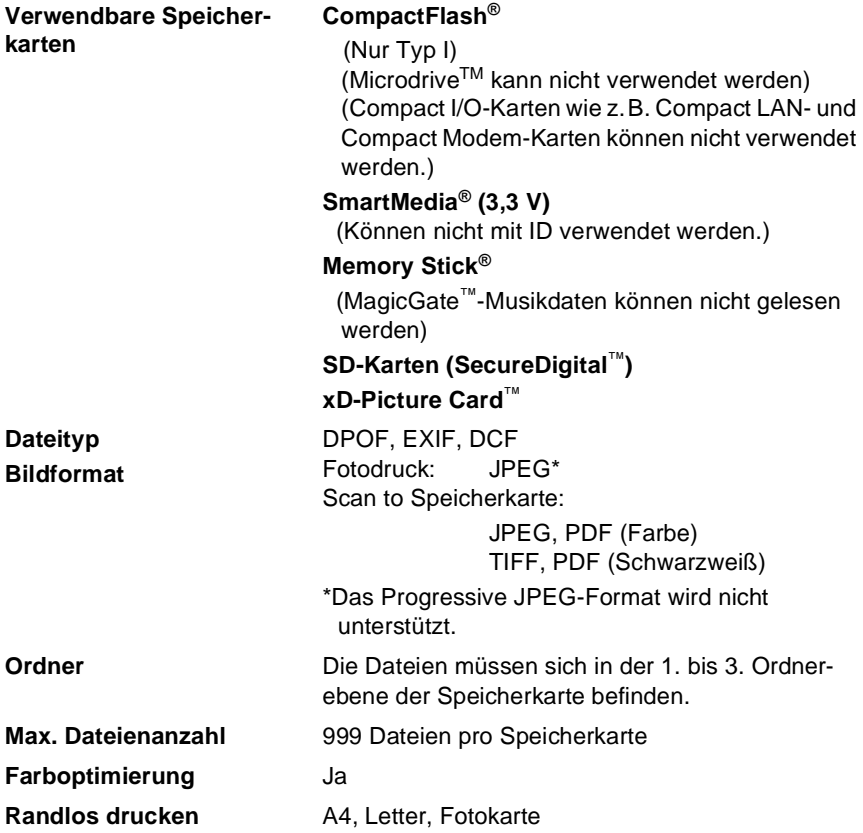

### **Drucker**

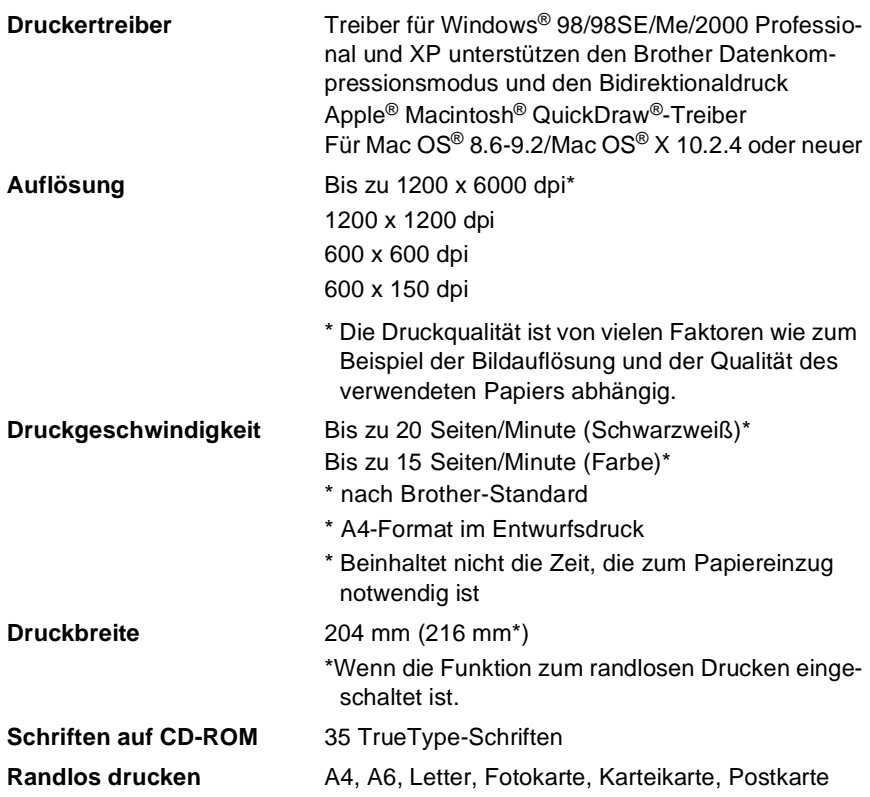

### **Scanner**

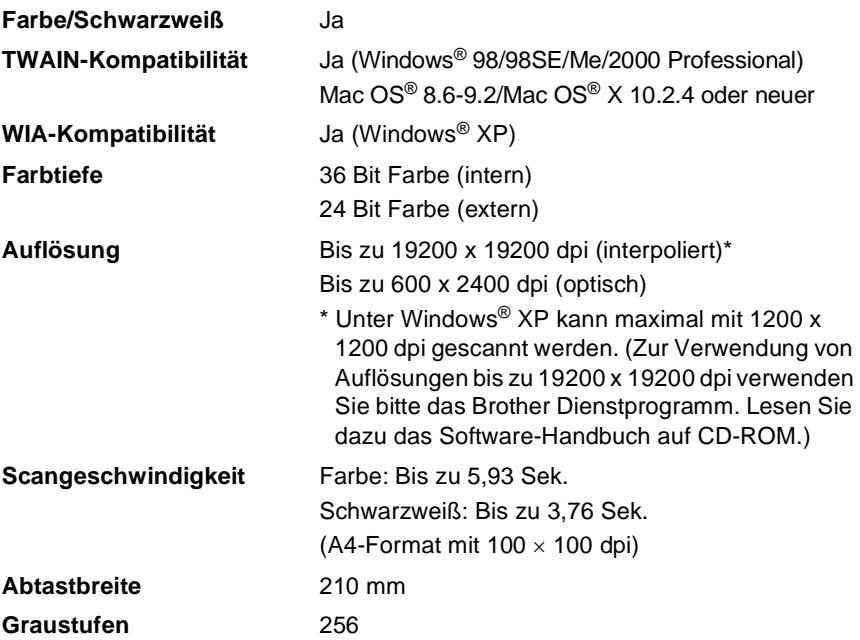

Das Scannen mit einem Macintosh ist nur mit Mac OS® 8.6-9.2 und Mac OS® X 10.2.4 oder neuer möglich.

### **Schnittstelle**

**USB** Verwenden Sie ein USB-2.0 Full-Speed-Kabel, das nicht länger als 2 m ist.

**LAN-Kabel**  (nur DCP-310CN) Ethernet UTP-Kabel Kategorie 5 oder höher

Das DCP hat einen USB 2.0 Full-Speed-Anschluss. Dieser Anschluss ist kompatibel mit USB 2.0 Hi-Speed, überträgt jedoch höchstens 12 Mbits/s. Das DCP kann auch an einen Computer mit USB 1.1-Schnittstelle angeschlossen werden.

### **Systemvoraussetzungen**

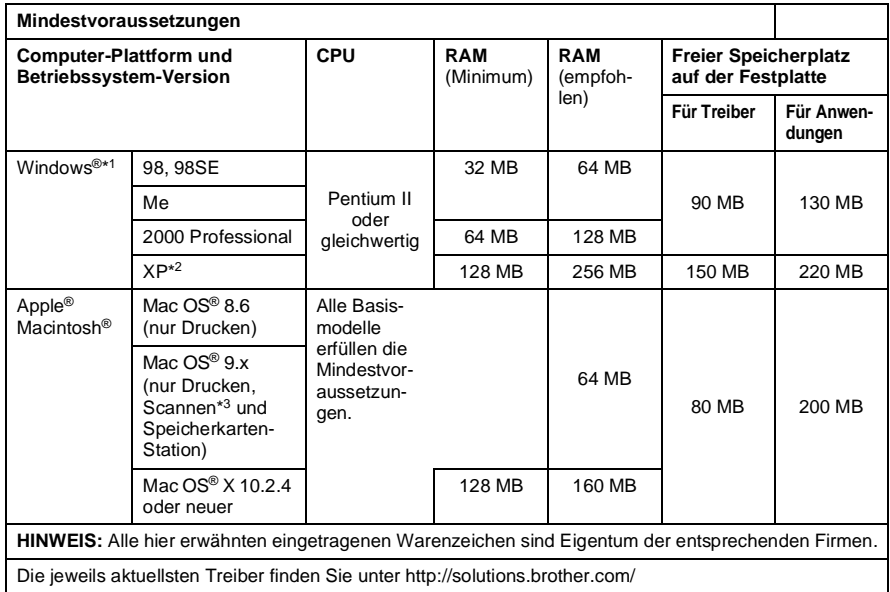

- \* 1Sie benötigen den Microsoft® Internet Explorer 5 oder neuer.
	- \*2Unter Windows® XP kann maximal mit 1200 x 1200 dpi gescannt werden. (Zur Verwendung von Auflösungen bis zu 19200 x 19200 dpi verwenden Sie bitte das Brother Dienstprogramm.)
	- \*3Die Funktionen der **Scanner**-Taste und das direkte Scannen im Netzwerk (nur DCP-310CN) werden von Mac OS® X 10.2.4 oder neuer unterstützt.

### <span id="page-98-0"></span>**Verbrauchsmaterialien**

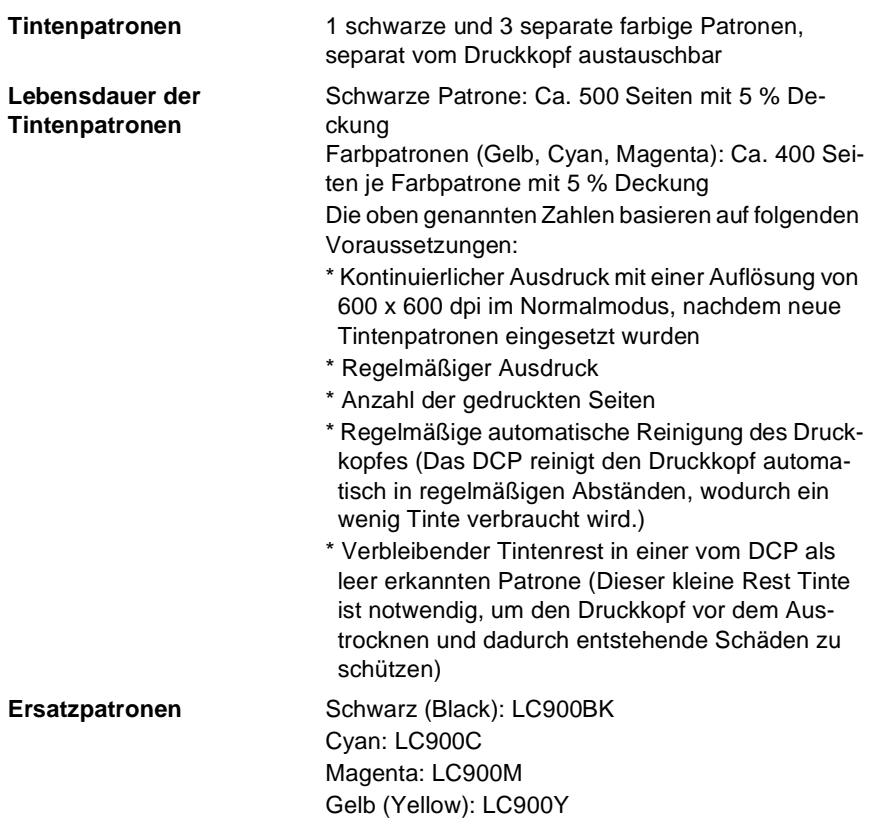

# **MFC/DCP-Server (nur DCP-310CN)**

<span id="page-99-0"></span>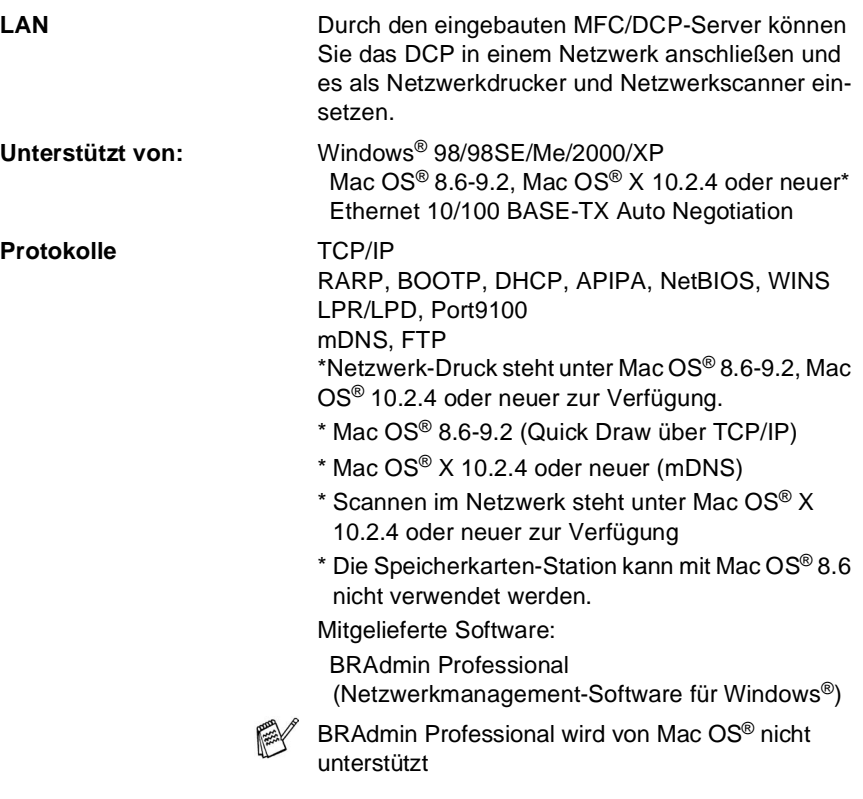

### <span id="page-100-0"></span>**Optionaler USB WLAN-PrintServer (NC-2200w)**

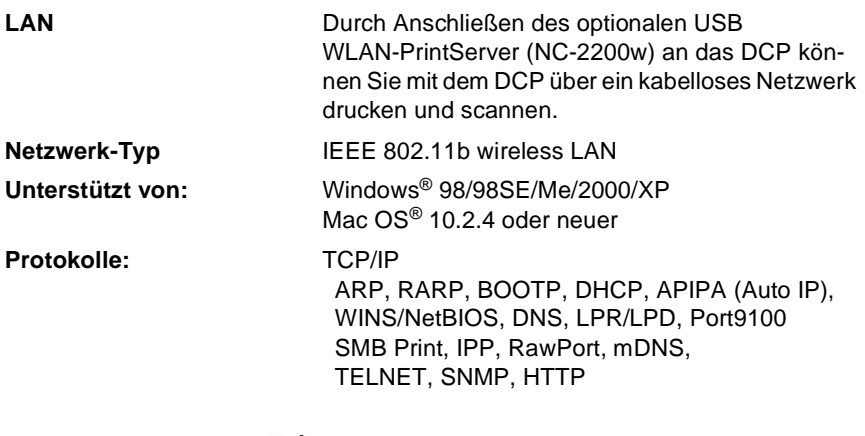

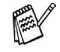

Sie können die **Scanner**-Taste nur einem im Netzwerk angeschlossenen Computer zuweisen.

# **Stichwortverzeichnis**

### **A**

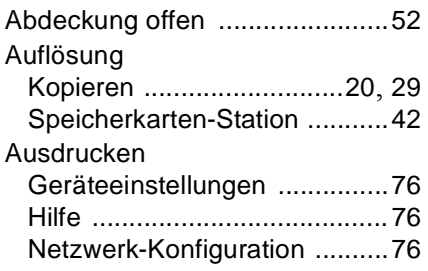

### **B**

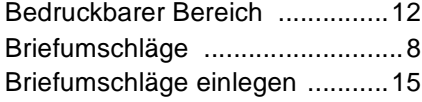

#### **C**

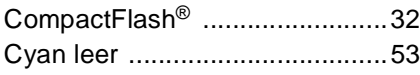

#### **D**

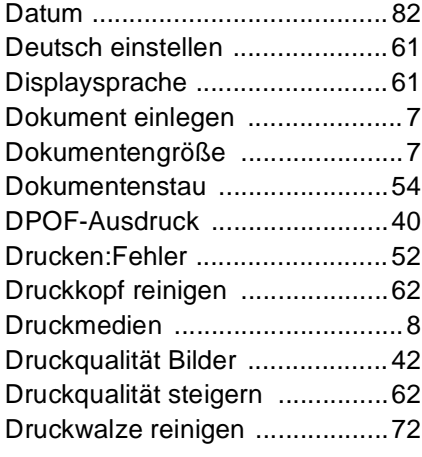

#### **E**

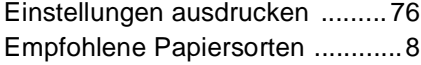

#### Farbabgleich [............................. 30](#page-39-2) Farboptimierung [........................ 44](#page-53-1) Farbqualität [............................... 63](#page-72-0) [Fehlermeldungen](#page-61-2) ...................... 52 Fotos drucken [.................................. 38](#page-47-0) Index [...................................... 37](#page-46-0) [Funktionstastenübersicht](#page-13-0) ............ 4

#### **G**

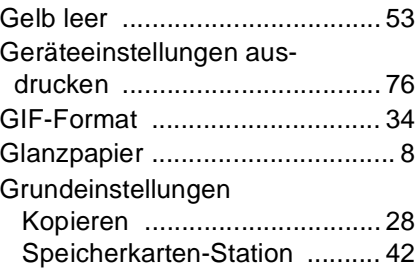

#### **H**

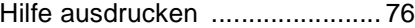

**I**

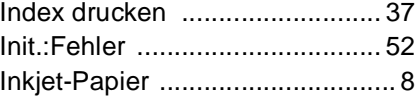

#### **J**

JPG-Format [........................33](#page-42-1), [34](#page-43-0)

#### **K**

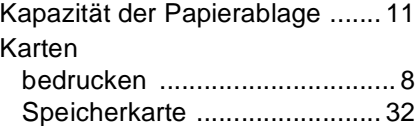

#### **F**

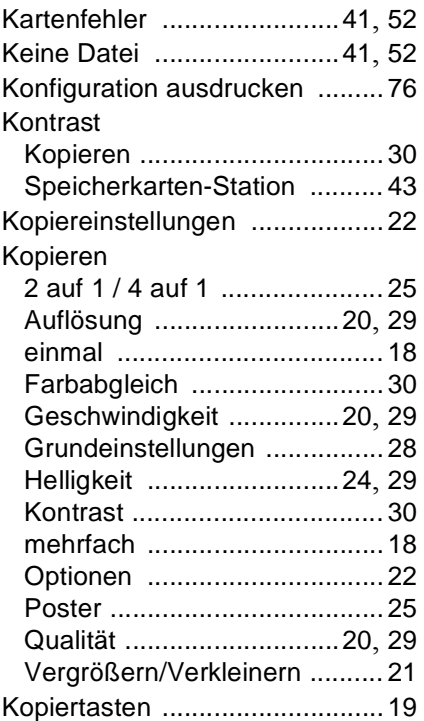

#### **L**

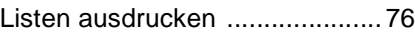

### **M**

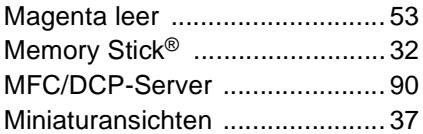

### **N**

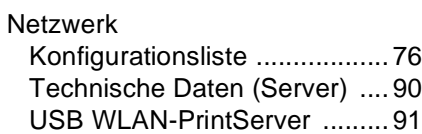

#### **O**

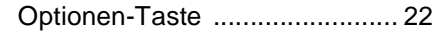

### **P**

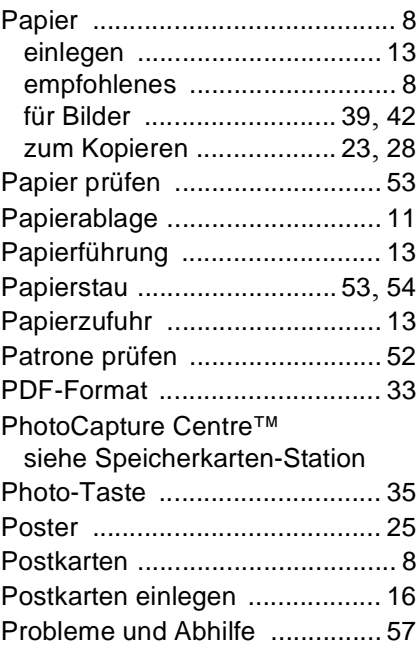

### **Q**

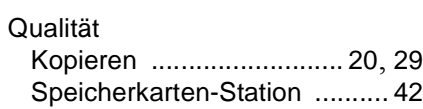

### **R**

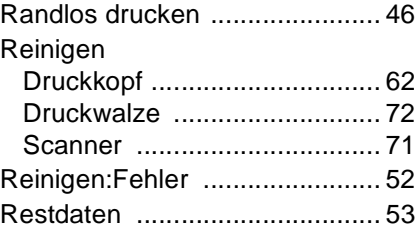

### **S**

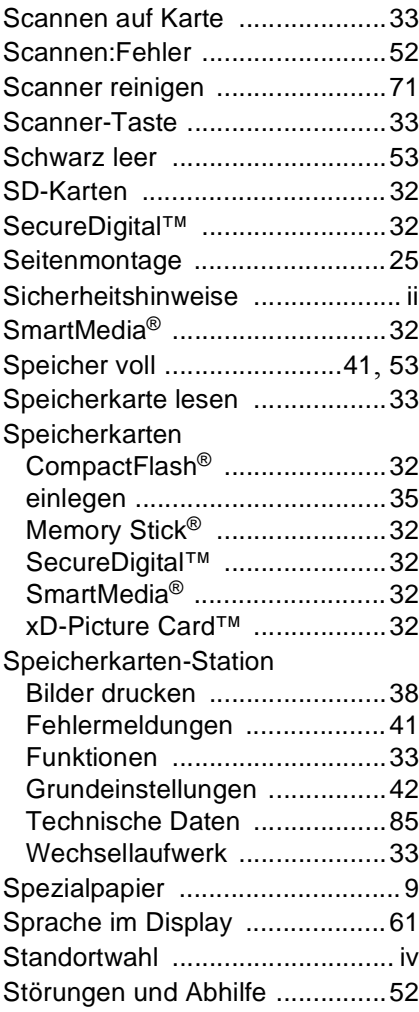

### **T**

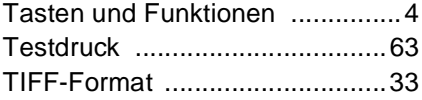

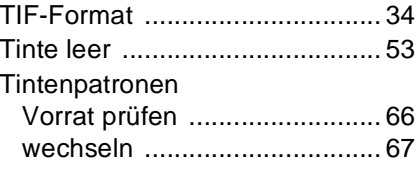

### **U**

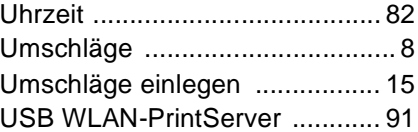

### **V**

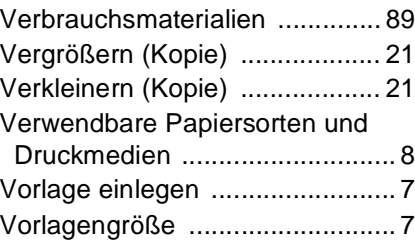

### **W**

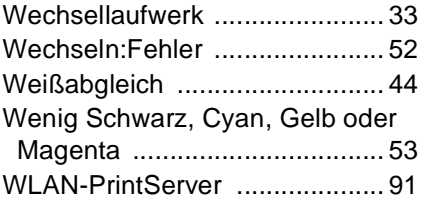

### **X**

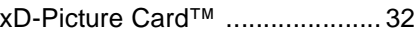

### **Z**

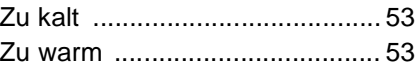

brother

#### "EC" Declaration of Conformity

#### Manufacturer

 $\lambda_{\rm{in}}$ 

Brother Industries, Ltd. 15-1, Naeshiro-cho, Mizuho-ku, Nagova 467-8561, Japan

#### Plant

Brother Industries (Shen Zhen) Ltd G02414-1, Bao Chang Li Bonded Transportation Industrial Park, Bao Long Industrial Estate, Longgang, Shenzhen, China

Herewith declare that: Products description : Copier Printer : DCP-110C, DCP-310CN Model Name

are in conformity with provisions of the Directives applied : Low Voltage Directive 73/23/EEC (as amended by 93/68/EEC) and the Electromagnetic Compatibility Directive 89/336/EEC (as amended by 91/263/EEC and 92/31/EEC and 93/68/EEC).

Standards applied: Harmonized:

Safety: EN60950:2000

**EMC** : EN55022:1998 Class B EN55024:1998 EN61000-3-2:2000 EN61000-3-3:1995

#### Year in which CE marking was First affixed : 2004

Issued by

: Brother Industries, Ltd.

Date : 18th February, 2004

 $\ddot{\cdot}$ 

Place : Nagoya, Japan

Signature

*Jakashi Maeda*<br>Takashi Maeda

Manager **Quality Management Group** Quality Management Dept. Information & Document Company

#### **Bescheinigung des Herstellers/Importeurs (gemäß Direktive R & TTE)**

Hersteller Brother Industries, Ltd. 15-1, Naeshiro-cho, Mizuho-ku, Nagoya 467-8561, Japan

#### Werk

Brother Industries (Shen Zhen) Ltd G02414-1, Bao Chang Li Bonded Transportation Industrial Park, Bao Long Industrial Estate, Longgang, Shenzhen, China

bestätigen, dass:

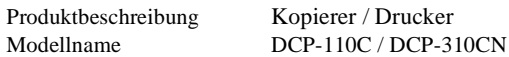

die Anforderungen der folgenden Richtlinien erfüllt: Niederspannungsrichtlinie 73/23/EEC (gemäß Änderungen 93/68/EEC) und Richtlinie über Elektromagnetische Kompatibilität 89/336/EEC (gemäß Änderungen 91/263/EEC, 92/31/EEC und 93/68/EEC). Erfüllte Normen:

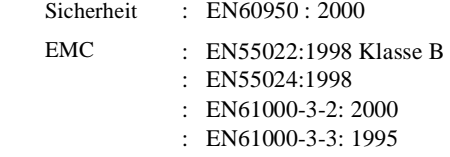

Jahr, in dem die CE-Markierung zuerst angebracht wurde : 2004

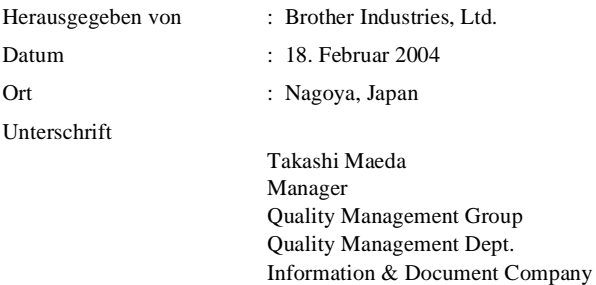

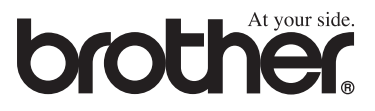

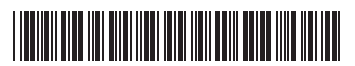

GER/AUS/SWI-GER LF51810032 Gedruckt in China